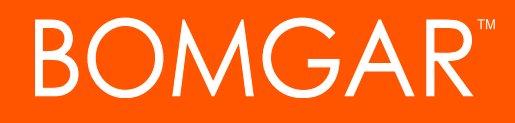

## API Programmer's Guide

Version 1.10.0 (Bomgar 13.1.x)

## TABLE OF CONTENTS

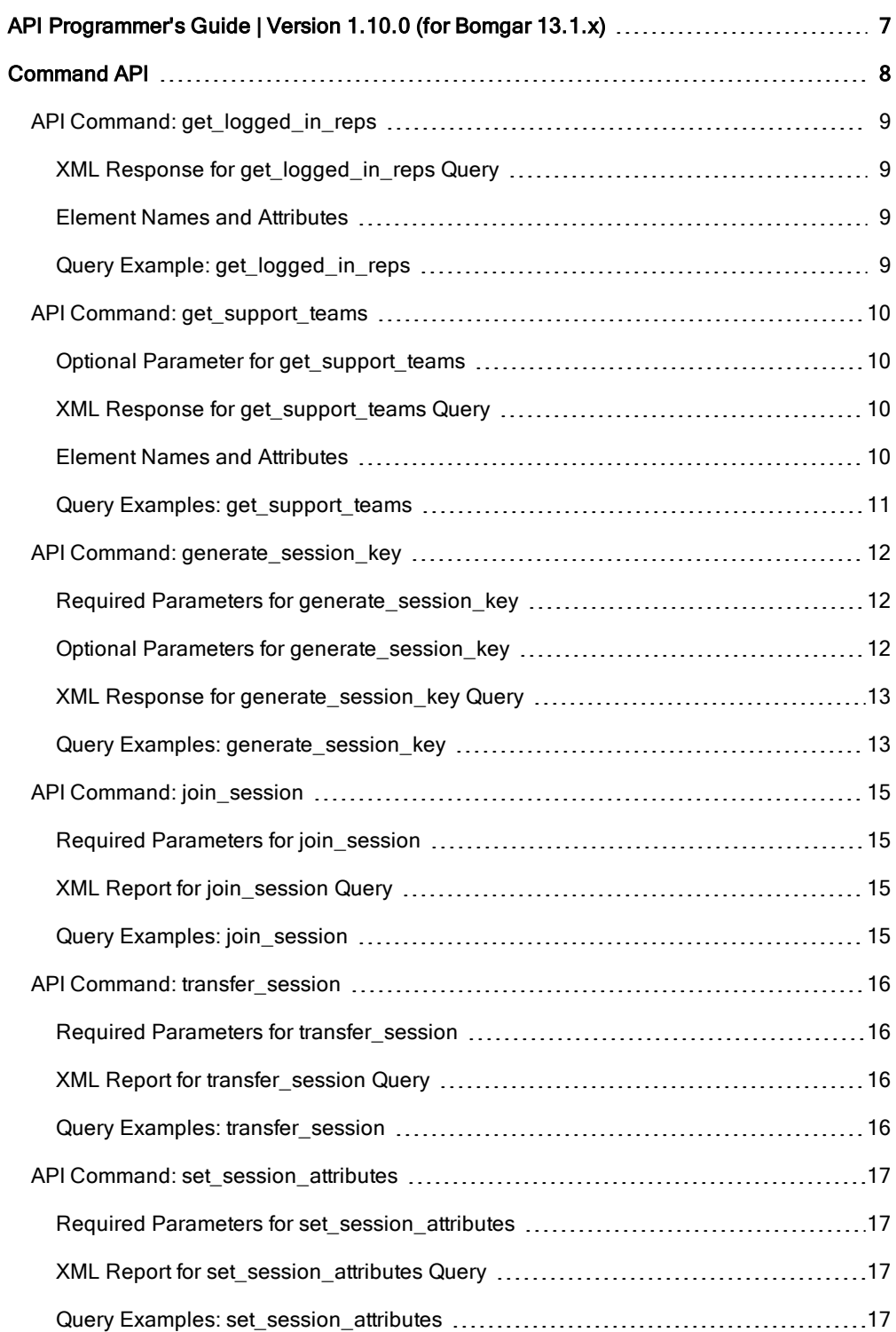

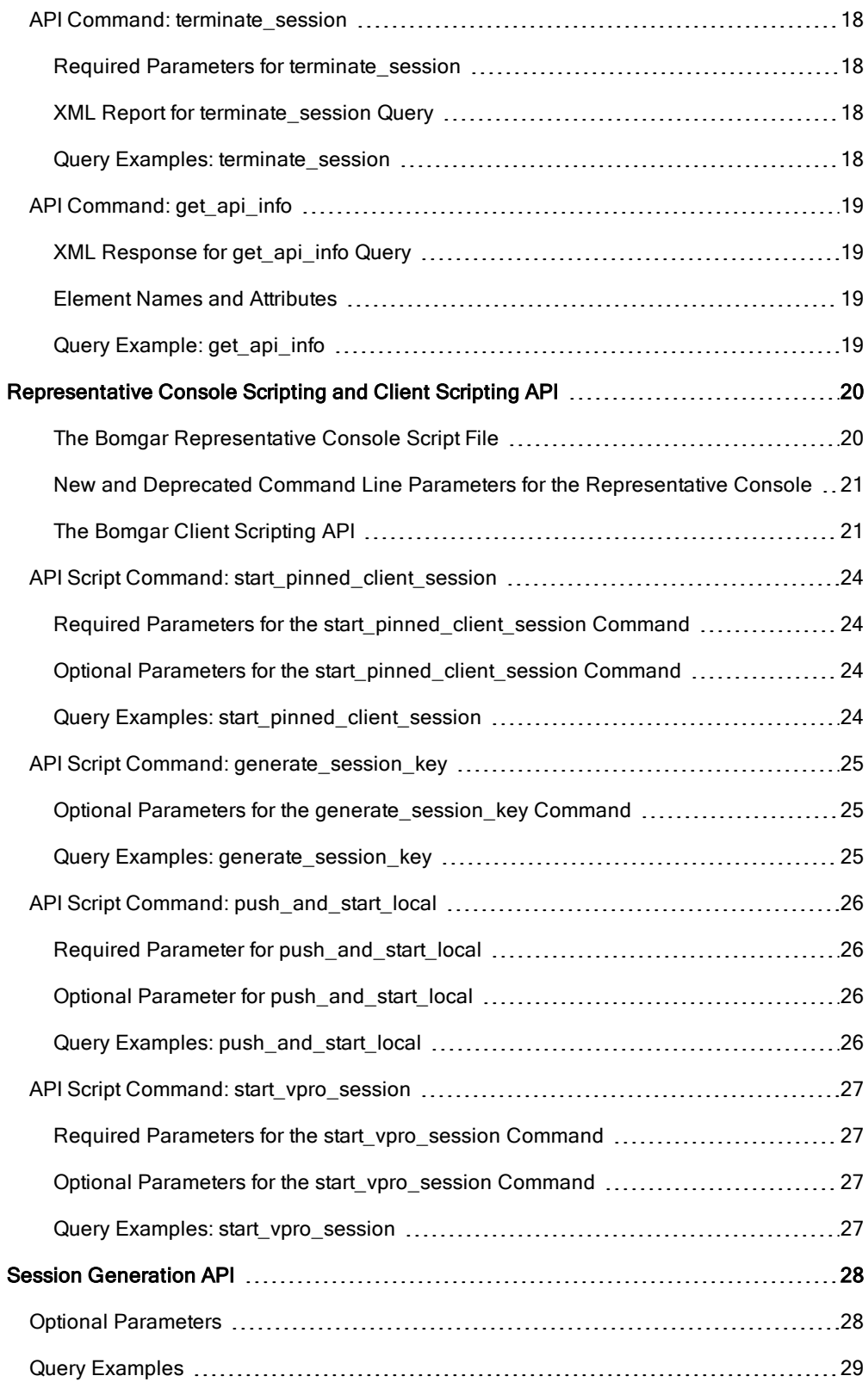

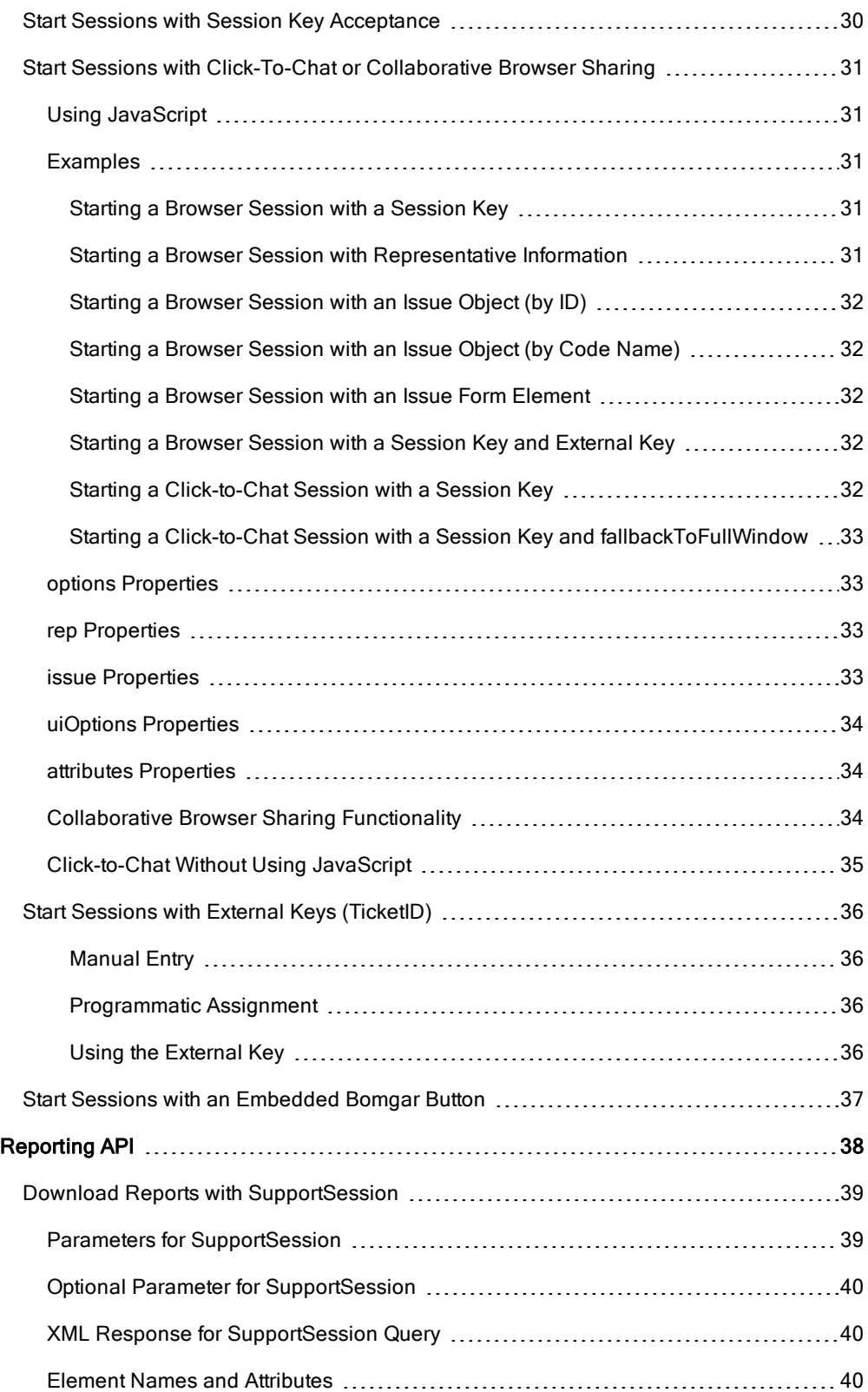

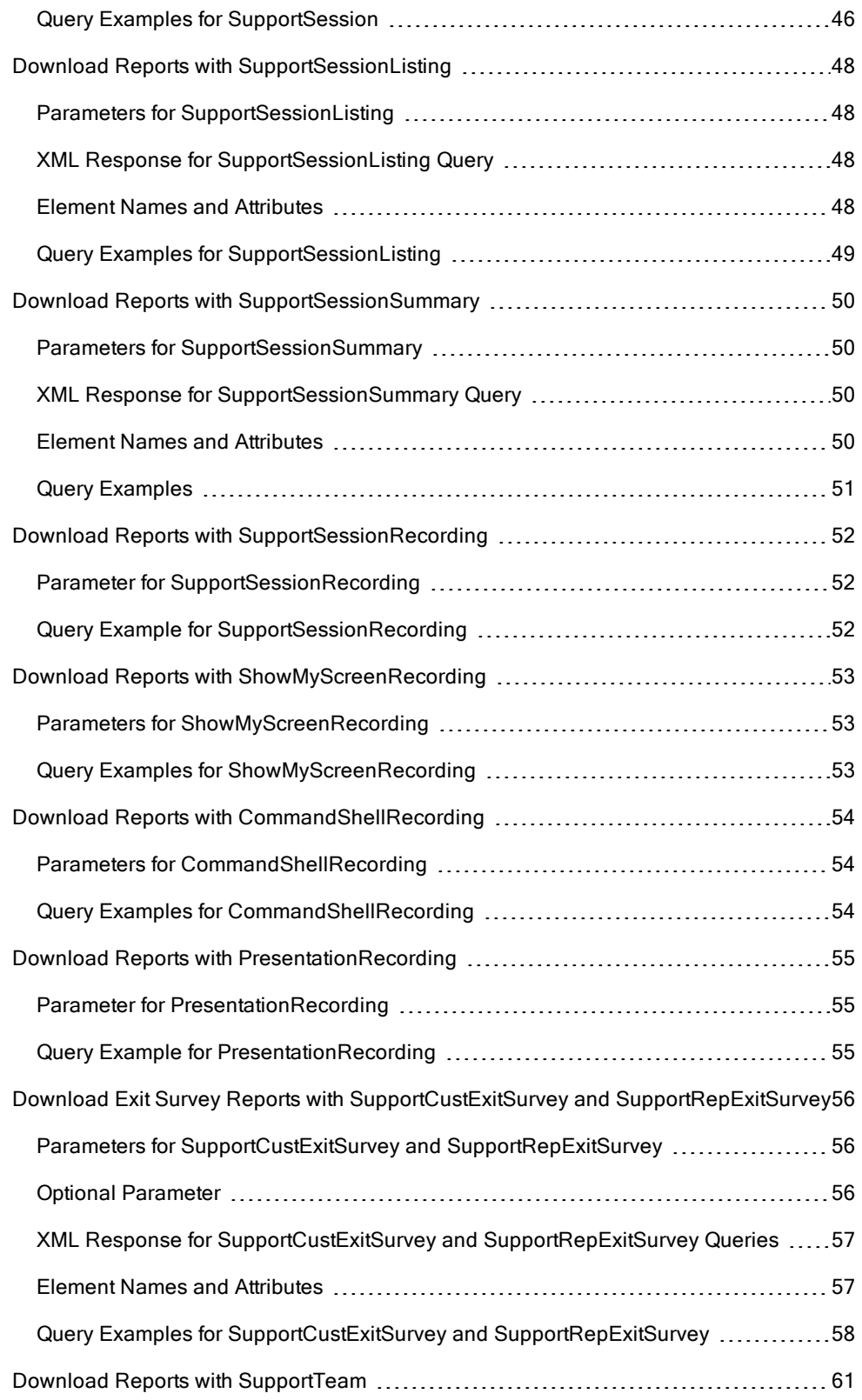

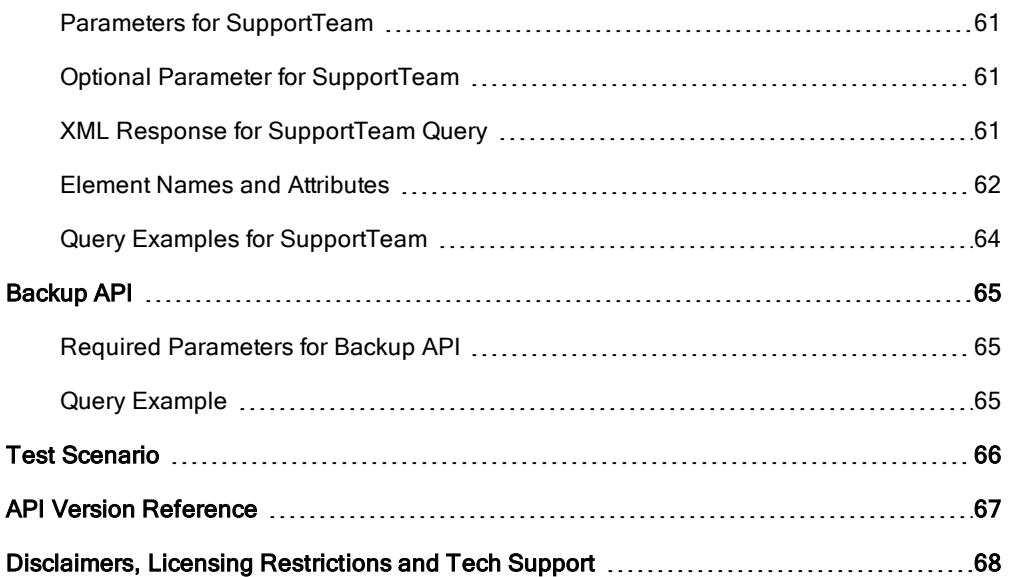

## <span id="page-6-0"></span>API Programmer's Guide | Version 1.10.0 (for Bomgar 13.1.x)

Front-end integration of the Bomgar API enables customers to correlate Bomgar support sessions with third-party or in-house developed applications to pull report data, issue commands, or automatically save a backup of the Bomgar Appliance's software configuration on a recurring basis.

One common example of API integration would be linking a help desk ticketing system to Bomgar sessions to track issue resolution.

You could also add a feature to an application to enable the representative to generate a session from directly within that program instead of the Bomgar representative console.

To use the Bomgar API, ensure that the Enable XML API option is checked on the Security page under the Management tab of the /login administrative interface.

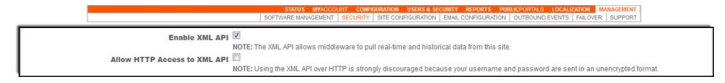

For the examples in the following pages, a sample URL of support. example.com is used. Please replace this URL with your Bomgar Appliance's public site URL.

## <span id="page-7-0"></span>Command API

The Bomgar command API is designed to enable you to send commands to your Bomgar Appliance from an outside application. This can be used to start or transfer a Bomgar support session without using the standard representative console, to get a list of logged-in representatives, to obtain a list of support teams and issues, or to get information about your Bomgar API version.

Commands are executed by sending a simple HTTP request to the Bomgar Appliance. The request can be sent using any HTTPScapable socket library or scripting language module, a web browser, or a URL fetcher such as **cURL** or wget. Either GET or POST may be used as the request method.

**IMPORTANT!** When making consecutive API calls, you must close the connection after each API call.

Note: By default, access to the API is SSL-encrypted; however, you can choose to allow HTTP access by checking the Allow HTTP Access to XML API option on the Security page under the Management tab of the /login administrative interface. It is highly recommended that HTTP remain disallowed as <sup>a</sup> security best practice.

The command API URL is https://support.example.com/api/command.ns.

An XML schema which formally describes the format of the command API response is available at https://support.example.com/api/command.xsd.

#### Required Parameters for Command API

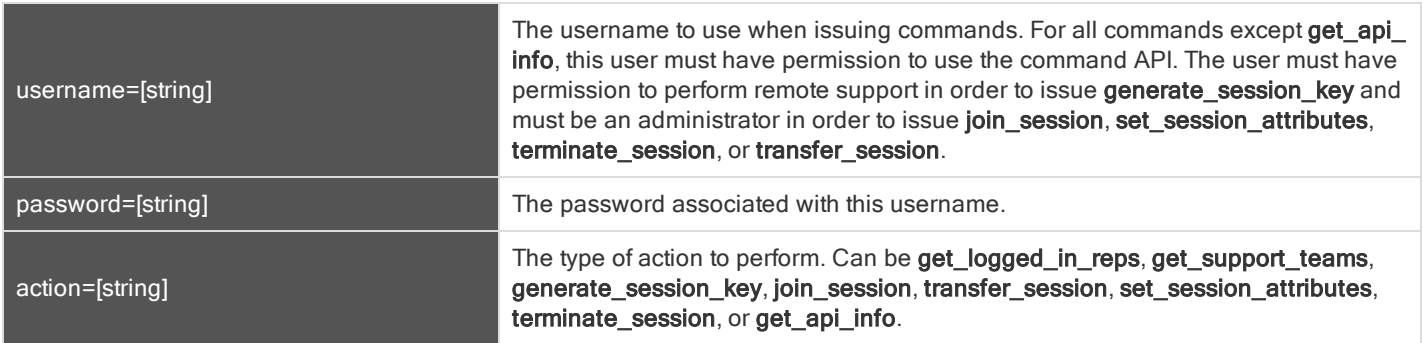

IMPORTANT! If you are experiencing a high volume of support requests, repeatedly calling a command such as get logged in\_reps or get\_support\_teams can potentially bottleneck your system. Therefore, a best practice is not to request a list of representatives or teams with each support request. Instead, if you are making the same API call in succession, consider caching the results for <sup>a</sup> period of time and reusing them. New sessions requests should reference this cached list instead of calling for the list each time.

## <span id="page-8-0"></span>API COMMAND: GET\_LOGGED\_IN\_REPS

The get\_logged\_in\_reps request returns XML data about all logged-in representatives. It requires no additional parameters.

In order to issue the get\_logged\_in\_reps command, you will need to supply the username and password for a Bomgar user account. That account must have the permission Allowed to Use Command API.

#### <span id="page-8-1"></span>XML RESPONSE FOR GET\_LOGGED\_IN\_REPS QUERY

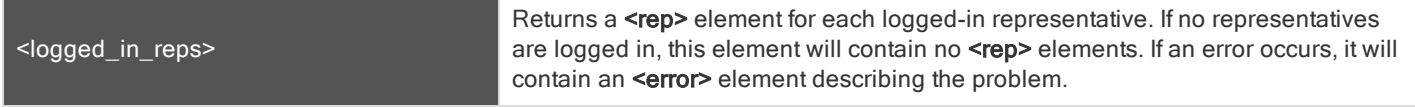

#### <span id="page-8-2"></span>ELEMENT NAMES AND ATTRIBUTES

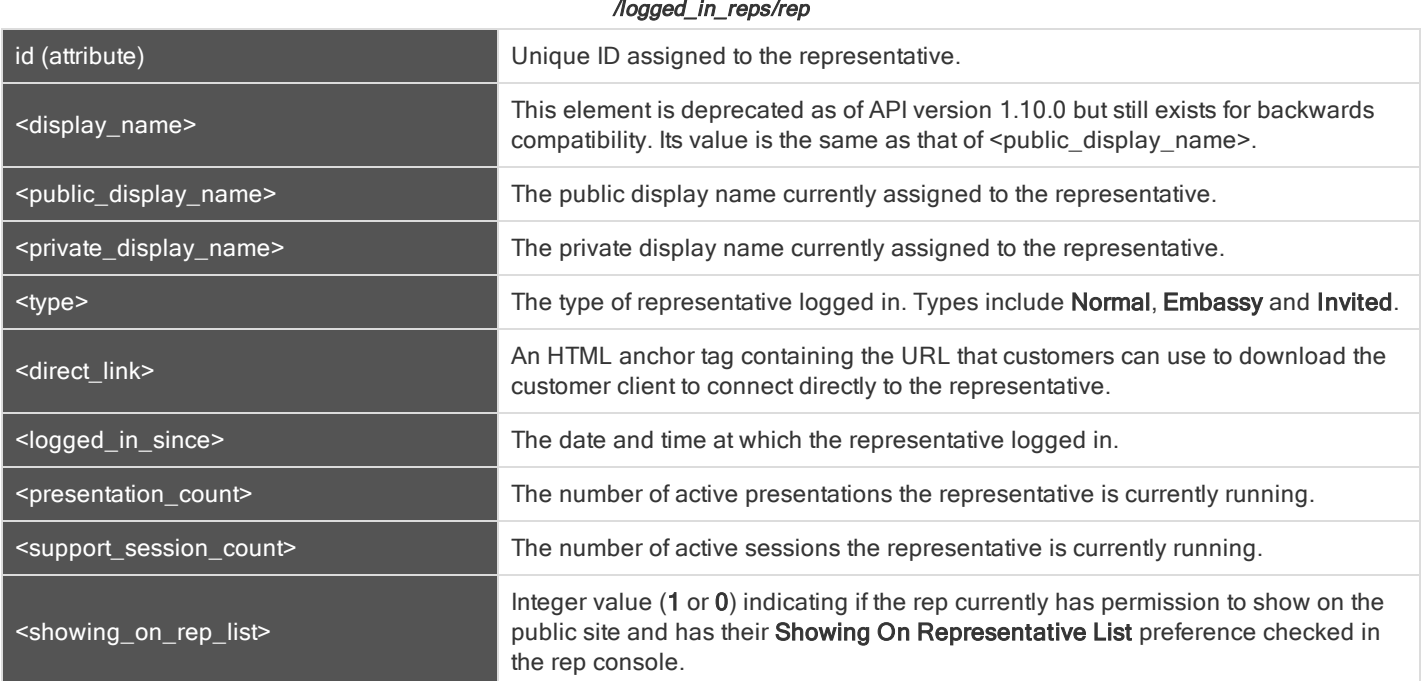

#### <span id="page-8-3"></span>QUERY EXAMPLE: GET\_LOGGED\_IN\_REPS

get\_logged\_in\_reps

https://support.example.com/api/command.ns?username=test&password =test&action=get\_logged\_in\_reps

IMPORTANT! If you are experiencing a high volume of support requests, repeatedly calling a command such as get\_logged\_ in\_reps or get\_support\_teams can potentially bottleneck your system. Therefore, a best practice is not to request a list of representatives or teams with each support request. Instead, if you are making the same API call in succession, consider caching the results for <sup>a</sup> period of time and reusing them. New sessions requests should reference this cached list instead of calling for the list each time.

## <span id="page-9-0"></span>API COMMAND: GET\_SUPPORT\_TEAMS

The get\_support\_teams request returns XML data containing all configured support teams and all the issues configured for each team.

In order to issue the get\_support\_teams command, you will need to supply the username and password for a Bomgar user account. That account must have the permission Allowed to Use Command API.

#### <span id="page-9-1"></span>OPTIONAL PARAMETER FOR GET\_SUPPORT\_TEAMS

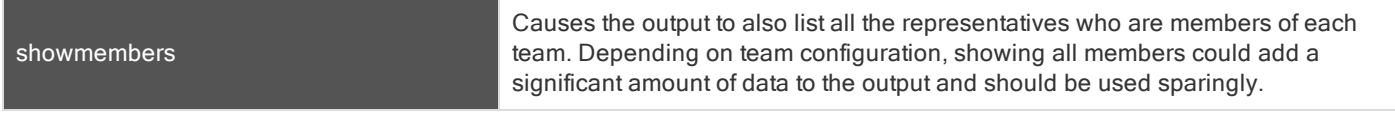

#### <span id="page-9-2"></span>XML RESPONSE FOR GET\_SUPPORT\_TEAMS QUERY

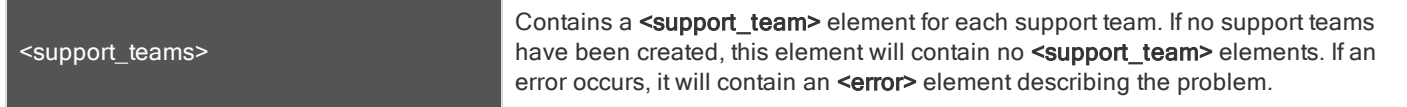

#### <span id="page-9-3"></span>ELEMENT NAMES AND ATTRIBUTES

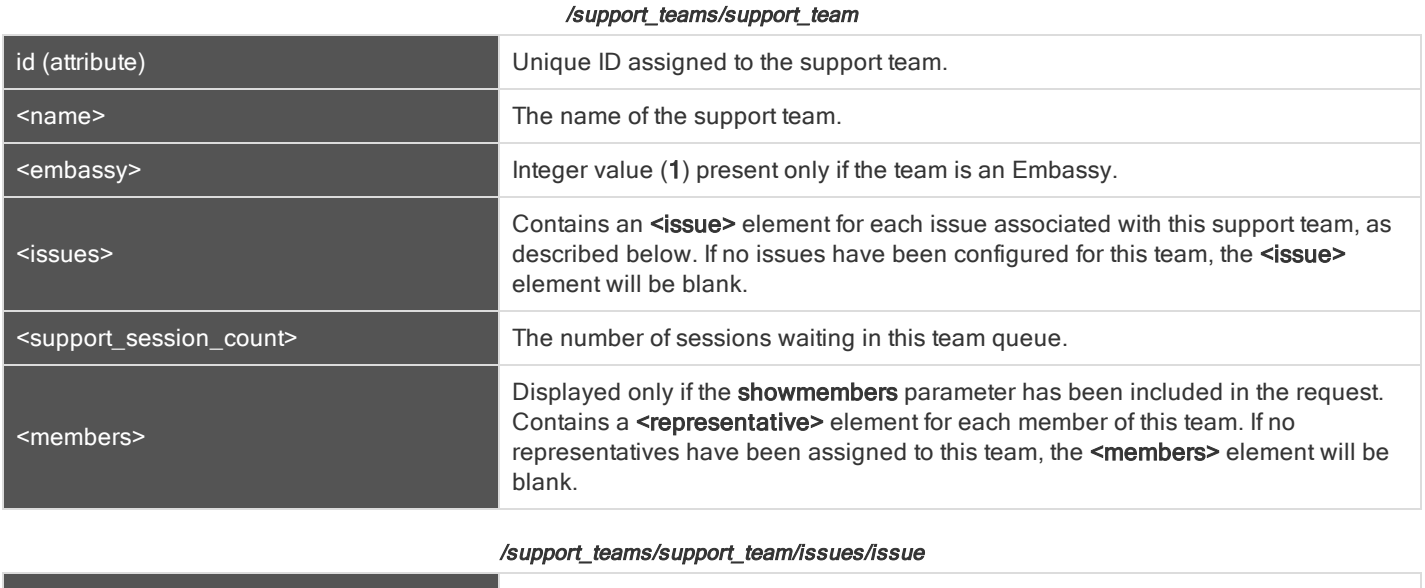

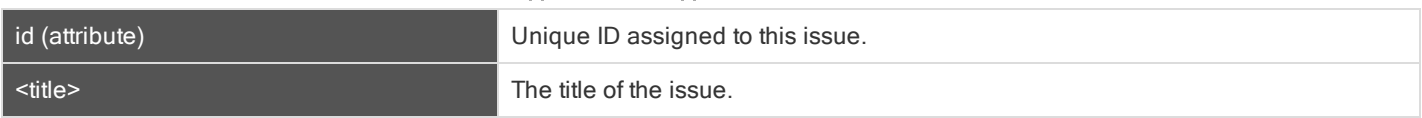

#### /support\_teams/support\_team/members/representative

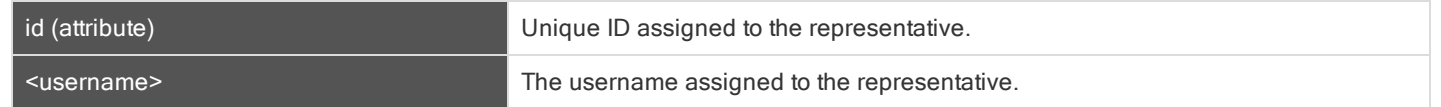

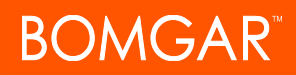

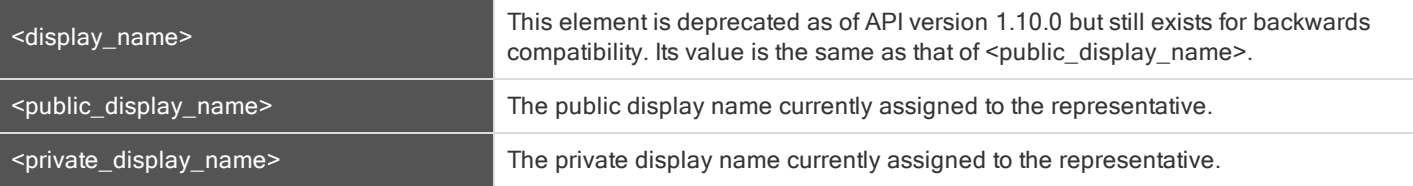

#### <span id="page-10-0"></span>QUERY EXAMPLES: GET\_SUPPORT\_TEAMS

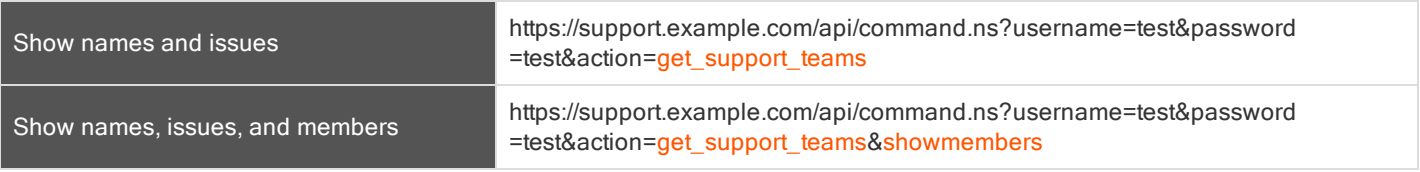

IMPORTANT! If you are experiencing a high volume of support requests, repeatedly calling a command such as get\_logged\_ in\_reps or get\_support\_teams can potentially bottleneck your system. Therefore, <sup>a</sup> best practice is not to request <sup>a</sup> list of representatives or teams with each support request. Instead, if you are making the same API call in succession, consider caching the results for <sup>a</sup> period of time and reusing them. New sessions requests should reference this cached list instead of calling for the list each time.

## <span id="page-11-0"></span>API COMMAND: GENERATE\_SESSION\_KEY

The generate\_session\_key command creates a new session key to be used in starting a support session. Note that if your Bomgar Appliance has multiple public sites, the session key created may be associated with any of these sites, depending on the method used to download the customer client.

For example, Site A has a hostname of support.example.com, and Site B has a hostname of remote. example. com. When a generate session key request is made to support.example.com with a url hostname of remote.example.com, both a session key code and a unique session key URL will be generated.

If the customer goes to the generated URL to download the customer client, then the session will be associated with Site B, because the session key URL points to the hostname designated by the url hostname parameter.

However, the customer could also download the customer client by submitting the session key code on either site. Therefore, if the customer goes to Site A to submit the code, then the session will be associated with Site A, while if he or she goes to Site B, the session will be associated with Site B.

In order to issue the generate\_session\_key command, you will need to supply the username and password for a Bomgar user account. That account must have the permission Allowed to Use Command API along with the permission Allowed to Provide Remote Support.

#### <span id="page-11-1"></span>REQUIRED PARAMETERS FOR GENERATE\_SESSION\_KEY

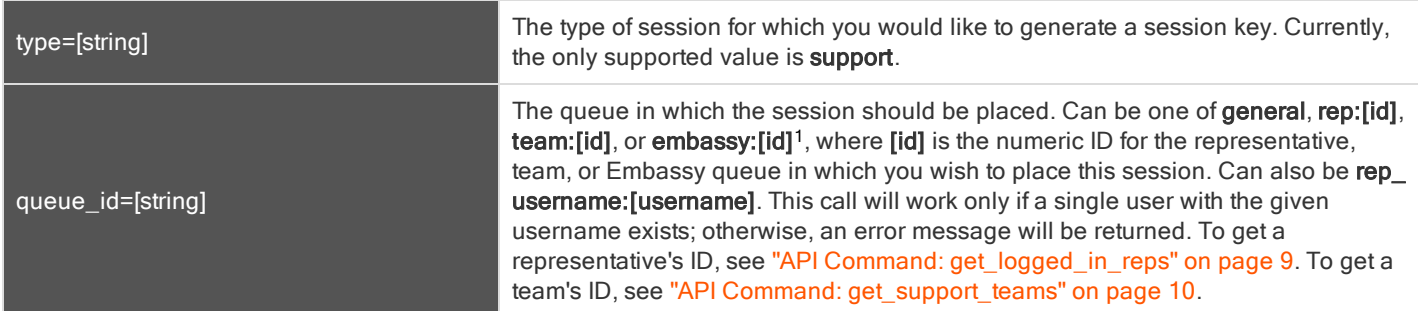

#### <span id="page-11-2"></span>OPTIONAL PARAMETERS FOR GENERATE\_SESSION\_KEY

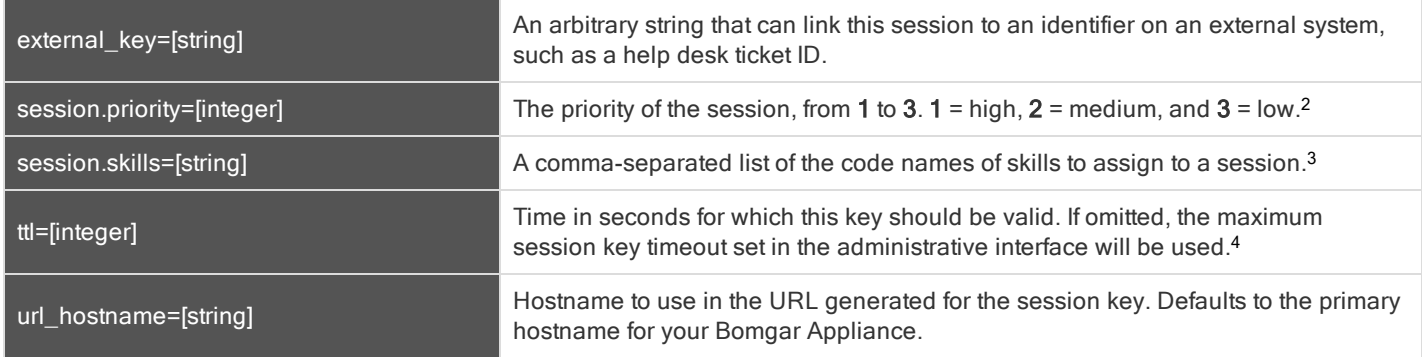

<sup>1</sup>Requires Enterprise licensing. 2Requires Enterprise licensing.

<sup>3</sup>Requires Enterprise licensing.

<sup>4</sup>Requires Enterprise licensing.

#### <span id="page-12-0"></span>XML RESPONSE FOR GENERATE\_SESSION\_KEY QUERY

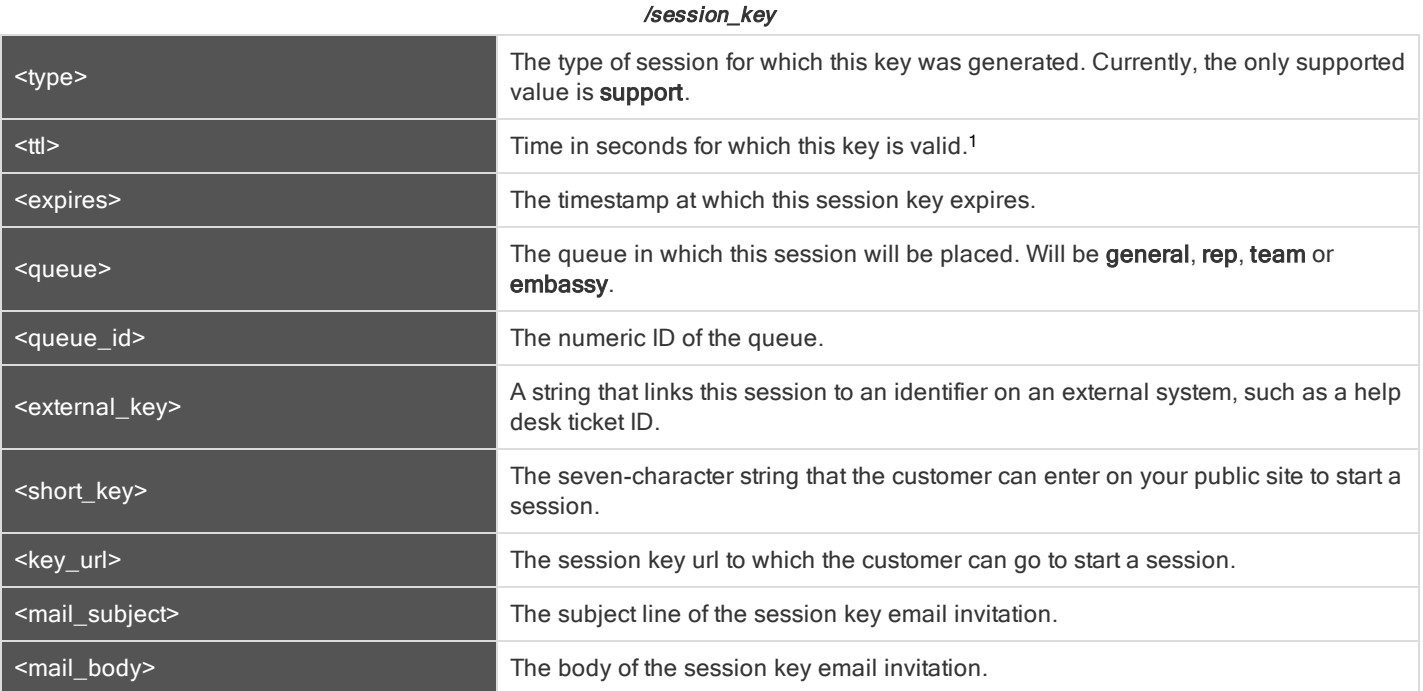

#### <span id="page-12-1"></span>QUERY EXAMPLES: GENERATE\_SESSION\_KEY

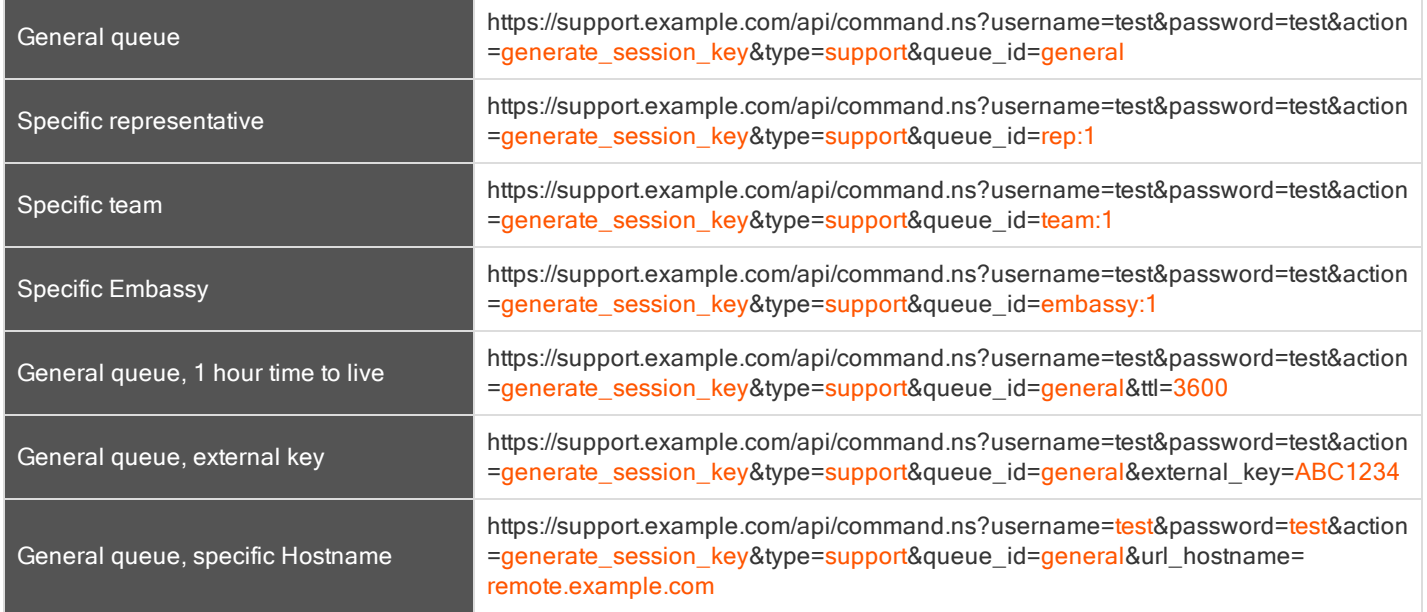

#### <sup>1</sup>Requires Enterprise licensing.

General queue, skills and priority set

https://support.example.com/api/command.ns?username=test&password=test&action =generate\_session\_key&type=support&queue\_id=general&session.priority=1& session.skills=codename1,codename2

## <span id="page-14-0"></span>API COMMAND: JOIN\_SESSION

The join\_session command adds a logged in representative to an existing support session.

In order to issue the join\_session command, you will need to supply the username and password for a Bomgar user account. That account must have the permission Allowed to Use Command API along with the permission Is Administrator.

#### <span id="page-14-1"></span>REQUIRED PARAMETERS FOR JOIN\_SESSION

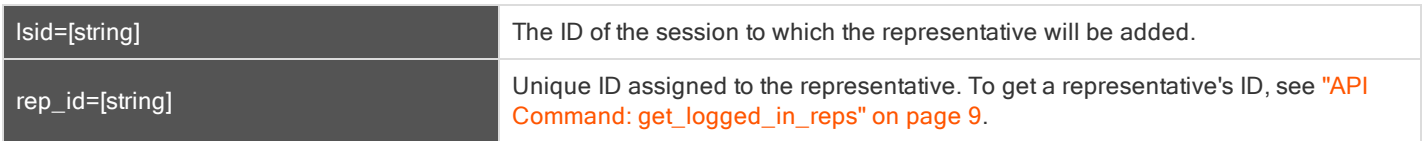

#### <span id="page-14-2"></span>XML REPORT FOR JOIN\_SESSION QUERY

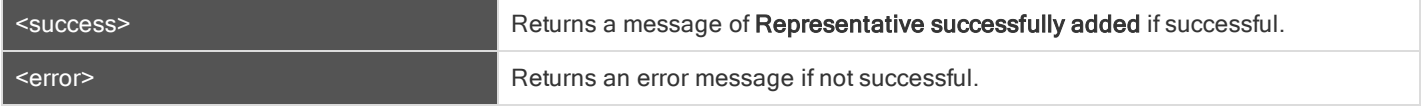

#### <span id="page-14-3"></span>QUERY EXAMPLES: JOIN\_SESSION

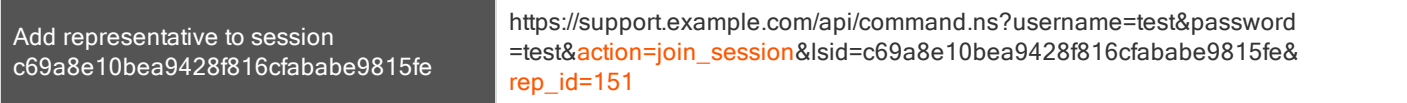

## <span id="page-15-0"></span>API COMMAND: TRANSFER\_SESSION

The transfer\_session command transfers an active session from one queue to another.

In order to issue the transfer\_session command, you will need to supply the username and password for a Bomgar user account. That account must have the permission Allowed to Use Command API along with the permission Is Administrator.

#### <span id="page-15-1"></span>REQUIRED PARAMETERS FOR TRANSFER\_SESSION

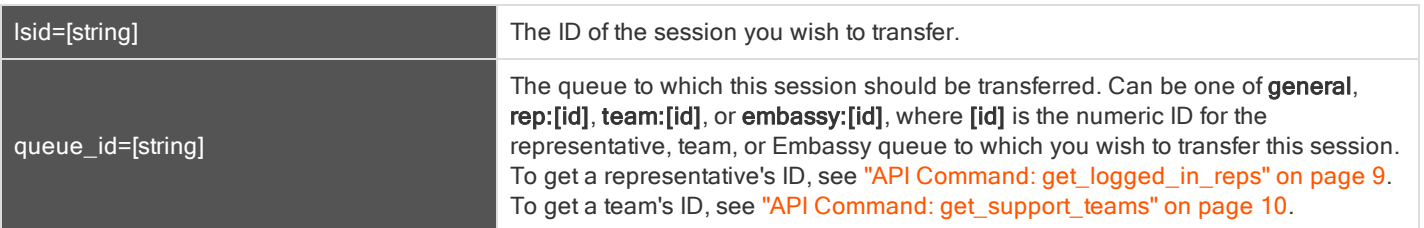

#### <span id="page-15-2"></span>XML REPORT FOR TRANSFER\_SESSION QUERY

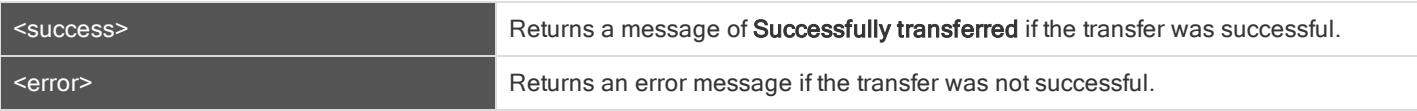

#### <span id="page-15-3"></span>QUERY EXAMPLES: TRANSFER\_SESSION

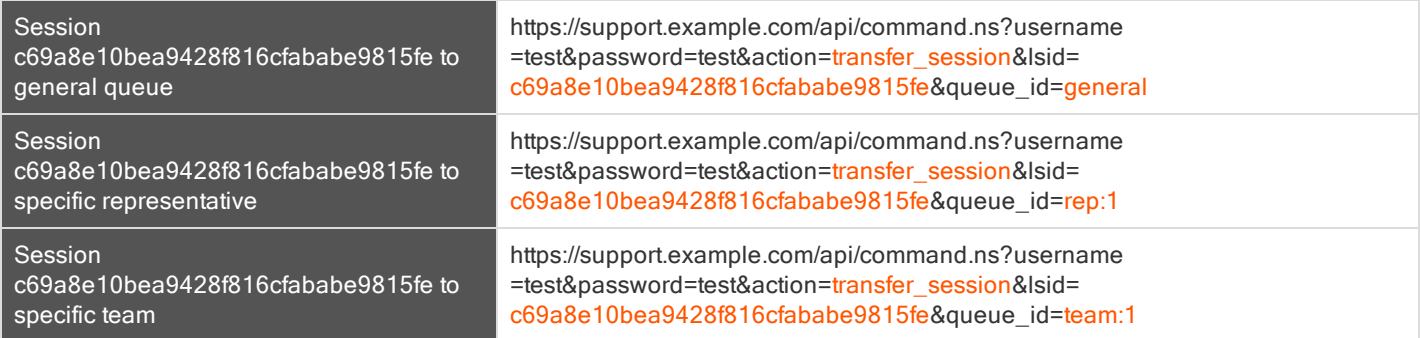

## <span id="page-16-0"></span>API COMMAND: SET\_SESSION\_ATTRIBUTES

The set\_session\_attributes command sets the external key for a support session.

In order to issue the set\_session\_attributes command, you will need to supply the username and password for a Bomgar user account. That account must have the permission Allowed to Use Command API along with the permission Is Administrator.

#### <span id="page-16-1"></span>REQUIRED PARAMETERS FOR SET\_SESSION\_ATTRIBUTES

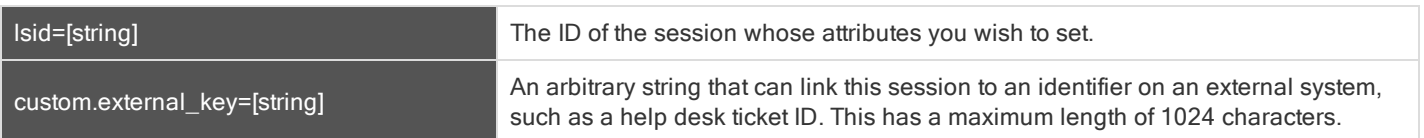

#### <span id="page-16-2"></span>XML REPORT FOR SET\_SESSION\_ATTRIBUTES QUERY

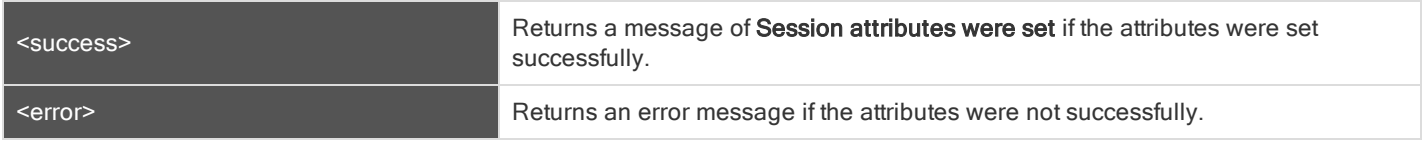

#### <span id="page-16-3"></span>QUERY EXAMPLES: SET\_SESSION\_ATTRIBUTES

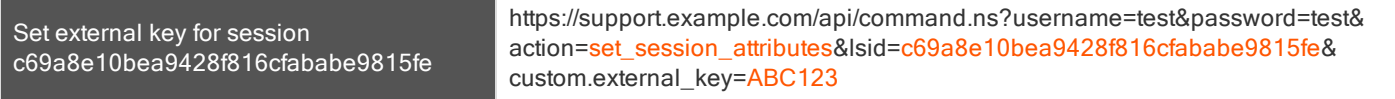

## <span id="page-17-0"></span>API COMMAND: TERMINATE\_SESSION

The terminate\_session command terminates a support session that is in progress.

In order to issue the terminate\_session command, you will need to supply the username and password for a Bomgar user account. That account must have the permission Allowed to Use Command API along with the permission Is Administrator.

#### <span id="page-17-1"></span>REQUIRED PARAMETERS FOR TERMINATE\_SESSION

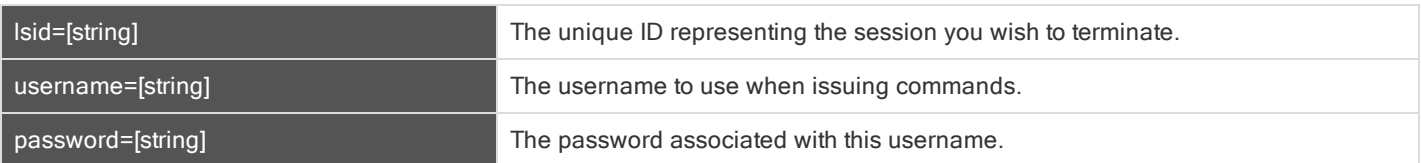

#### <span id="page-17-2"></span>XML REPORT FOR TERMINATE\_SESSION QUERY

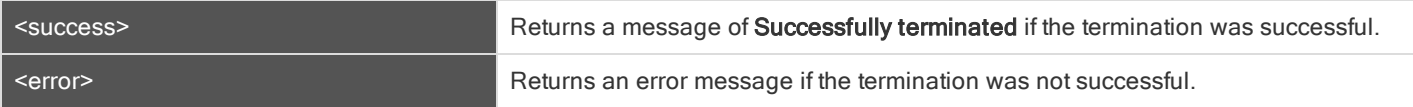

#### <span id="page-17-3"></span>QUERY EXAMPLES: TERMINATE\_SESSION

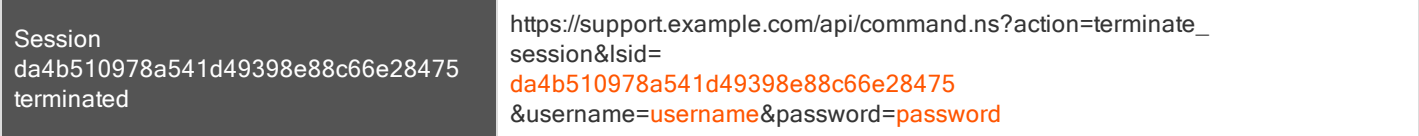

### <span id="page-18-0"></span>API COMMAND: GET\_API\_INFO

The get\_api\_info request returns XML data containing the current API version information.

#### <span id="page-18-1"></span>XML RESPONSE FOR GET\_API\_INFO QUERY

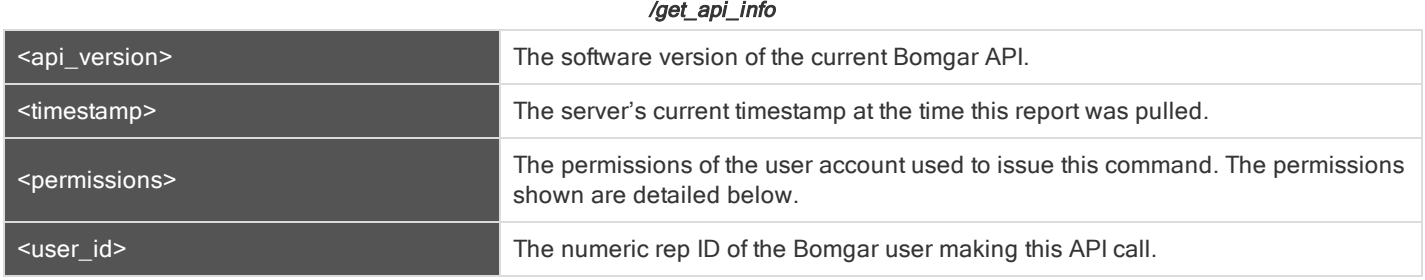

#### <span id="page-18-2"></span>ELEMENT NAMES AND ATTRIBUTES

#### /get\_api\_info/permissions/permission

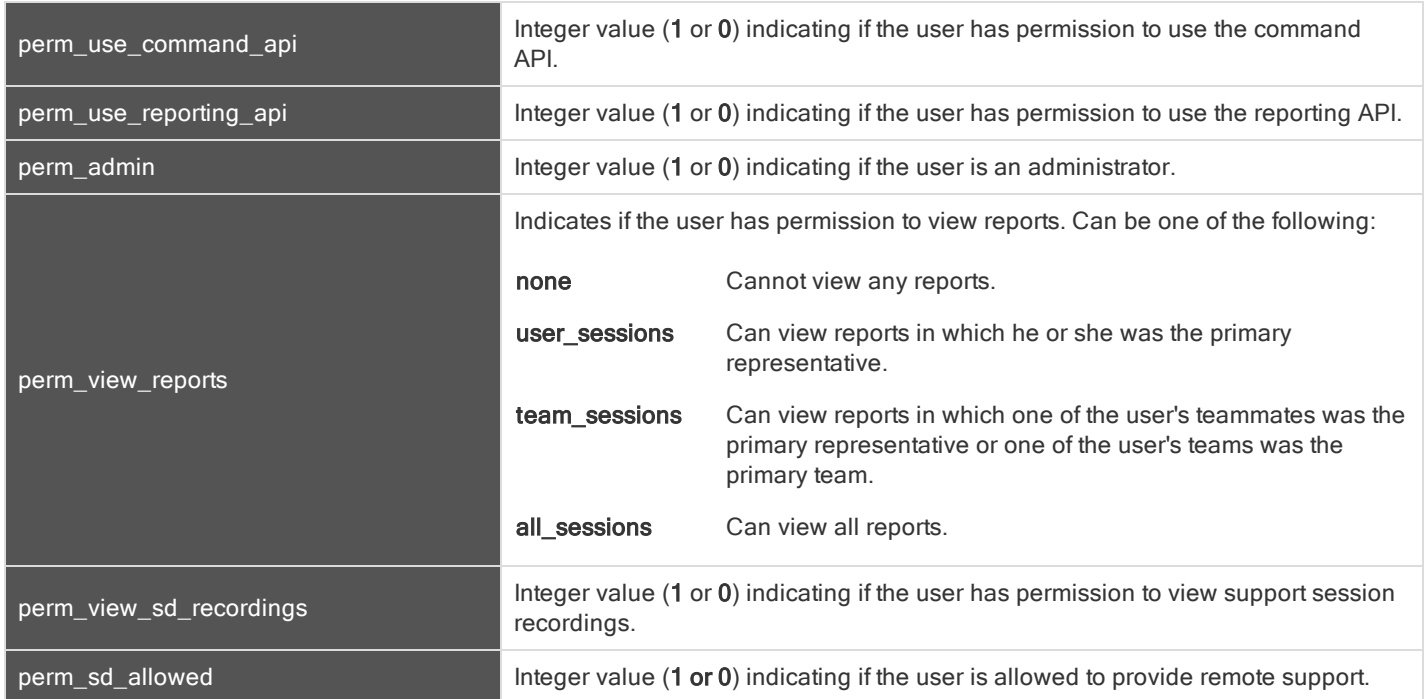

#### <span id="page-18-3"></span>QUERY EXAMPLE: GET\_API\_INFO

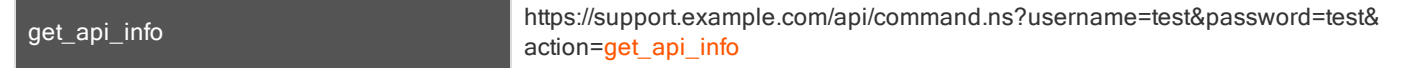

## <span id="page-19-0"></span>Representative Console Scripting and Client Scripting API

The Bomgar Representative Console scripting feature is composed of three parts:

- 1. The Bomgar Rep Console Script file format
- 2. New and deprecated command line parameters for the rep console
- 3. The Bomgar client scripting API

#### <span id="page-19-1"></span>THE BOMGAR REPRESENTATIVE CONSOLE SCRIPT FILE

A Bomgar Representative Console Script (BRCS) is a file that contains a sequence of commands to be executed by the Bomgar Rep Console. The file extension is in the format "brcs-<companySiteName>" (Company Site Name is the name used to access your support site). During installation the Bomgar Rep Console will use the OS to associate the rep console with the BRCS file type. Therefore users can double-click a BRCS file and have it automatically executed by the Bomgar Rep Console.

BRCS files have the following format:

```
BRCS1.0
   <command>
   <command>
   …
This is more formally expressed as:
   brcs_file = header , newline , commands ;
   header = "BRCS" , version ;
   version = digit , "." , digit ;
   commands = command { newline , command } ;
   digit = "0" | "1" | "2" | "3" | "4" | "5" | "6" | "7" | "8" | "9" ;
```
newline = " $\ln$ " | " $\ln$ ";

Note that script files can have <sup>a</sup> maximum of 10 commands.

Each command consists of a set of key-value pairs separated by "&". The key in each pair is separated from the value by "=". Keys and values use the percent-encoding algorithm described in [RFC3986](http://tools.ietf.org/html/rfc3986#section-2.1) section 2.1. This is commonly referred to as url-encoding or url-escaping. It is commonly seen in the address bar of web browsers to represent the parameters passed to a web server. Commands have the following format:

action=<action>&parameter1=value1&parameter2=value2...

This is more formally expressed as:

```
command = "action=", value, [ parameters ] ;
parameters = "&", parameter, [ parameters ] ;
parameter = url_encoded_string, "=", url_encoded_string ;
url encoded string = \{ * \text{ see } RFC 3986 * } ;
```
#### <span id="page-20-0"></span>NEW AND DEPRECATED COMMAND LINE PARAMETERS FOR THE REPRESENTATIVE CONSOLE

Two command line parameters have been added to the representative console to support BRCS:

run-script <BRCS command>

run-script-file <path to BRCS file>

These command line parameters allow customers to implement BRCS login via the command line. These two new parameters overlap with two existing parameters. Therefore, the "-jump" and "-push" command line parameters are now deprecated and will be removed in a future release.

#### Example

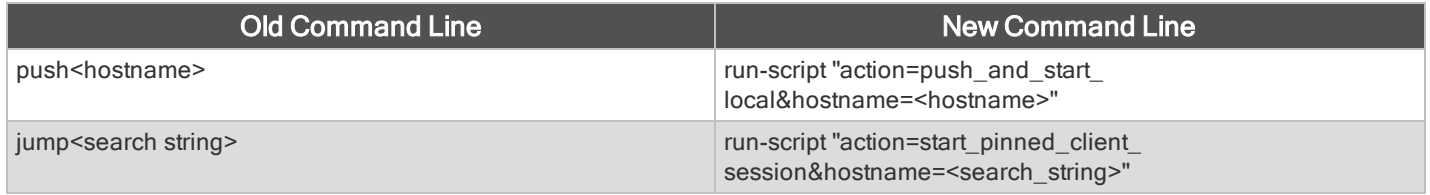

Different behaviors can be seen when running a script from the command line depending on the state of the representative console:

- <sup>l</sup> If the representative console is not running, then attempting to run a script from the command line causes the representative console to start the login dialog. After the representative successfully logs in, the script is run.
- <sup>l</sup> If the representative console is already running, but the representative is not logged in, then the login dialog is shown. After the representative logs in, the script is run.
- <sup>l</sup> If the representative console is already running and the representative is already logged in, then attempting to run a script from the command line causes the existing instance of the representative console to run the script.

Representative console exit status:

- $\bullet$  If an invalid script is given on the command line, then the representative console will terminate with an exit status  $> 0$ .
- If a valid script is given on the command line, then the representative console will terminate with an exit status of 0.

Examples:

```
bomgar-rep-x64.exe --run-script "action=generate_session_key&session.custom.external_
key=123456789"
bomgar-rep-x64.exe --run-script-file my_script_file.brcs-beta60
```
#### <span id="page-20-1"></span>THE BOMGAR CLIENT SCRIPTING API

The client scripting API enables you to generate a Bomgar Representative Console Scripting (BRCS) file which allows you to send commands to the Bomgar Rep Console from external applications. The client scripting API was introduced in API version 1.6.0 and BRCS functionality was introduced in 11.1.

Customers can use the client scripting API to generate BCRS files that can start a support session with a specific Jump Client, push and start a session with a Windows system within a local network, prompt representatives to generate a session key, start a vPro session with a specified system, or to simply log into the representative console.

The client scripting API URL is https://support.example.com/api/client\_script.ns.

This API accepts a client type (rep), an operation to perform (generate), a command to put in the script file, and a set of parameters to pass to the command. Here is an example of a valid Client Scripting API request:

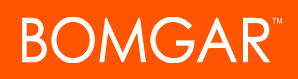

https://support.example.com/api/client\_script.ns?type=rep&operation=generate&action=start\_pinned\_ client session&search string=ABCDEFG02

The above request will prompt the user to download a Bomgar representative console script file. After downloading the script file, the user can run it using the representative console. In this case, the script file will contain commands to start a session with the Jump Client whose hostname, comments, public IP, or private IP matches the search string "ABCDEFG02".

Note: By default, access to the API is SSL-encrypted; however, you can choose to allow HTTP access by checking the Allow HTTP Access to XML API option on the Security page under the Management tab of the /login administrative interface. It is highly recommended that HTTP remain disallowed as <sup>a</sup> security best practice.

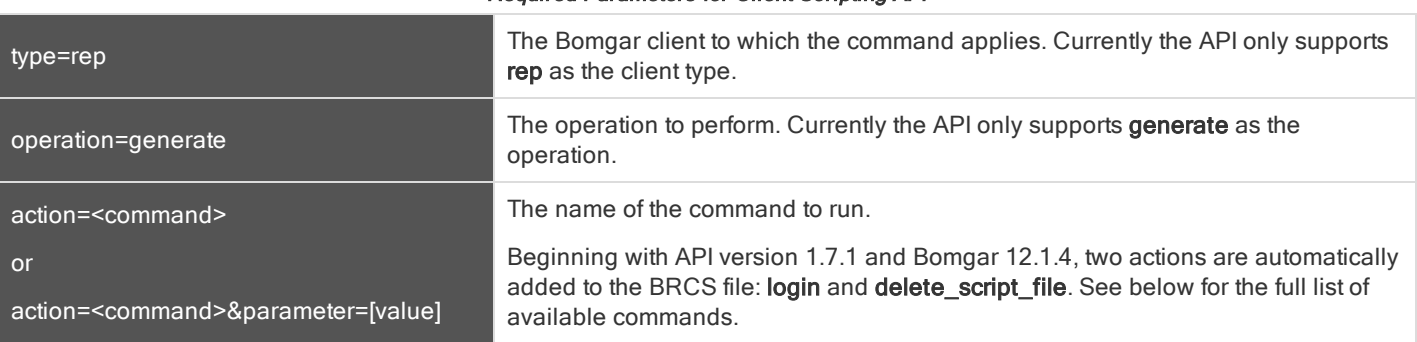

Required Parameters for Client Scripting API

Parameters and Values Available for action=<command>

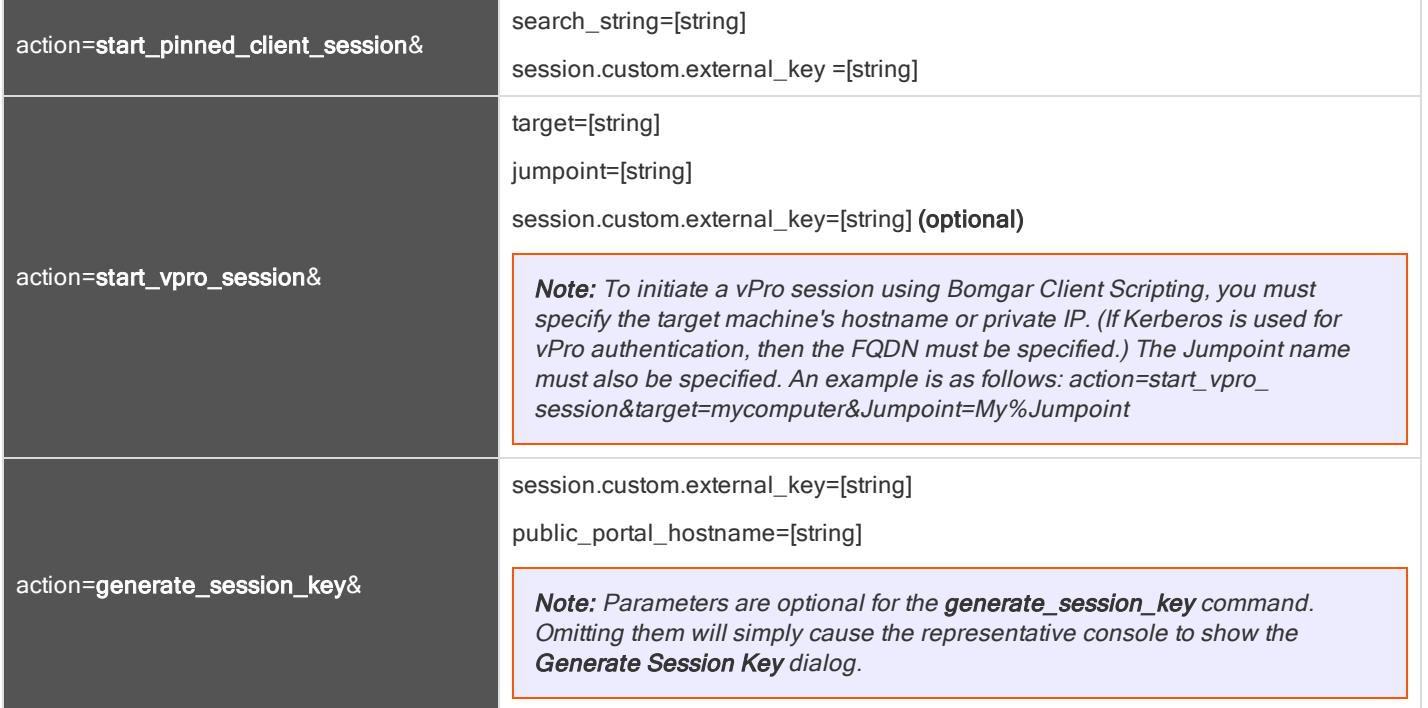

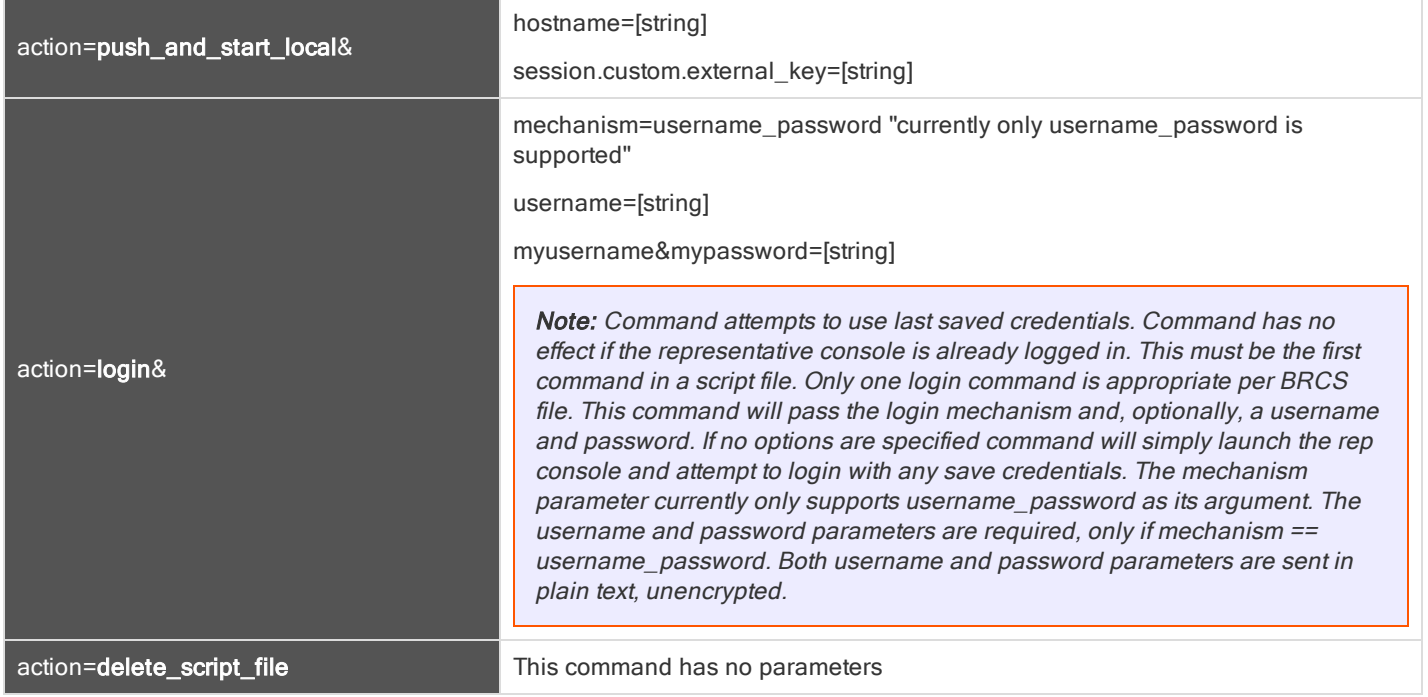

## <span id="page-23-0"></span>API SCRIPT COMMAND: START\_PINNED\_CLIENT\_SESSION

The start\_pinned\_client\_session command attempts to start a support session with a Bomgar Jump Client. Representatives may run this command for all Jump Clients they are permitted to access via the Jump Client management interface in the representative console.

#### <span id="page-23-1"></span>REQUIRED PARAMETERS FOR THE START\_PINNED\_CLIENT\_SESSION COMMAND

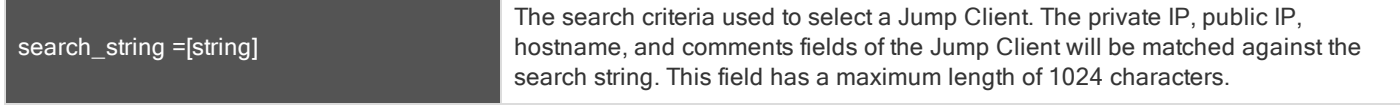

#### <span id="page-23-2"></span>OPTIONAL PARAMETERS FOR THE START\_PINNED\_CLIENT\_SESSION COMMAND

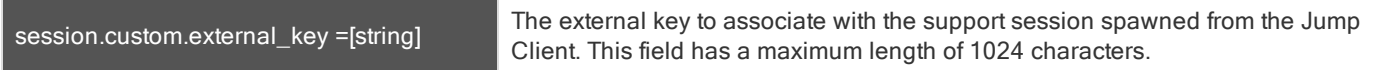

#### <span id="page-23-3"></span>QUERY EXAMPLES: START\_PINNED\_CLIENT\_SESSION

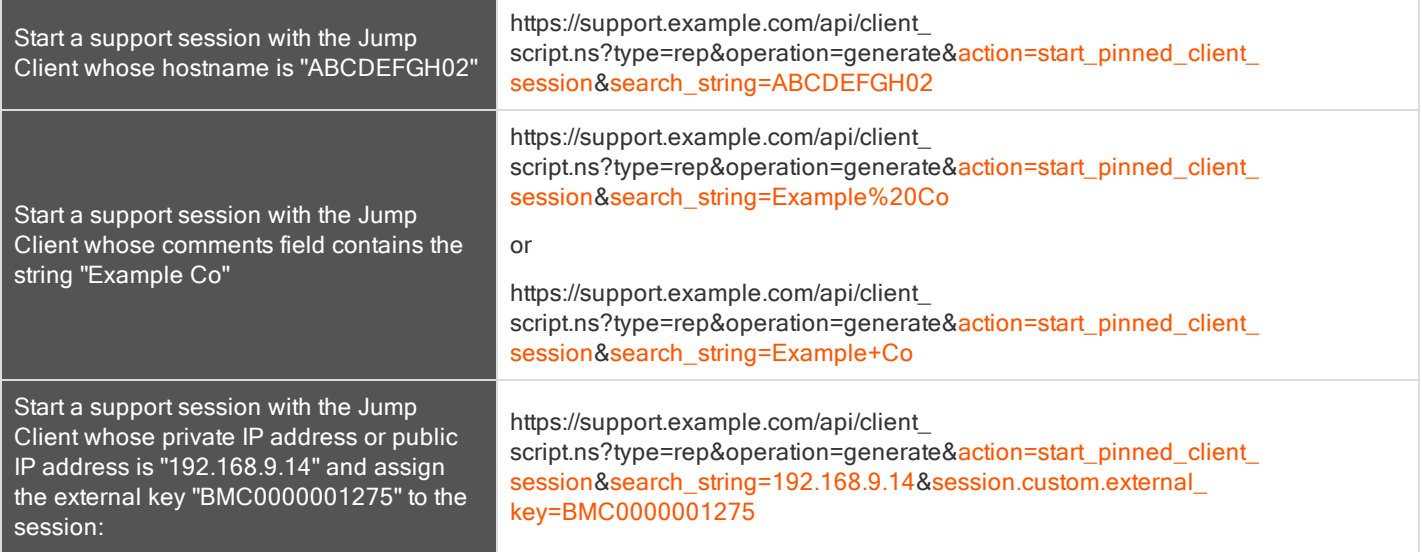

Note: If more than one Jump Client matches the search criteria then a dialog will open, giving the user the option to select the appropriate Jump Client.

## <span id="page-24-0"></span>API SCRIPT COMMAND: GENERATE\_SESSION\_KEY

In the context of the client scripting API, the generate\_session\_key command causes the representative console to show the Generate Session Key dialog. Parameters can be passed to the command to customize the behavior.

#### <span id="page-24-1"></span>OPTIONAL PARAMETERS FOR THE GENERATE\_SESSION\_KEY COMMAND

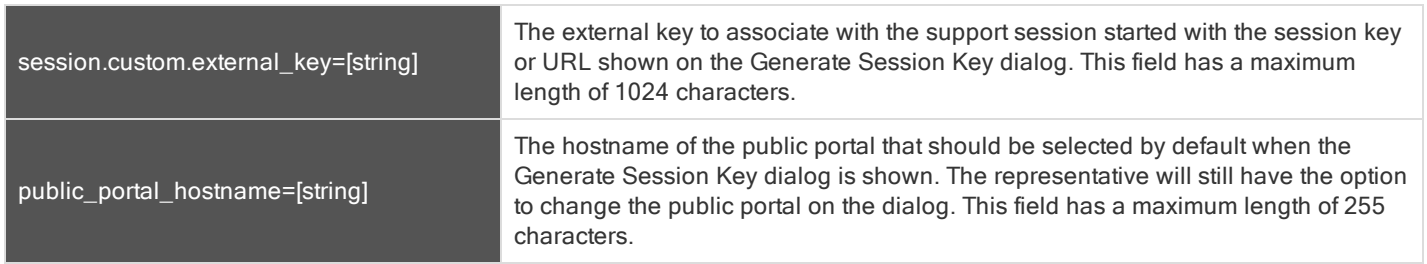

#### <span id="page-24-2"></span>QUERY EXAMPLES: GENERATE\_SESSION\_KEY

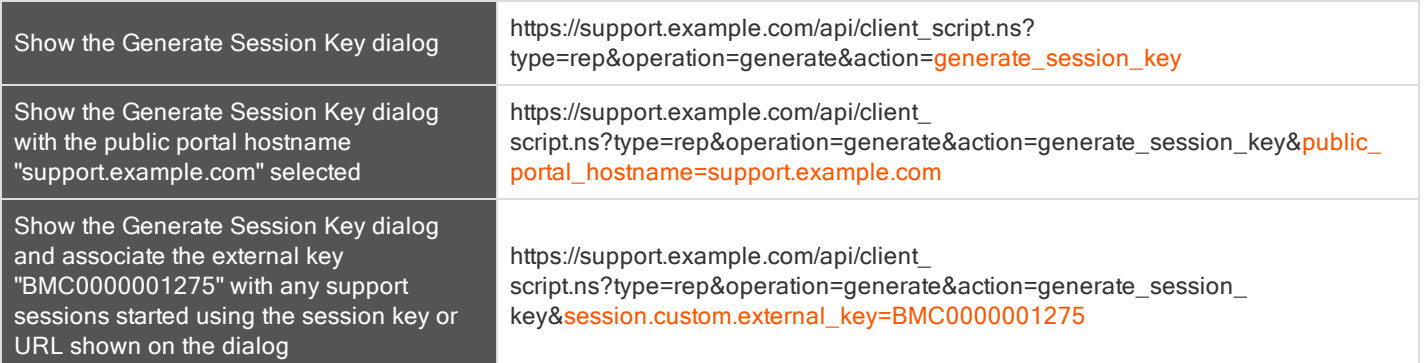

## <span id="page-25-0"></span>API SCRIPT COMMAND: PUSH\_AND\_START\_LOCAL

The push\_and\_start\_local command attempts to push the customer client to a computer on the local network to start a support session. This can also be described as a local Jump.

#### <span id="page-25-1"></span>REQUIRED PARAMETER FOR PUSH\_AND\_START\_LOCAL

<span id="page-25-2"></span>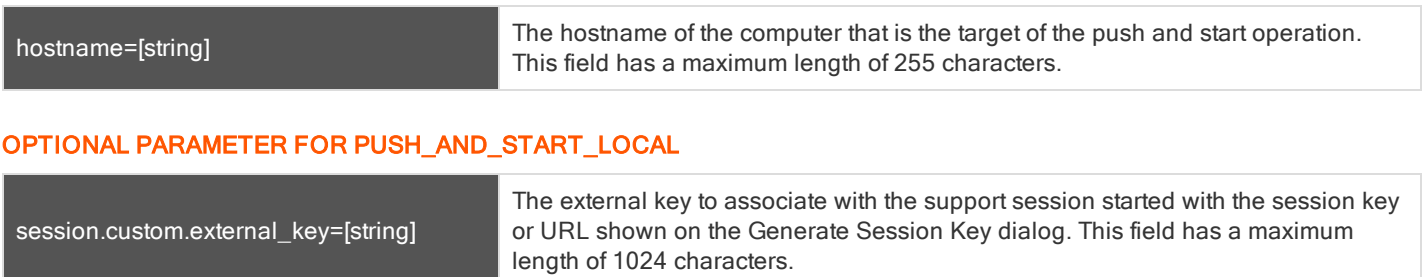

#### <span id="page-25-3"></span>QUERY EXAMPLES: PUSH\_AND\_START\_LOCAL

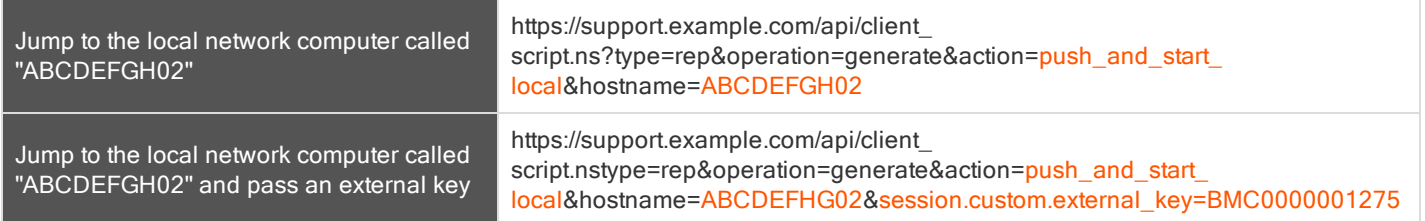

## <span id="page-26-0"></span>API SCRIPT COMMAND: START\_VPRO\_SESSION

The start\_vpro\_session command initiates a vPro session on the target machine using the specified Jumpoint and optional external key.

#### <span id="page-26-1"></span>REQUIRED PARAMETERS FOR THE START\_VPRO\_SESSION COMMAND

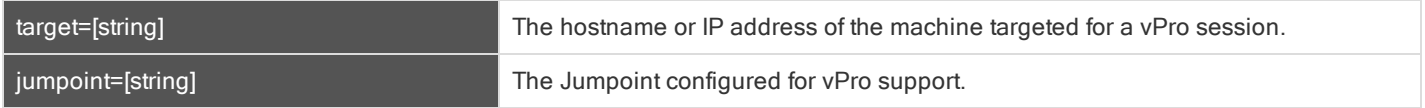

Note: To initiate a vPro session using Bomgar Client Scripting, you must specify the target machine's hostname or private IP. (If Kerberos is used for vPro authentication, then the FQDN must be specified.) The Jumpoint name must also be specified. An example is as follows: action=start\_vpro\_session&target=mycomputer&Jumpoint=My%Jumpoint See query example below.

#### <span id="page-26-2"></span>OPTIONAL PARAMETERS FOR THE START\_VPRO\_SESSION COMMAND

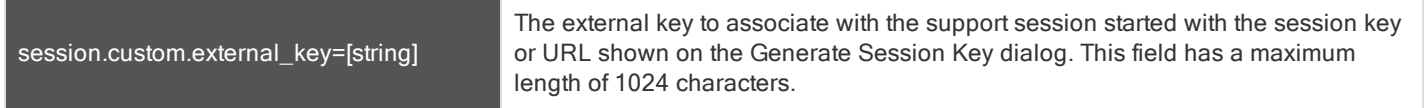

#### <span id="page-26-3"></span>QUERY EXAMPLES: START\_VPRO\_SESSION

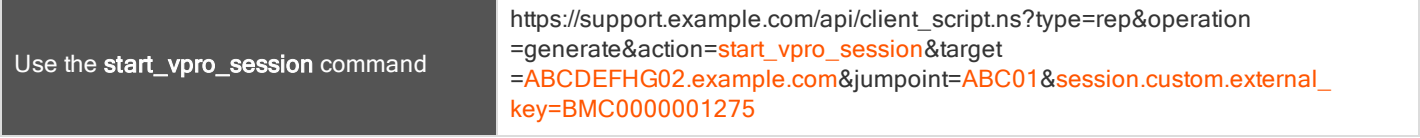

## <span id="page-27-0"></span>Session Generation API

The public site is a collection of forms and links which generates an HTTP request each time a session is requested, resulting in the customer client's being downloaded to the remote computer. The request generated depends on the configuration of the public site and the method used by the customer to request support:

- 1. By selecting a name from a list of logged-in representatives
- 2. By entering a unique session key
- 3. By submitting an issue

#### The session generation API URL is https://support.example.com/api/start\_session.ns

The queue in which to place the customer after connecting can be specified in one of three ways:

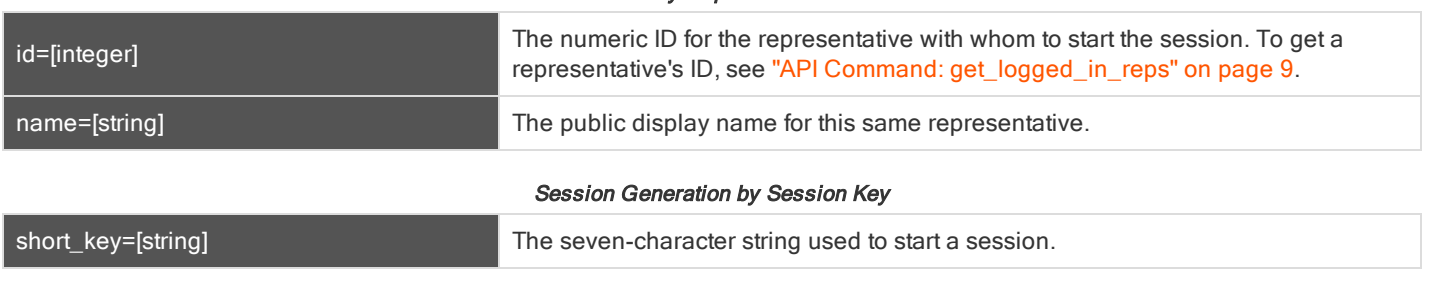

Session Generation by Representative Name and ID

#### Session Generation by Issue Submission Survey

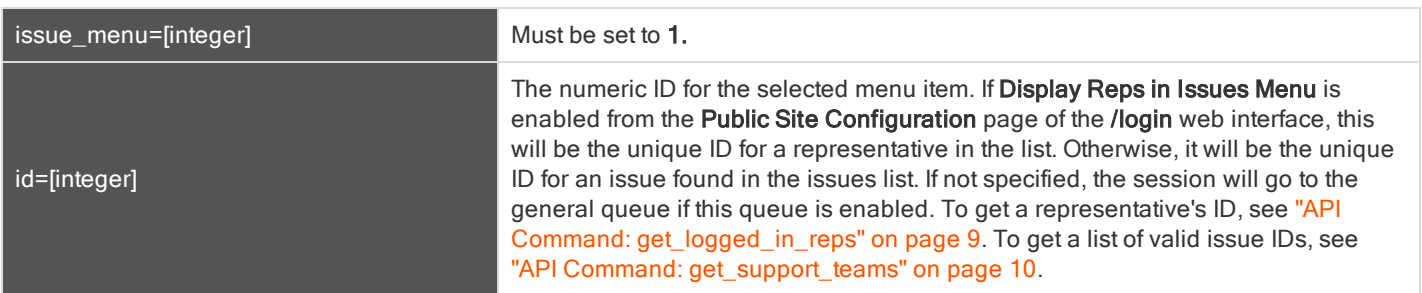

You may also add optional parameters to pass additional information to the session.

#### <span id="page-27-1"></span>OPTIONAL PARAMETERS

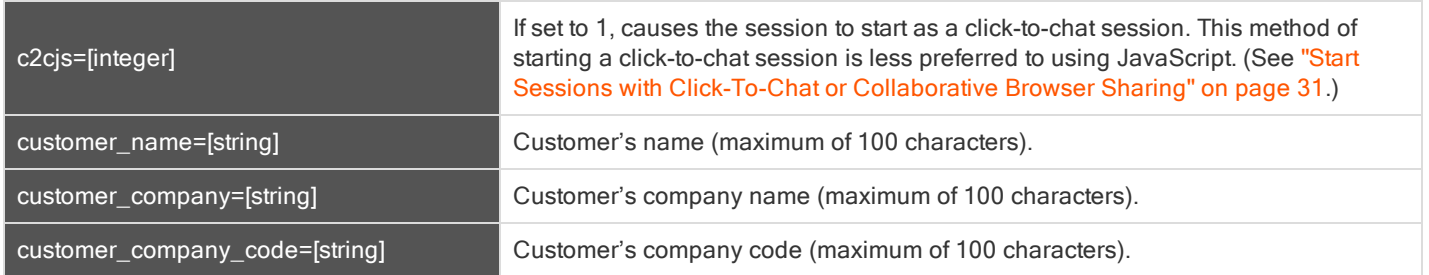

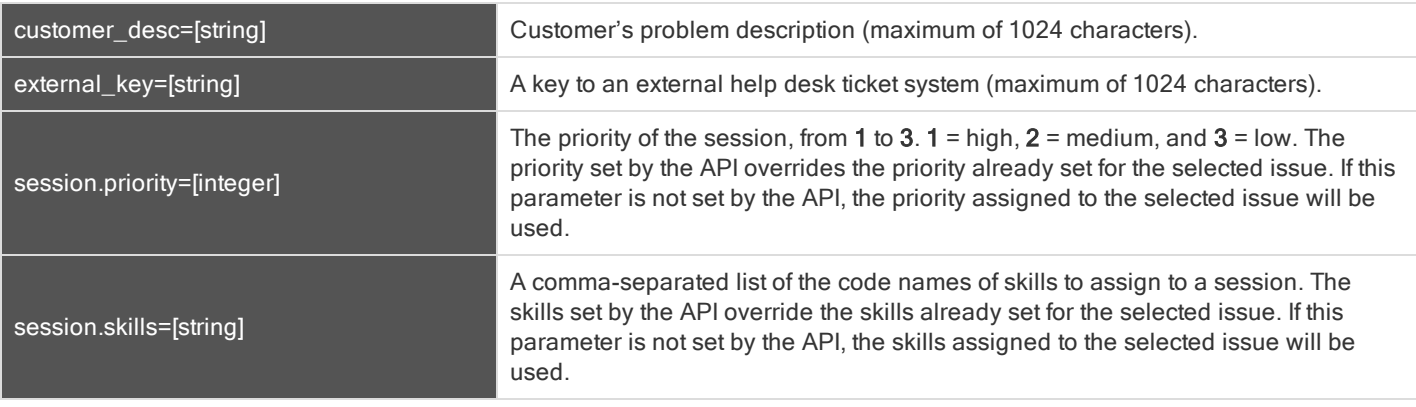

Note that if your Bomgar Appliance has multiple public sites, the session created will be associated with the public site whose domain name matches the request's domain name. For example, if Site A has a hostname of support.example.com and Site B has a hostname of remote.example.com, a session generation request made to support.example.com will create a session associated with Site A.

Also note the session key behavior if the option to prompt customers before downloading the customer client is enabled from /login > Public Portals > Public Sites. If prompting is enabled, then only the external key can be passed along with the session key. If the prompt is disabled, you can include other parameters with the session key.

#### <span id="page-28-0"></span>QUERY EXAMPLES

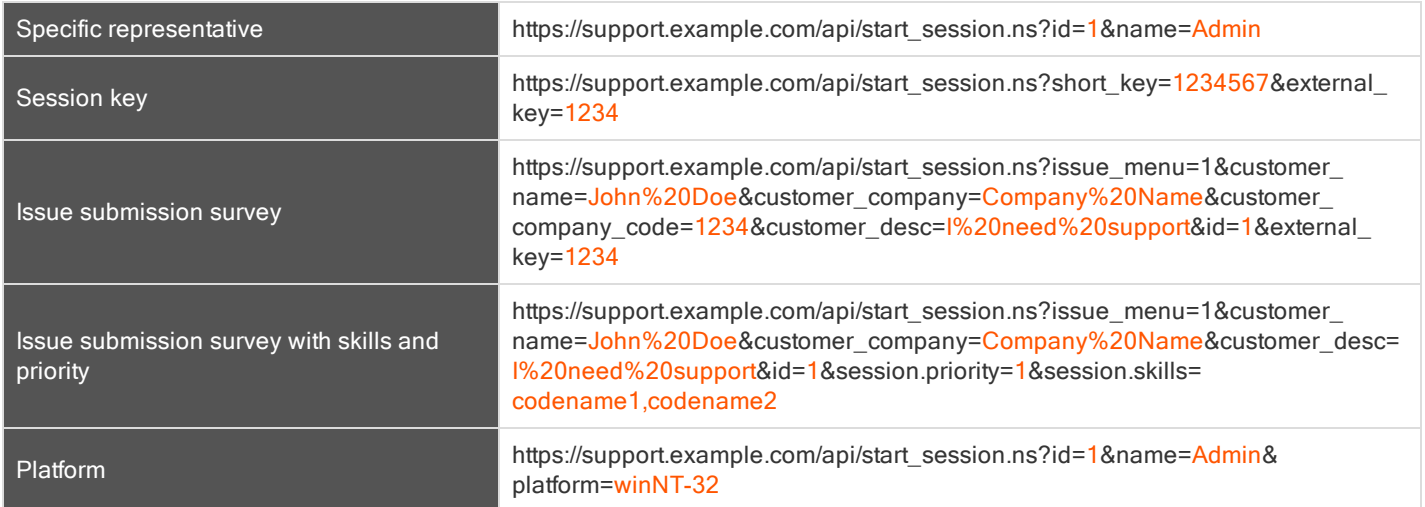

To programmatically download the customer client, an HTTP request must be made to https://support.example.com/api/start session.ns with the correct parameters for the desired request type. It is possible to programmatically download the customer client with specified parameters for a specific Windows® platform such as Windows 32-bit or 64-bit. To do so an HTTP request must be made to https://support.example.com/api/start\_session.ns?id=1&name=Admin&platform=winNT-32 using the correct parameters for the desired platform, winNT-32 or winNT-64.

### <span id="page-29-0"></span>START SESSIONS WITH SESSION KEY ACCEPTANCE

An alternative method of starting a session is to create a web form where your customers can enter short session key strings to start sessions with you.

To create a session key entry form, create a web form with the action of https://support.example.com/api/start\_session.ns and a method of either GET or POST. You must also use a text box with the name of short\_key, as shown in the example below.

```
<form action="https://support.example.com/api/start_session.ns" method="get">
  Session Key: <input type="text" name="short key" /><br />
     <input type="submit" value="Submit" />
</form>
```
You may also include an external key to start a session.

```
<form action="https://support.example.com/api/start_session.ns" method="get">
  Session Key: <input type="text" name="short key" /><br />
  External Key: <input type="text" name="external key" /><br />
     <input type="submit" value="Submit" />
</form>
```
Using this form, your customer can enter a generated seven-character session key and an optional external key to start a session with you.

## <span id="page-30-0"></span>START SESSIONS WITH CLICK-TO-CHAT OR COLLABORATIVE BROWSER SHARING

## <span id="page-30-1"></span>USING JAVASCRIPT

To start a collaborative browser sharing session or a click-to-chat session, you must first reference an external JavaScript file that is included on your Bomgar Appliance. You must then tell the API the hostname from which the JavaScript files and other resources should be lazily loaded. This hostname should not include the protocol (e.g., support.example.com). Both of these elements should be included in the head of your web page, as shown in the example below.

<head>

```
<script type="text/javascript" src="https://support.example.com/api/start_session.js"></script>
  <script type="text/javascript">BG.setSite("support.example.com");</script>
</head>
```
Then, within the body, you must include an event attribute to trigger a session start. In most cases, this will be an onclick event attribute on an anchor or button element. With this event, call the BG.start method, using the arguments to start the session with session key submission, representative selection, or issue submission.

BG.start(startType, options)

The startType can be either BG.START\_TYPE.CHAT or BG.START\_TYPE.BROWSER. This determines which type of session will be launched. The options parameter expects a generic JavaScript object which contains set properties (see "options [Properties"](#page-32-1) on page 33).

IMPORTANT! Your HTML page must have <sup>a</sup> valid standards-compliant Doctype. View recommended Doctype declarations at <http://www.w3.org/QA/2002/04/valid-dtd-list.html>.

Below are several examples of the script.

#### <span id="page-30-2"></span>EXAMPLES

<span id="page-30-3"></span>Several common examples are listed below, though more are possible.

#### Starting a Browser Session with a Session Key

```
BG.start(BG.START_TYPE.BROWSER, {
   sessionKey: '1728331'
});
```
#### <span id="page-30-4"></span>Starting a Browser Session with Representative Information

```
BG.start(BG.START_TYPE.BROWSER, {
   rep: {
      id: 30,
      name: 'Admin'
   }
});
```
#### <span id="page-31-0"></span>Starting a Browser Session with an Issue Object (by ID)

```
BG.start(BG.START_TYPE.BROWSER, {
  issue: {
     id: 12,
      customerName: 'Customer',
      companyName: 'Company',
      companyCode: 'Code',
      details: 'Issue Details'
   }
});
```
#### <span id="page-31-1"></span>Starting a Browser Session with an Issue Object (by Code Name)

```
BG.start(BG.START_TYPE.BROWSER, {
  issue: {
     codeName: 'Other',
      customerName: 'Customer'
   }
});
```
#### <span id="page-31-2"></span>Starting a Browser Session with an Issue Form Element

```
BG.start(BG.START_TYPE.BROWSER, {
  issue: document.getElementById('formID')
});
```
#### <span id="page-31-3"></span>Starting a Browser Session with a Session Key and External Key

```
BG.start(BG.START_TYPE.BROWSER, {
  sessionKey: '8679485',
  attributes: {
     externalKey: 'abc123'
  }
});
```
Note: Any of the sessions above can be called as click-to-chat sessions by changing the start type to BG.START\_TYPE.CHAT.

#### <span id="page-31-4"></span>Starting a Click-to-Chat Session with a Session Key

```
BG.start(BG.START_TYPE.CHAT, {
  sessionKey: '8347482'
});
```
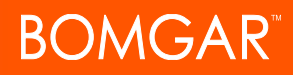

Note: Click-to-chat sessions may have an additional uiOptions object.

<span id="page-32-0"></span>Starting a Click-to-Chat Session with a Session Key and fallbackToFullWindow

```
BG.start(BG.START_TYPE.CHAT, {
   sessionKey: '7683902',
  uiOptions: {
      fallbackToFullWindow: false
   }
});
```
#### <span id="page-32-1"></span>OPTIONS PROPERTIES

The options parameter accepts the following possible arguments:

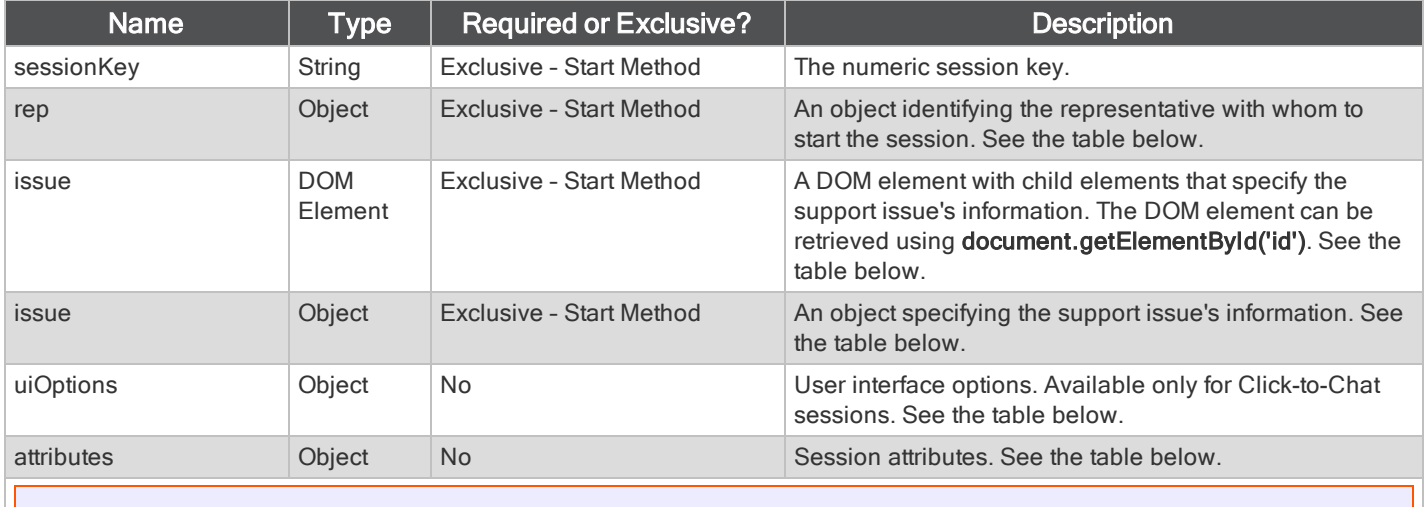

Note: Only one of the properties marked as Exclusive - Start Method should be specified.

#### <span id="page-32-2"></span>REP PROPERTIES

The rep object must have the following properties:

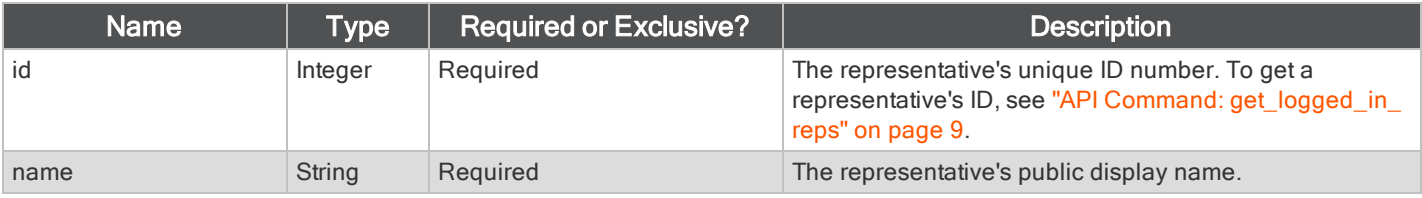

#### <span id="page-32-3"></span>ISSUE PROPERTIES

The issue object may be a JavaScript object with defined properties. Alternatively, it may be a DOM element, which should be a form. This DOM element must have one or more child inputs with defined names. If unnecessary elements are within the form, they will be ignored by the server. In either case, the accepted properties or input names are:

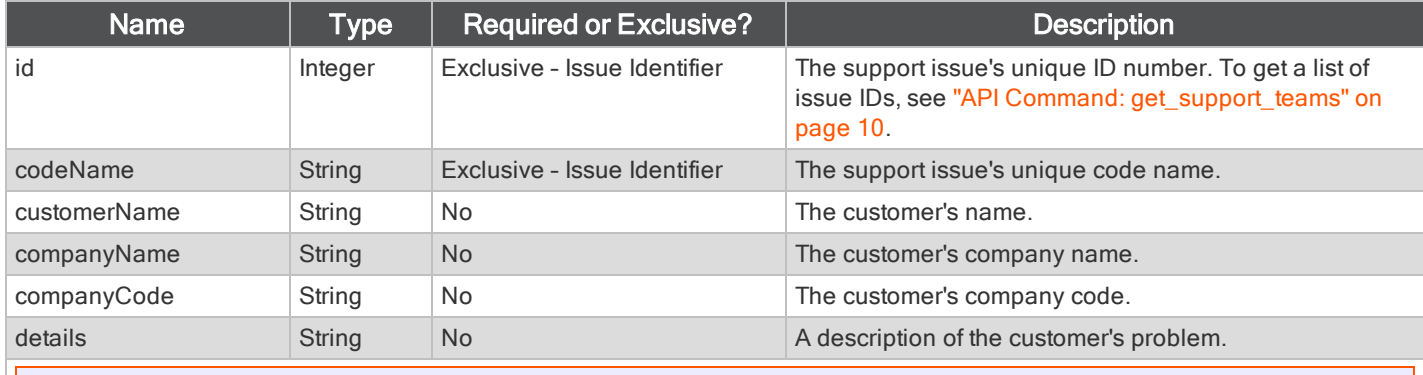

Note: Only one of the properties marked as Exclusive - Issue Identifier should be specified.

#### <span id="page-33-0"></span>UIOPTIONS PROPERTIES

The **uiOptions** object has the following property:

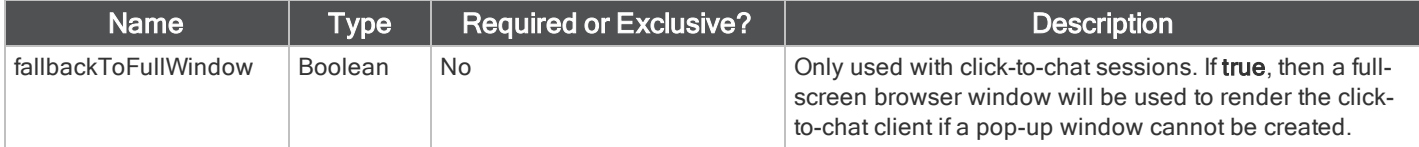

#### <span id="page-33-1"></span>ATTRIBUTES PROPERTIES

The attributes object has the following property:

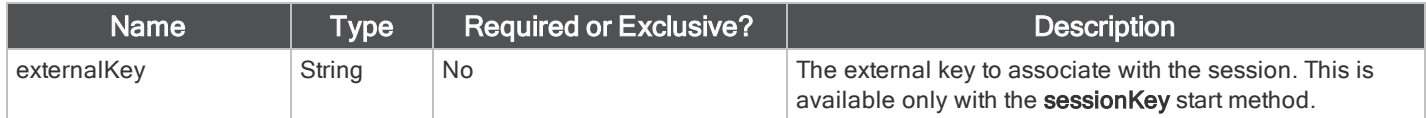

#### <span id="page-33-2"></span>COLLABORATIVE BROWSER SHARING FUNCTIONALITY

Starting a collaborative browser sharing session using the API methods above will open a dialog box in the customer's browser, determine the optimal download method for this client, and initiate the download. If the Java applet is launched, then the dialog will automatically close once the download and execution are complete. In all other cases, the user should close the dialog by clicking outside of it. The experience will vary depending on which download mechanism JavaScript has determined will work best. One of four different displays will be shown:

- Java applet download A Java applet will launch, which will attempt to download and run the Bomgar customer client.
	- <sup>l</sup> If the user has previously selected to remember the Bomgar customer client applet (even from another site), then the applet will launch with no prompts.
	- Otherwise, the user will be prompted to run the applet or to cancel.
		- If the user chooses to run the applet, then the applet will proceed to launch the customer client.
		- If the user chooses to cancels, the launch method will fall back to the JavaScript launch.
- JavaScript launch If the user does not have Java installed or if the user cancels the Java applet, the launch method will fall back to JavaScript.
	- JavaScript will tell the browser to download the Bomgar customer client, which will pop up a browser download dialog along with instructions for completing the download.

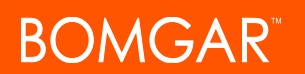

- <sup>l</sup> If the user cancels the JavaScript download dialog, the launch method will fall back to the manual launch.
- Manual launch If the user cancels all dialogs, he or she can click a link to re-trigger the download.
- Mobile display Because collaborative browser sharing is not currently supported on mobile devices, users will receive a message indicating that browser sharing is not available on mobile devices.

The Java applet requires Java 5+. Users who do not already have Java will not be prompted to download or install Java; the launch method will merely fall back to another download mechanism. If Java cannot be reliably detected, it will be assumed that Java is unavailable.

## <span id="page-34-0"></span>CLICK-TO-CHAT WITHOUT USING JAVASCRIPT

If you need to start a session with click-to-chat from an external site without writing any JavaScript, you may add the parameter c2cjs=1 to any of the documented start\_session.ns API URLs. This will cause the request to respond with a click-to-chat page instead of the full customer client download, regardless of the settings for the public site.

For example, to redirect the current page to start a click-to-chat session with a specific representative:

<a href="https://support.example.com/api/start\_session.ns?id=12&name=John&c2cjs=1">Chat with John</a>

To open click-to-chat for a specific representative in a new browser tab – not a new window – in most browsers:

<a href="https://support.example.com/api/start\_session.ns?id=12&name=John&c2cjs=1" target="\_ blank">Chat with John</a>

Please note that if you wish to open click-to-chat in a new, smaller browser window instead of the current window or a new browser tab, you must either use start session.js or write your own JavaScript to create and correctly size the new window.

Note: For the sake of appearance, opening click-to-chat in an appropriately sized window is the recommended method. A window that is not properly sized will function correctly but will result in disproportionate margins.

## <span id="page-35-0"></span>START SESSIONS WITH EXTERNAL KEYS (TICKETID)

The external key is a text string sent to the Bomgar Appliance to be logged as a property of a particular support session. This key typically originates from software separate from the Bomgar software. It does not need to be a unique value but usually is. The external key can be specified in one of two ways.

#### <span id="page-35-1"></span>Manual Entry

The support representative who has ownership of a Bomgar session can manually assign a key value from within the representative console. The summary pane of a session displays that session's external key. Click the Edit External Key button to modify this value.

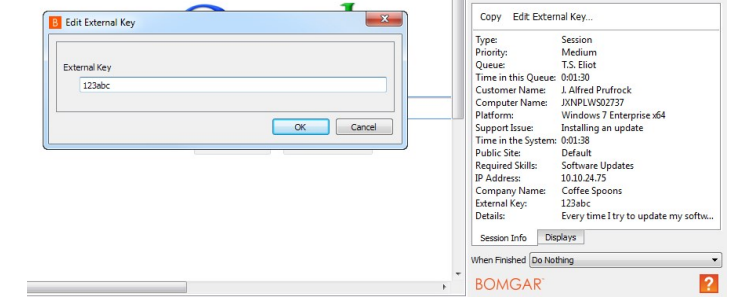

#### <span id="page-35-2"></span>Programmatic Assignment

The second, more useful way of designating an external key is from within the URL sent to the Bomgar Appliance by the customer client. The external key can be specified using the generate\_session\_key command detailed in the section below. The issue submission survey also supports specifying an external key.

The issue submission survey generates an HTTP request similar in format to the following example:

https://support.example.com/api/start\_session.ns?issue\_menu=1&customer\_name=John%20Doe&customer company=Company%20Name&customer\_company\_code=1234&customer\_desc=I%20need%20support&id=1&external key=1234

Note the external\_key parameter specified in the sample request provided. If an external key is specified in this manner, the representative console will automatically populate its external key field with the given value.

The API allows creation of a custom web site or application that can be used instead of the public site to establish a support session. Code within this custom software must generate HTTP requests in the format displayed in the example above to initiate the session and pre-populate the external key within the representative console.

#### <span id="page-35-3"></span>Using the External Key

Once a support session has an external key associated with it, you can use the reporting API to generate XML session data containing the external key. This provides the means for middleware to be developed to provide a relationship between the reporting data used by Bomgar and the correlating ticketing system's ticket numbers.

### <span id="page-36-0"></span>START SESSIONS WITH AN EMBEDDED BOMGAR BUTTON

Define custom links within your in-house developed applications to call a pre-installed Bomgar Button. An embedded Bomgar Button gives support providers the ability to streamline the support path for specific applications.

The command line options can leverage the same session initiation methods as configured in the Bomgar Button profile, or they can bypass the user interface altogether. You can configure this embedded Bomgar Button to point to a specific issue so that when a customer clicks the button, a session will immediately start with the team best suited to handle that type of problem. The command also can assign an external key to sessions started from this embedded Bomgar Button.

To create an embedded Bomgar Button, a Bomgar Button must first be deployed on the remote system. You may wish to define the Bomgar Button profile so that neither the desktop shortcut nor the menu shortcut is created. Because a Bomgar Button must be preinstalled, using an embedded Bomgar Button prevents users from having to download the customer client each time they request support. Embedded Bomgar Buttons are a Windows-only feature.

To start an embedded Bomgar Button programmatically, first open the registry editor and locate the Bomgar Button registry entry. Then copy the value data. The registry entry can be found in one of two places:

Single User Install: HKEY\_CURRENT\_USER\Software\Bomgar\CallbackButton\<site\_name>\cb-install-cmdline

All Users Install: HKEY\_LOCAL\_MACHINE\Software\Bomgar\CallbackButton\<site\_name>\cb-install-cmdline

After pasting the value data into a text editor or the command prompt, add optional arguments.

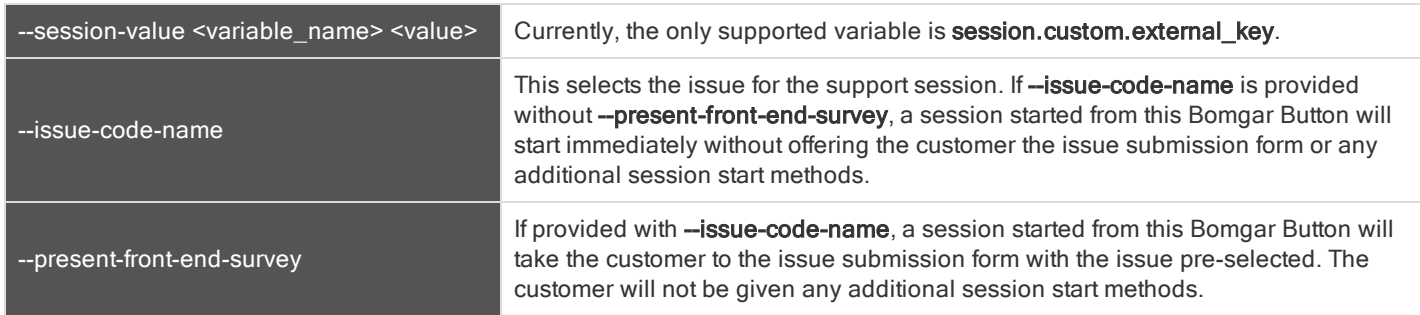

#### Embedded Bomgar Button Command Line Options

#### Finally, run the command line.

#### Example:

```
C:\Users\admin\AppData\Local\bomgar-scc-cb\support.example.com\bomgar-cb-
w0dc30ji8hz65yji8hz65yji8hz65yji8hz65yc40ic90.exe --cbdir C:\Users\admin\AppData\Local\bomgar-scc-
cb\support.example.com\ --session-value session.custom.external_key "abc123" --issue-code-name
install_update --present-front-end-survey
```
Note: The command line option --cbdir <bomgar button install directory> is required.

## <span id="page-37-0"></span>Reporting API

The Bomgar reporting API is designed to enable you to pull reporting data in XML format, suitable for importing into external databases and applications. The data presented is the same as in the session and exit survey reports of the *login* administrative interface.

XML data is pulled by sending a simple HTTP request to the Bomgar Appliance. The request can be sent using any HTTPScapable socket library or scripting language module, a web browser, or a URL fetcher such as cURL or wget. Either GET or POST may be used as the request method. Note that even if your Bomgar Appliance has multiple public sites, all reports return data associated with all public sites unless the request contains a specific parameter to limit the sites pulled.

**IMPORTANT!** When making consecutive API calls, you must close the connection after each API call.

Note: By default, access to the API is SSL-encrypted; however, you can choose to allow HTTP access by checking the Allow HTTP Access to XML API option on the Security page under the Management tab of the /login administrative interface. It is highly recommended that HTTP remain disallowed as <sup>a</sup> security best practice.

The reporting API URL is https://support.example.com/api/reporting.ns.

An XML schema which formally describes the format of the returned reporting data is available at https://support.example.com/api/reporting.xsd.

In order to issue an API request to the reporting API, you will need to supply the username and password for a Bomgar user account. That account must have the reporting permission **Allowed to use reporting API** along with the permission to view reports for only his or her sessions, his or her teams' sessions, or all sessions.

#### Required Parameters for Reporting API

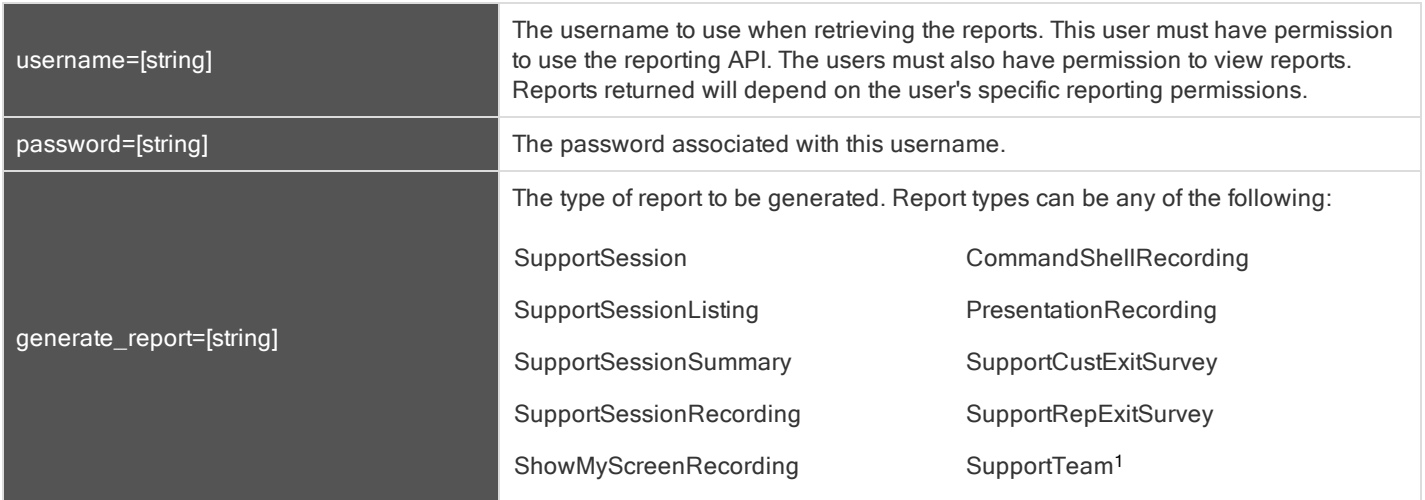

#### <sup>1</sup>Requires Enterprise licensing.

## <span id="page-38-0"></span>DOWNLOAD REPORTS WITH SUPPORTSESSION

The SupportSession query returns full information for all sessions which match given search parameters. You may use any one of the following sets of parameters to generate reports:

- start\_date and duration
- start\_time and duration
- end\_date and duration
- end\_time and duration
- Isid
- Isids

#### <span id="page-38-1"></span>PARAMETERS FOR SUPPORTSESSION

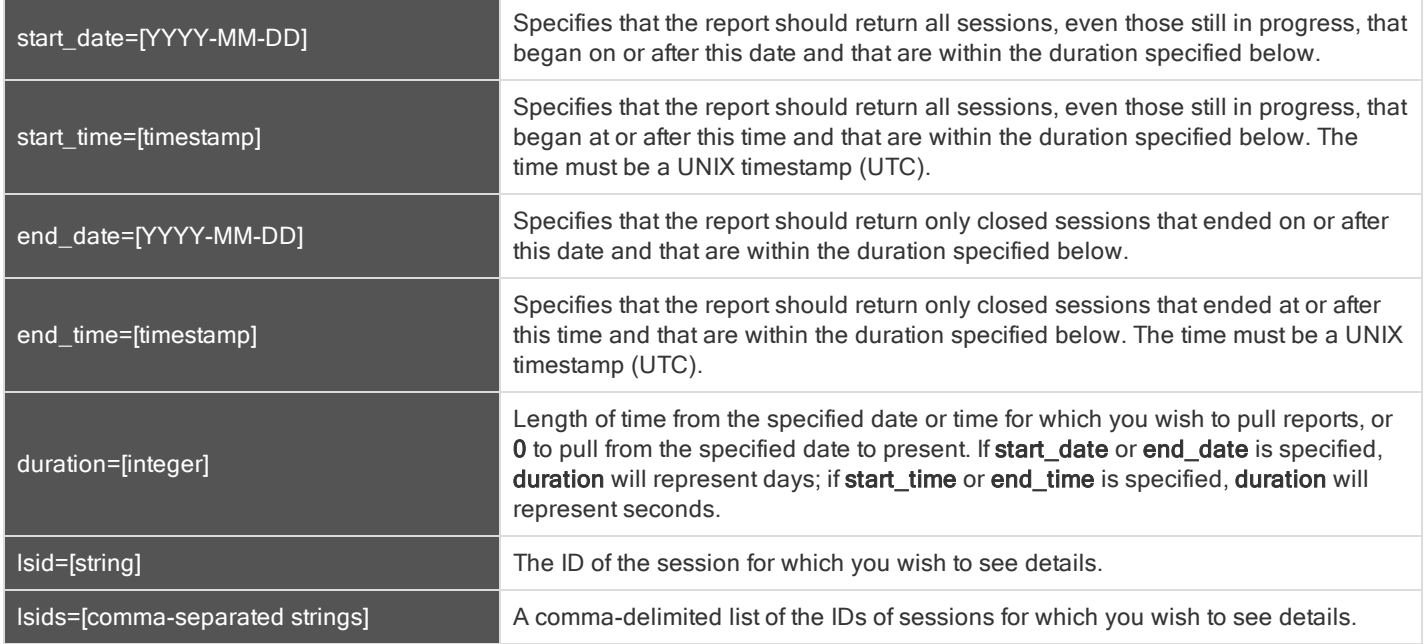

#### <span id="page-39-0"></span>OPTIONAL PARAMETER FOR SUPPORTSESSION

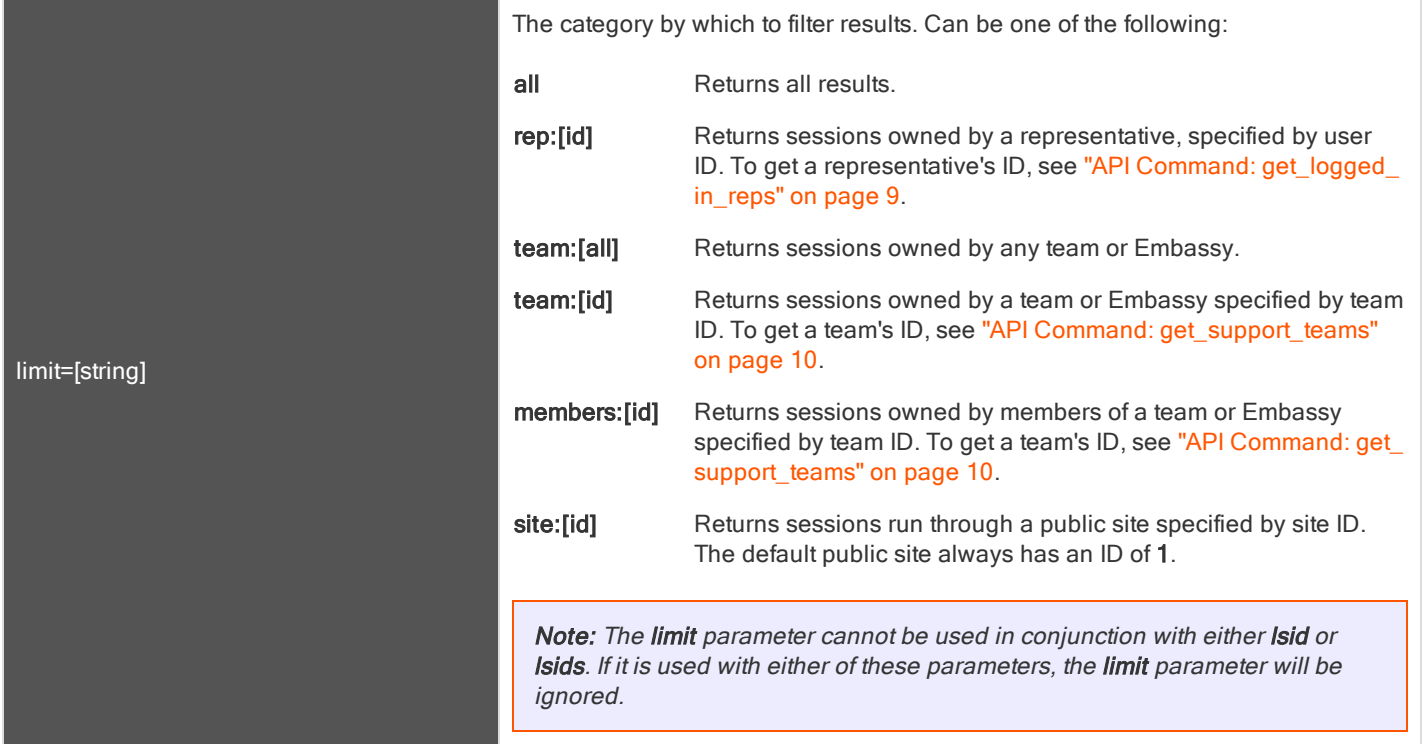

#### <span id="page-39-1"></span>XML RESPONSE FOR SUPPORTSESSION QUERY

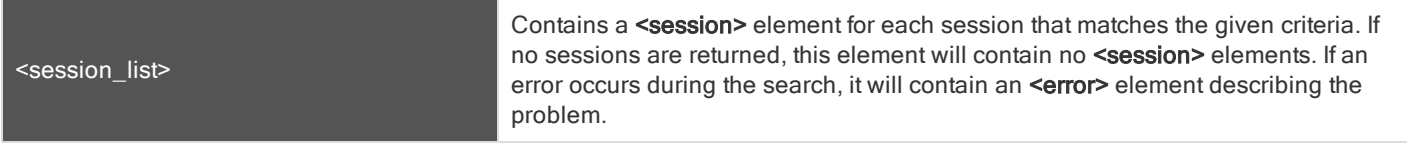

#### <span id="page-39-2"></span>ELEMENT NAMES AND ATTRIBUTES

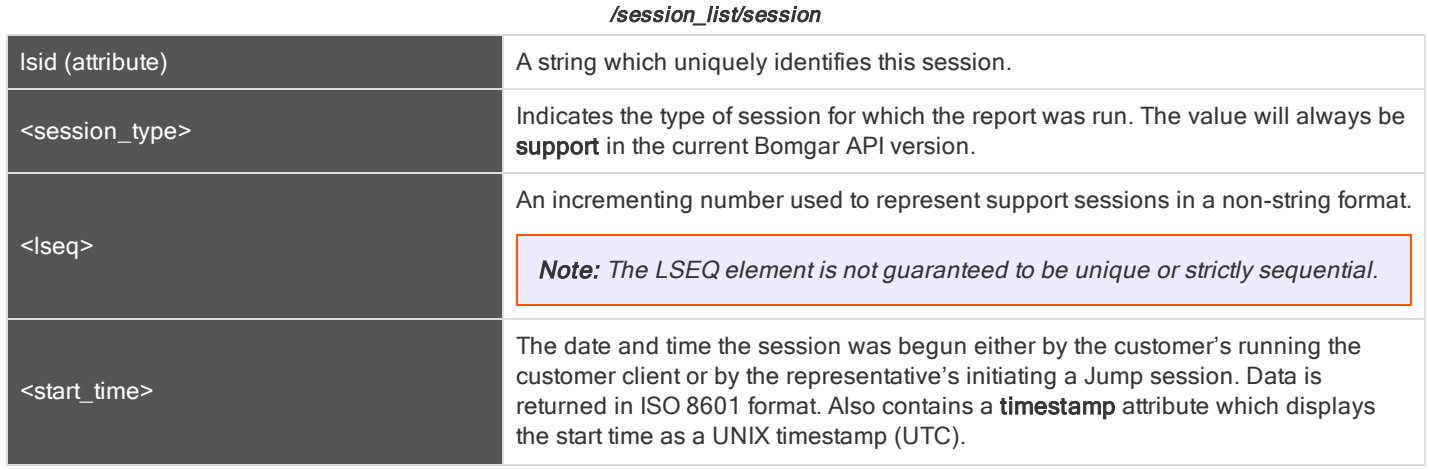

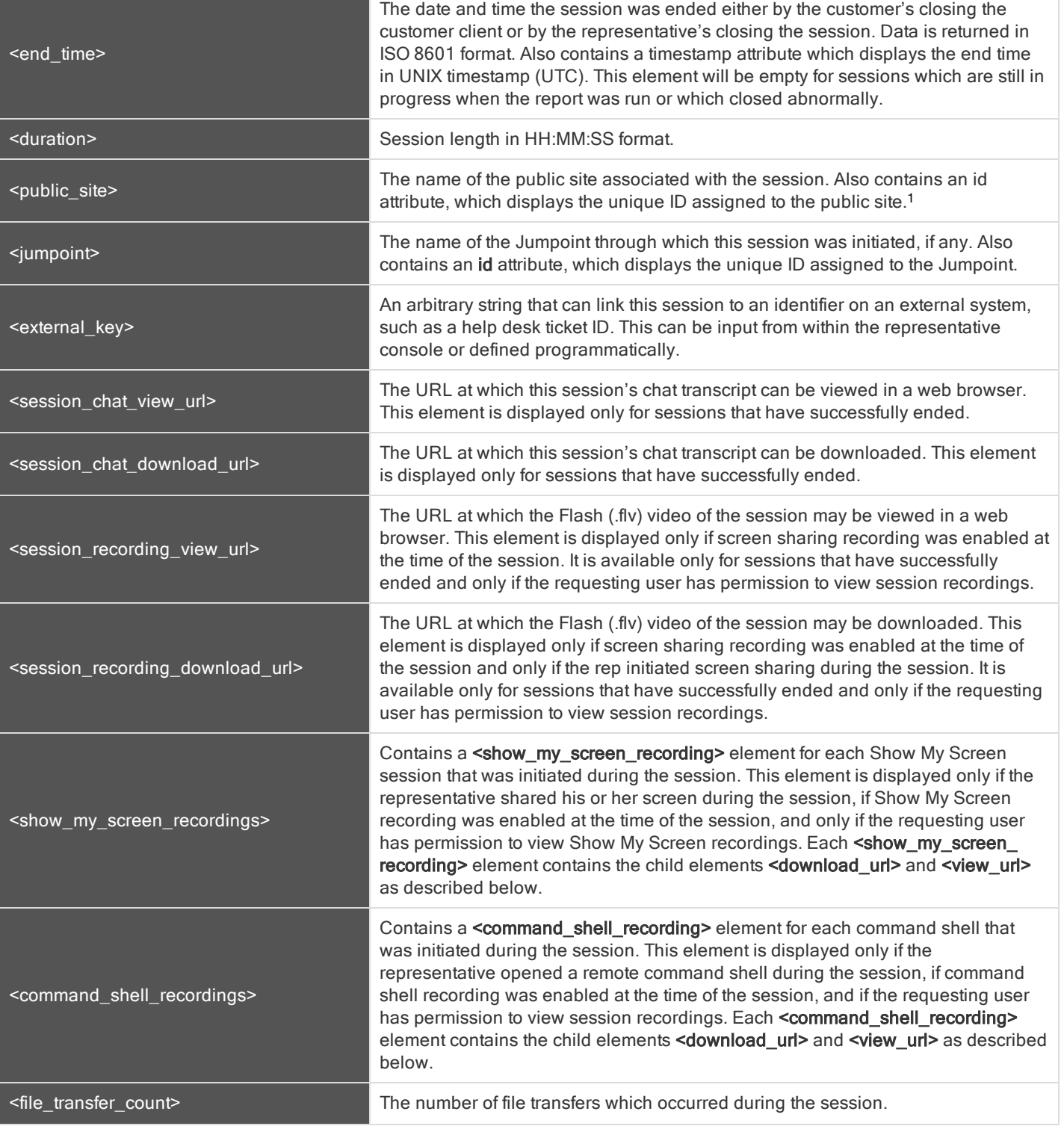

#### 1Requires Enterprise licensing.

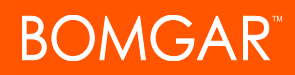

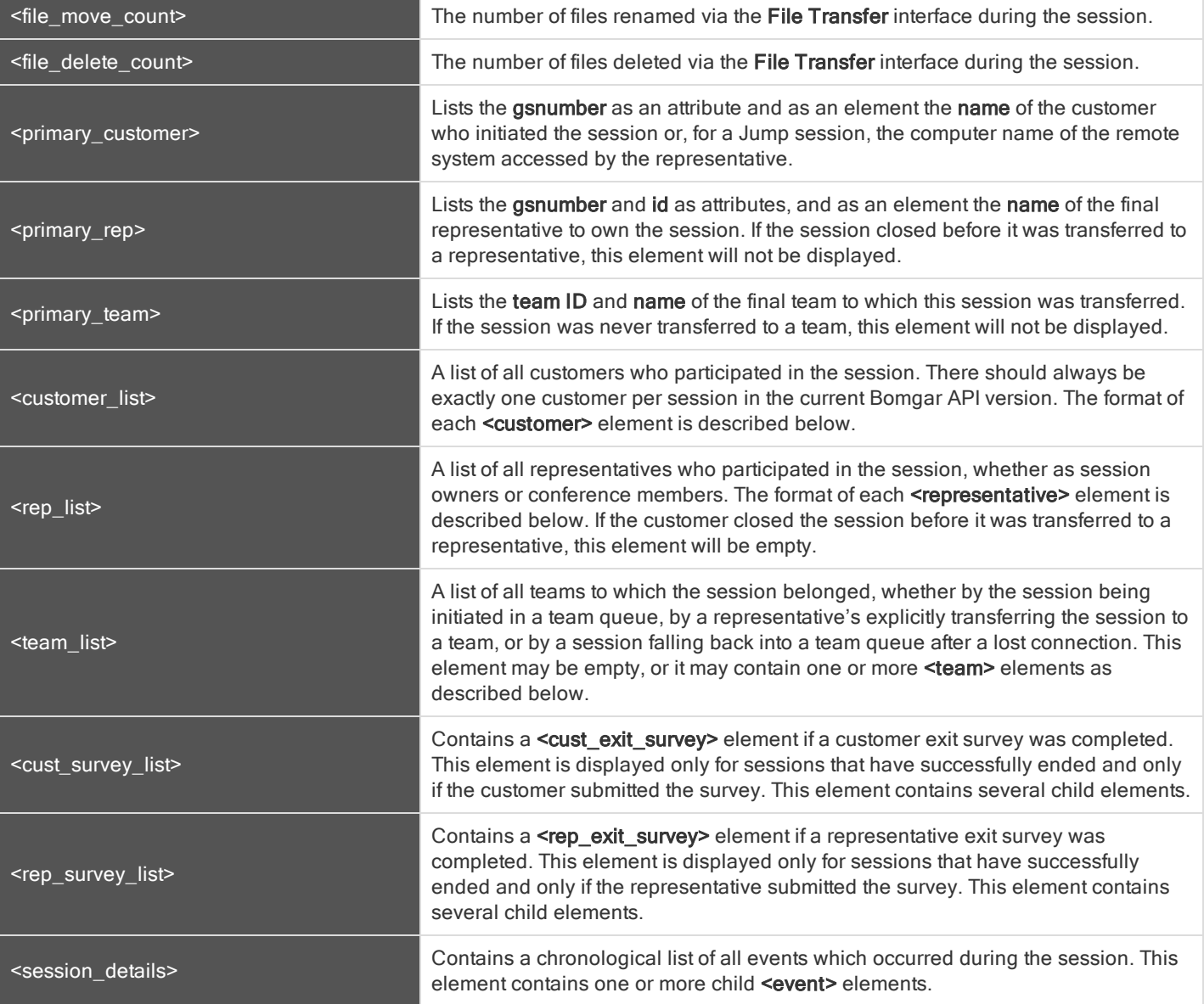

#### /session\_list/session/show\_my\_screen\_recordings/show\_my\_screen\_recording

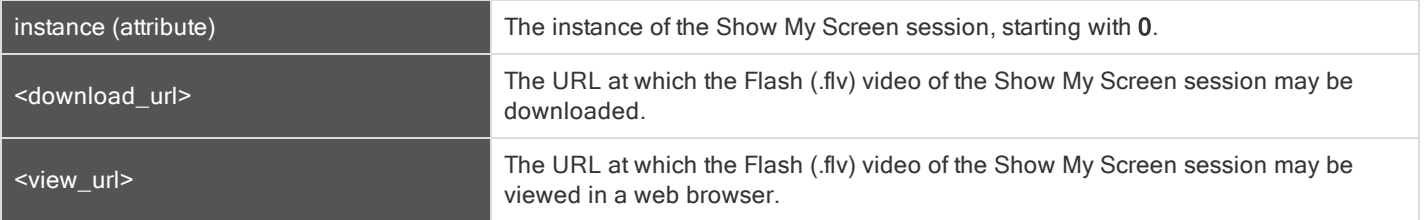

#### /session\_list/session/command\_shell\_recordings/command\_shell\_recording

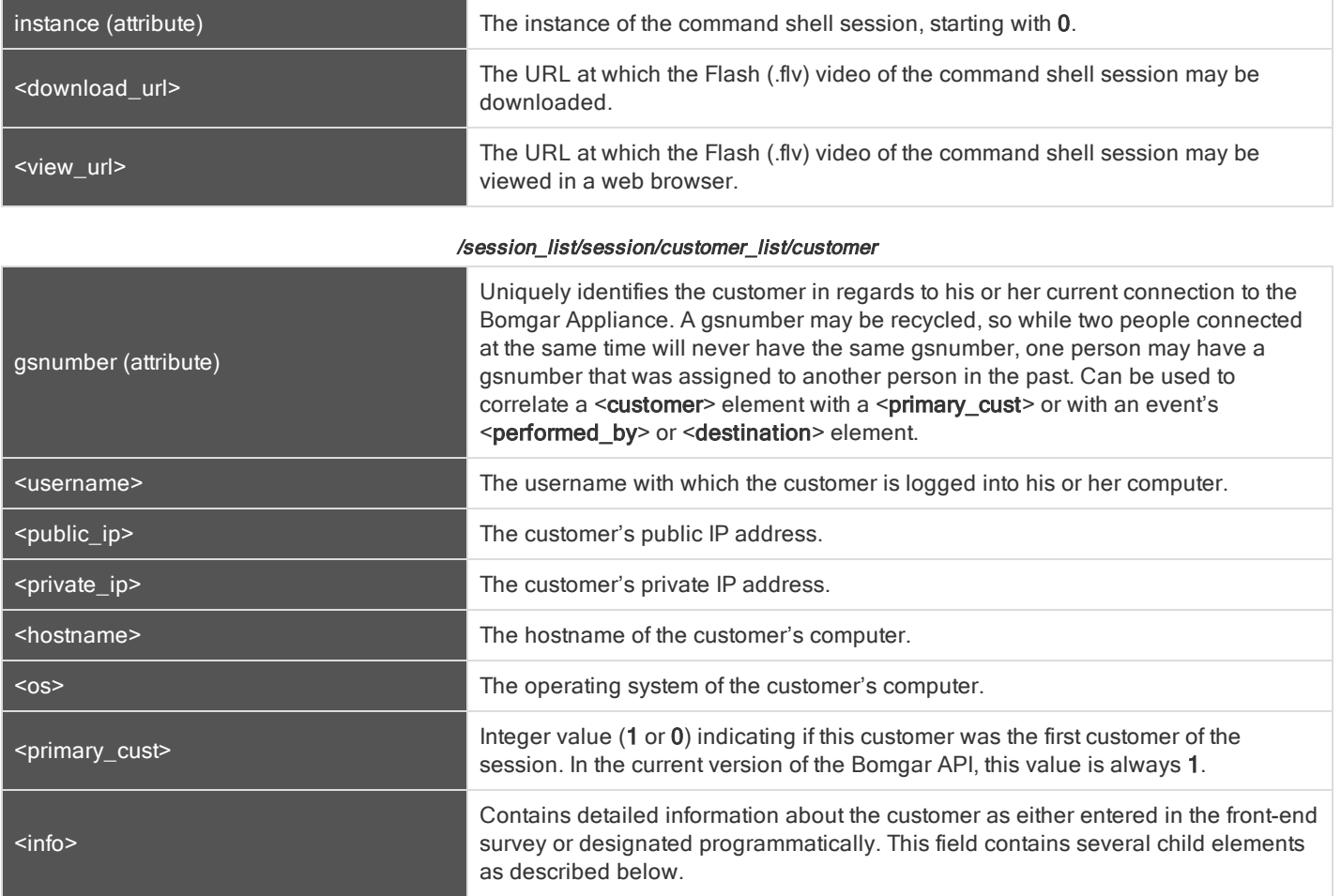

/session\_list/session/customer\_list/customer/info

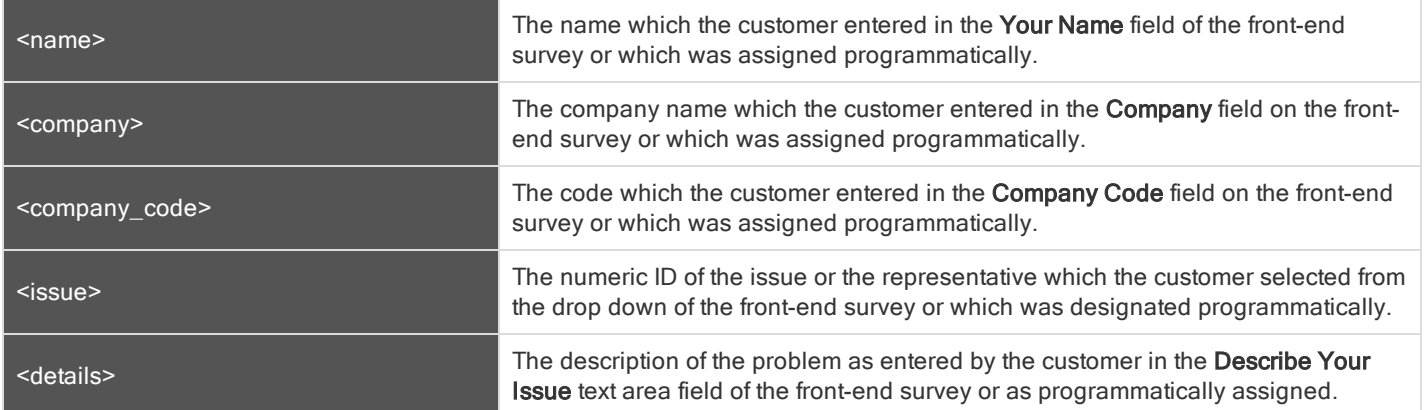

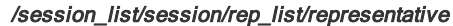

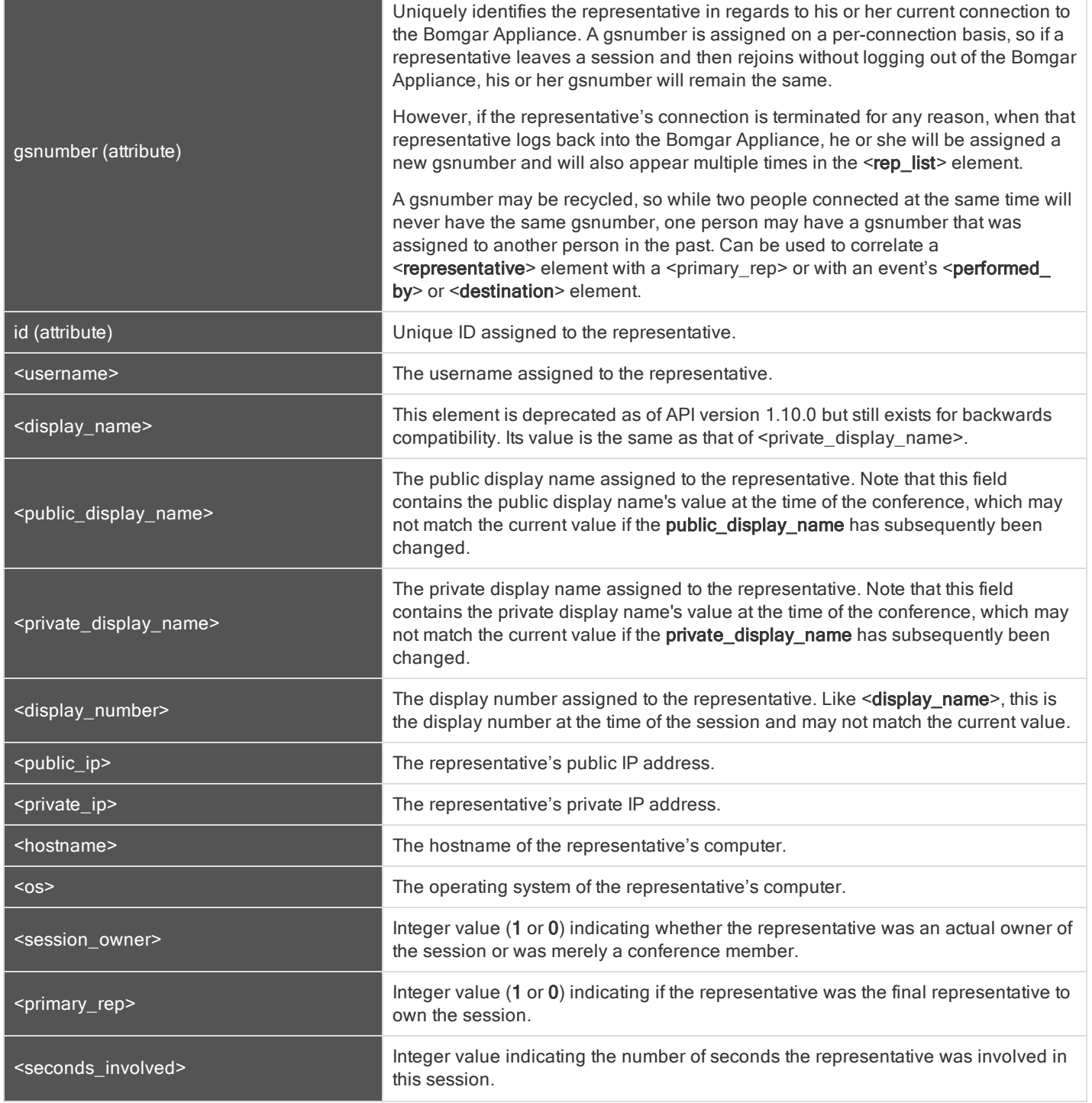

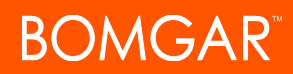

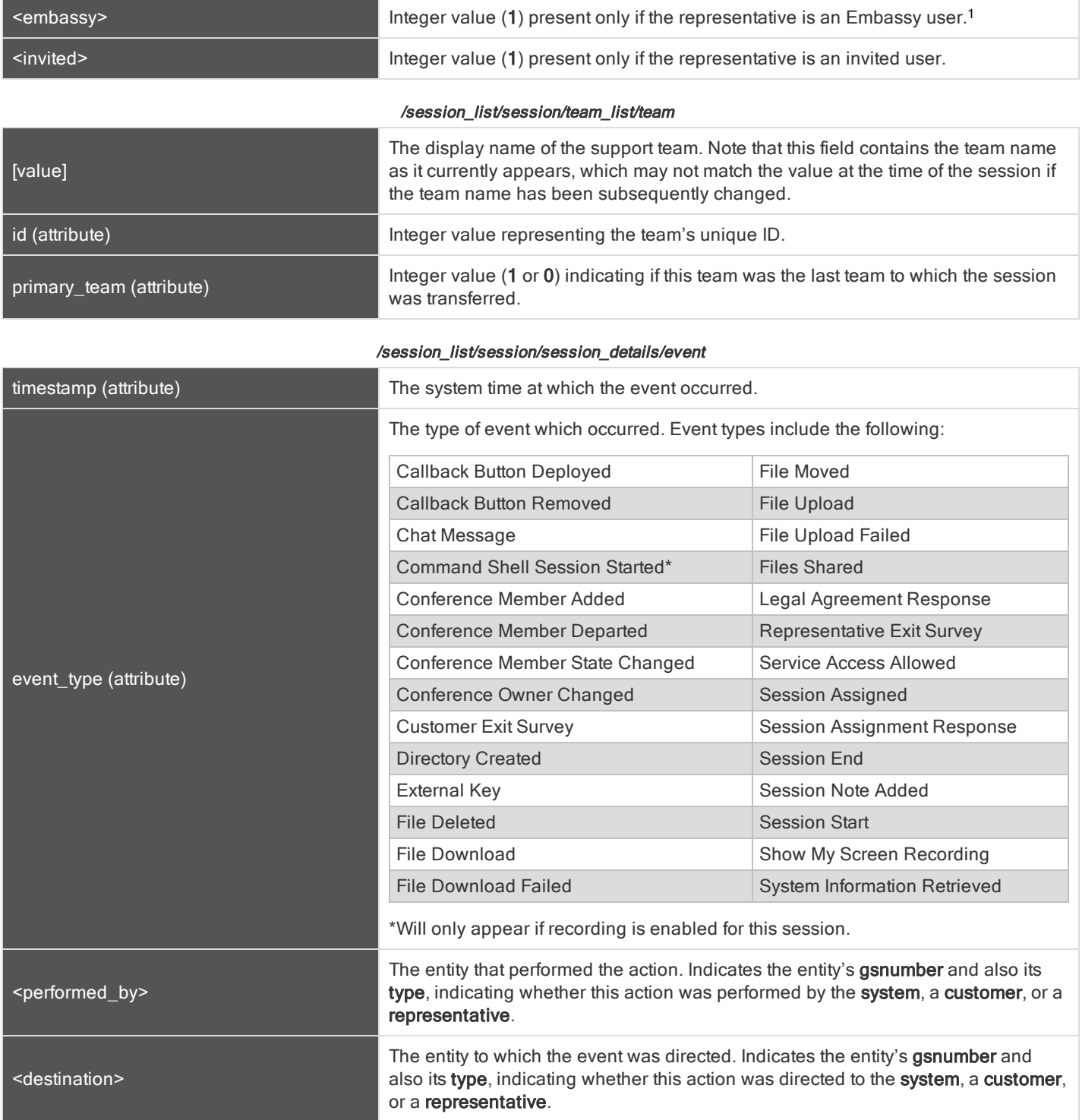

#### <sup>1</sup>Requires Enterprise licensing.

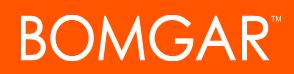

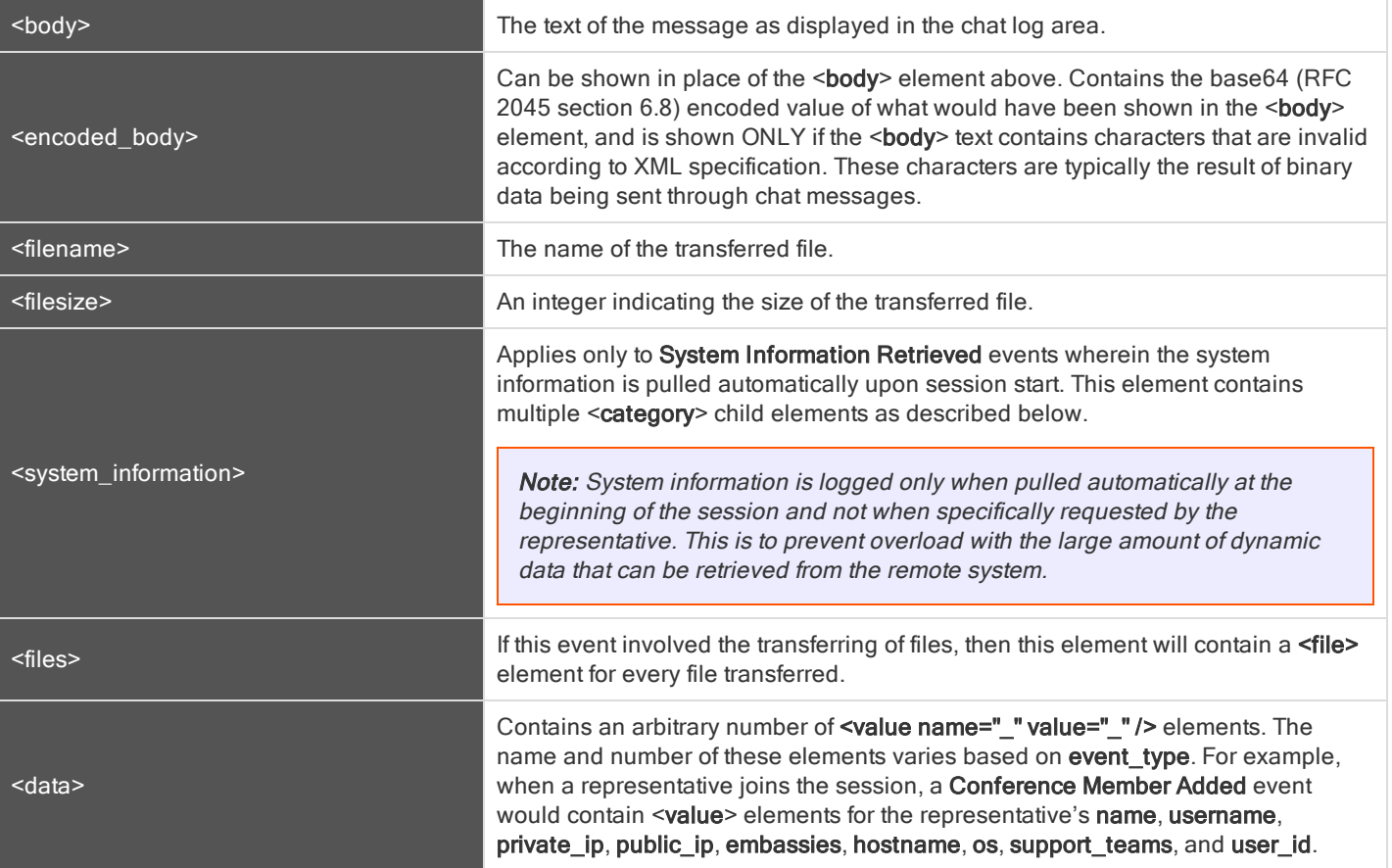

#### /session\_list/session/session\_details/event/system\_information/category

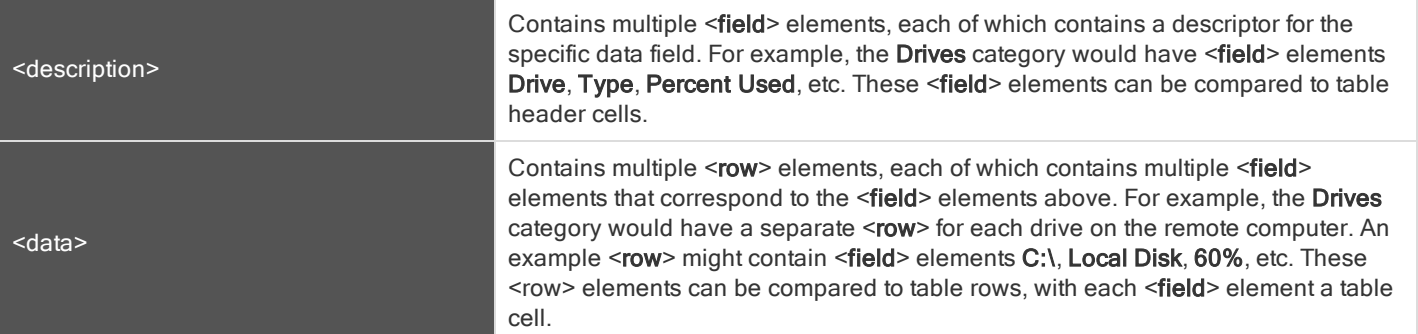

#### <span id="page-45-0"></span>QUERY EXAMPLES FOR SUPPORTSESSION

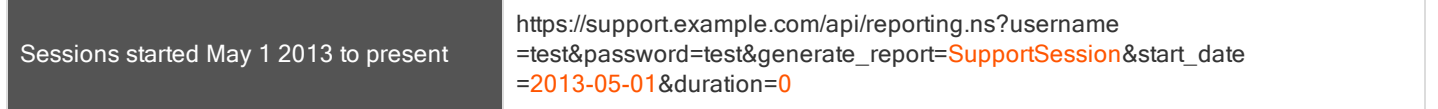

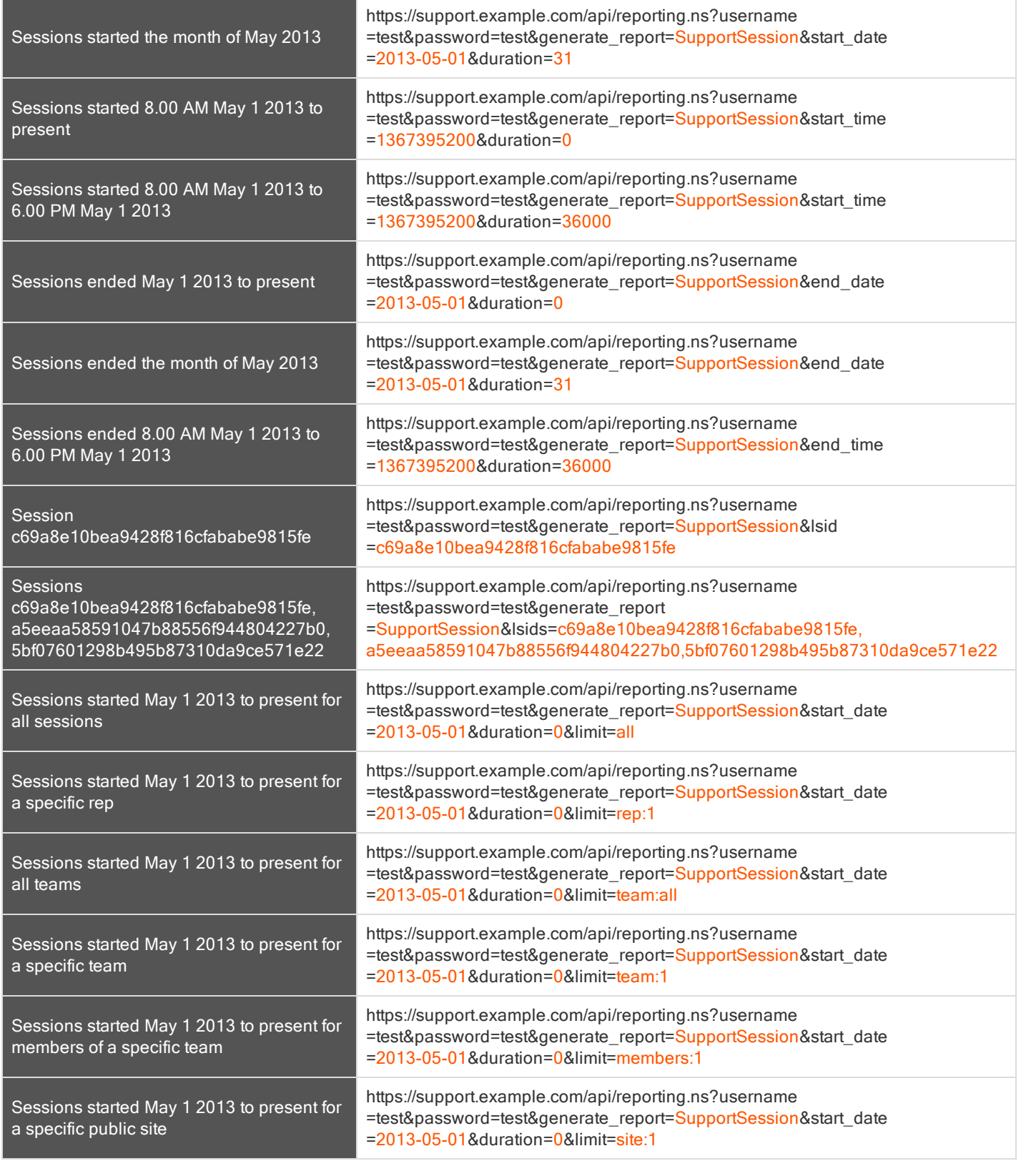

## <span id="page-47-0"></span>DOWNLOAD REPORTS WITH SUPPORTSESSIONLISTING

The SupportSessionListing query returns a list of session IDs, external keys, and availability of a recording for sessions which match given search parameters. You may use any of the following sets of parameters to generate reports:

- start\_date and duration
- start\_time and duration
- end\_date and duration
- end\_time and duration

#### <span id="page-47-1"></span>PARAMETERS FOR SUPPORTSESSIONLISTING

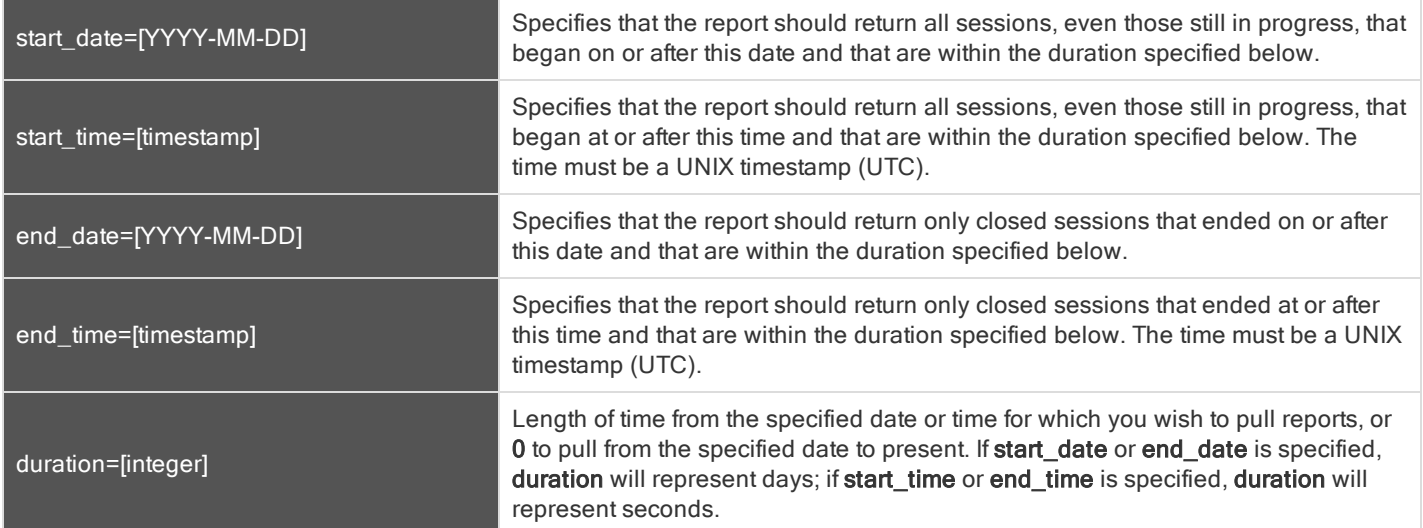

#### <span id="page-47-2"></span>XML RESPONSE FOR SUPPORTSESSIONLISTING QUERY

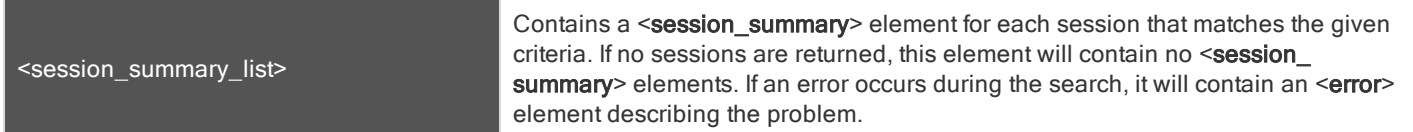

#### <span id="page-47-3"></span>ELEMENT NAMES AND ATTRIBUTES

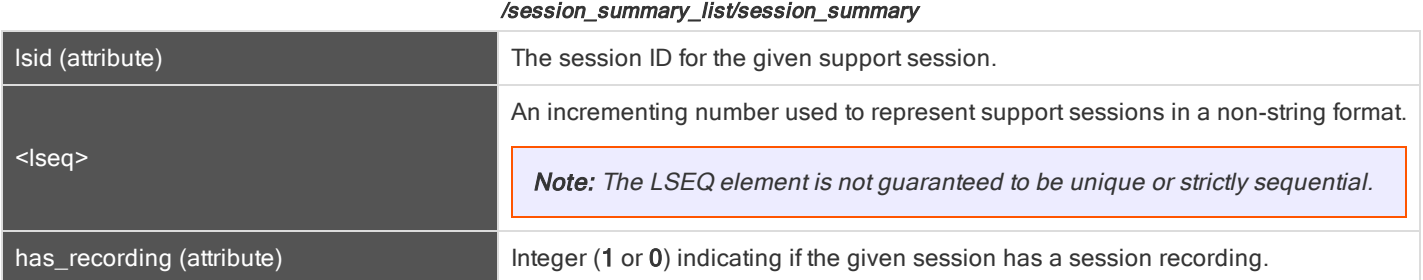

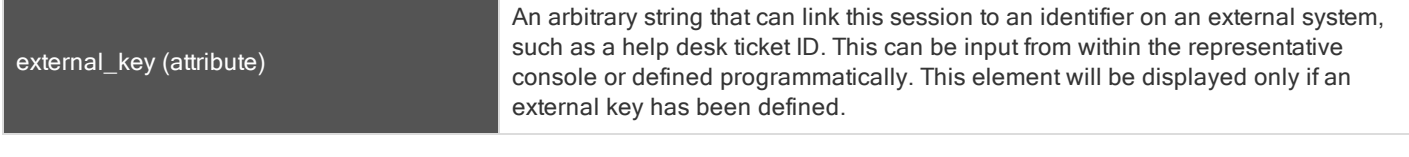

#### <span id="page-48-0"></span>QUERY EXAMPLES FOR SUPPORTSESSIONLISTING

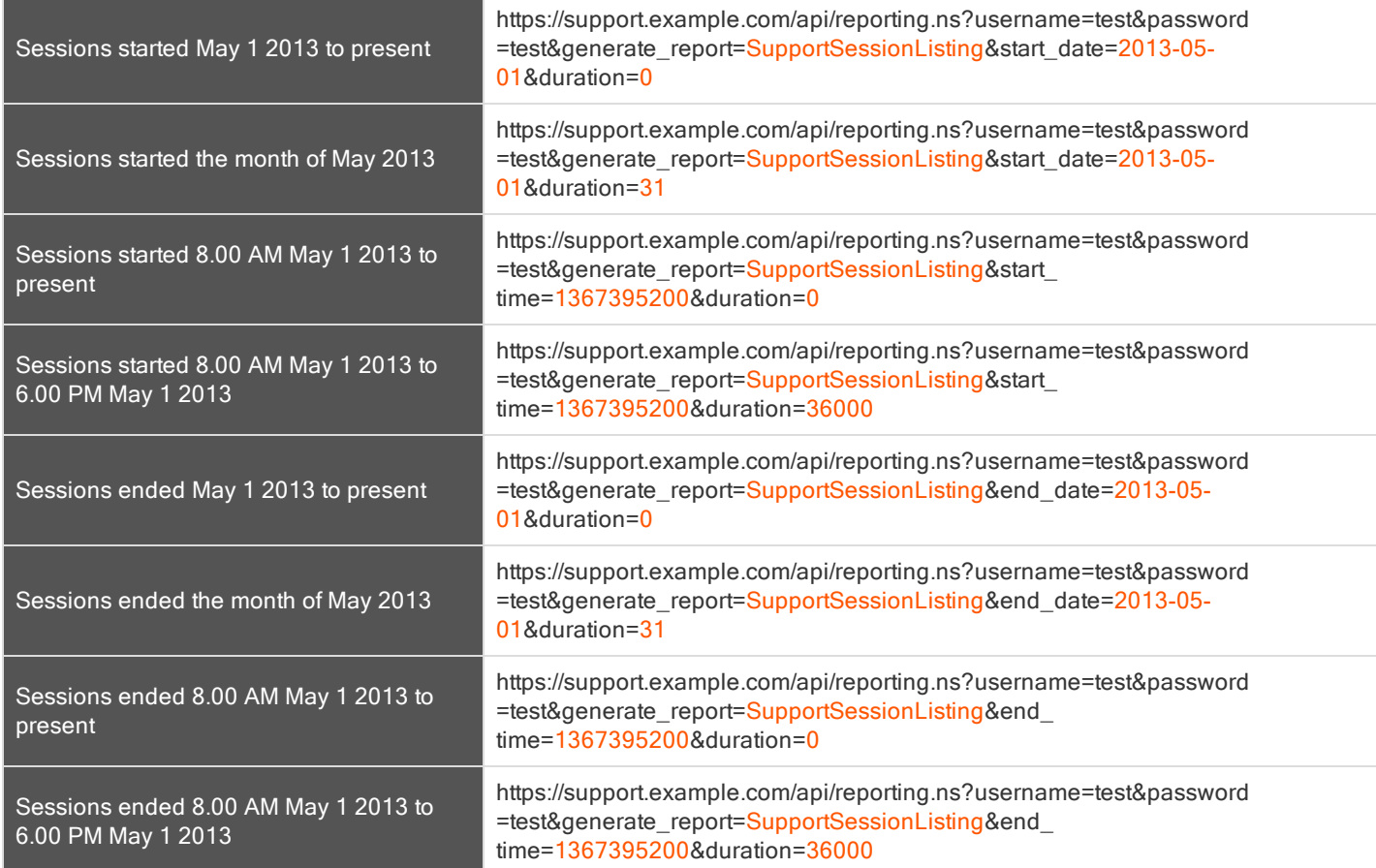

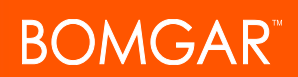

### <span id="page-49-0"></span>DOWNLOAD REPORTS WITH SUPPORTSESSIONSUMMARY

The SupportSessionSummary returns an overview of support session statistics for representatives, teams or sites. You may use any one of the following sets of parameters to generate reports:

- start\_date, duration and report\_type
- start\_time, duration and report\_type
- end\_date, duration and report\_type
- end\_time, duration and report\_type

#### <span id="page-49-1"></span>PARAMETERS FOR SUPPORTSESSIONSUMMARY

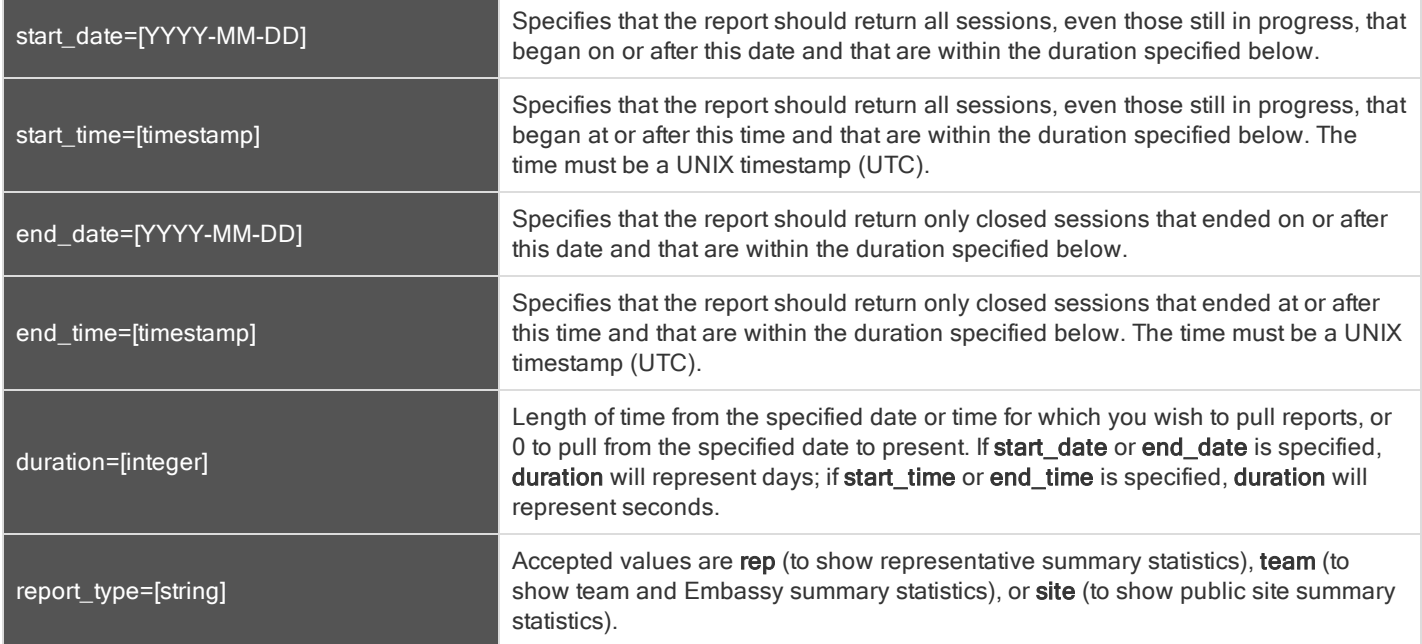

#### <span id="page-49-2"></span>XML RESPONSE FOR SUPPORTSESSIONSUMMARY QUERY

<summary\_list> Contains a <summary> element for each record that matches the given criteria. If no sessions are returned, this element will contain no <summary> elements. If an error occurs during the search, it will contain an <error> element describing the problem.

#### <span id="page-49-3"></span>ELEMENT NAMES AND ATTRIBUTES

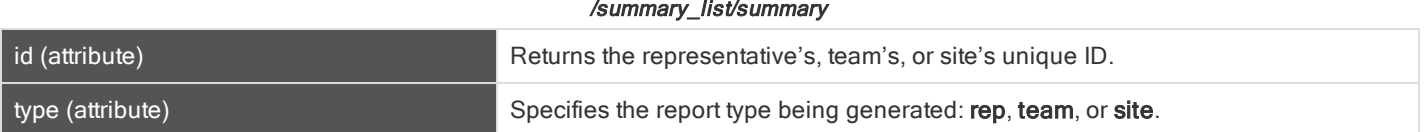

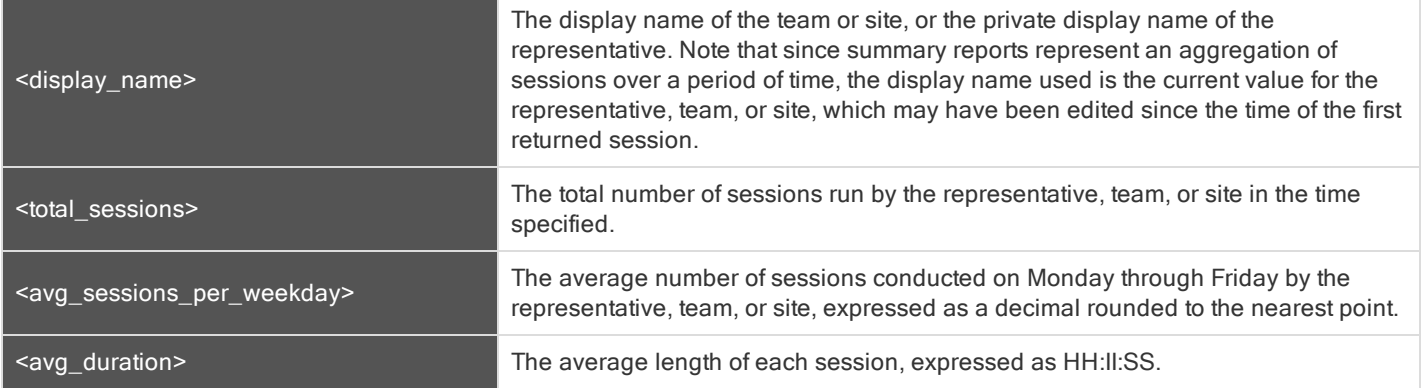

#### <span id="page-50-0"></span>QUERY EXAMPLES

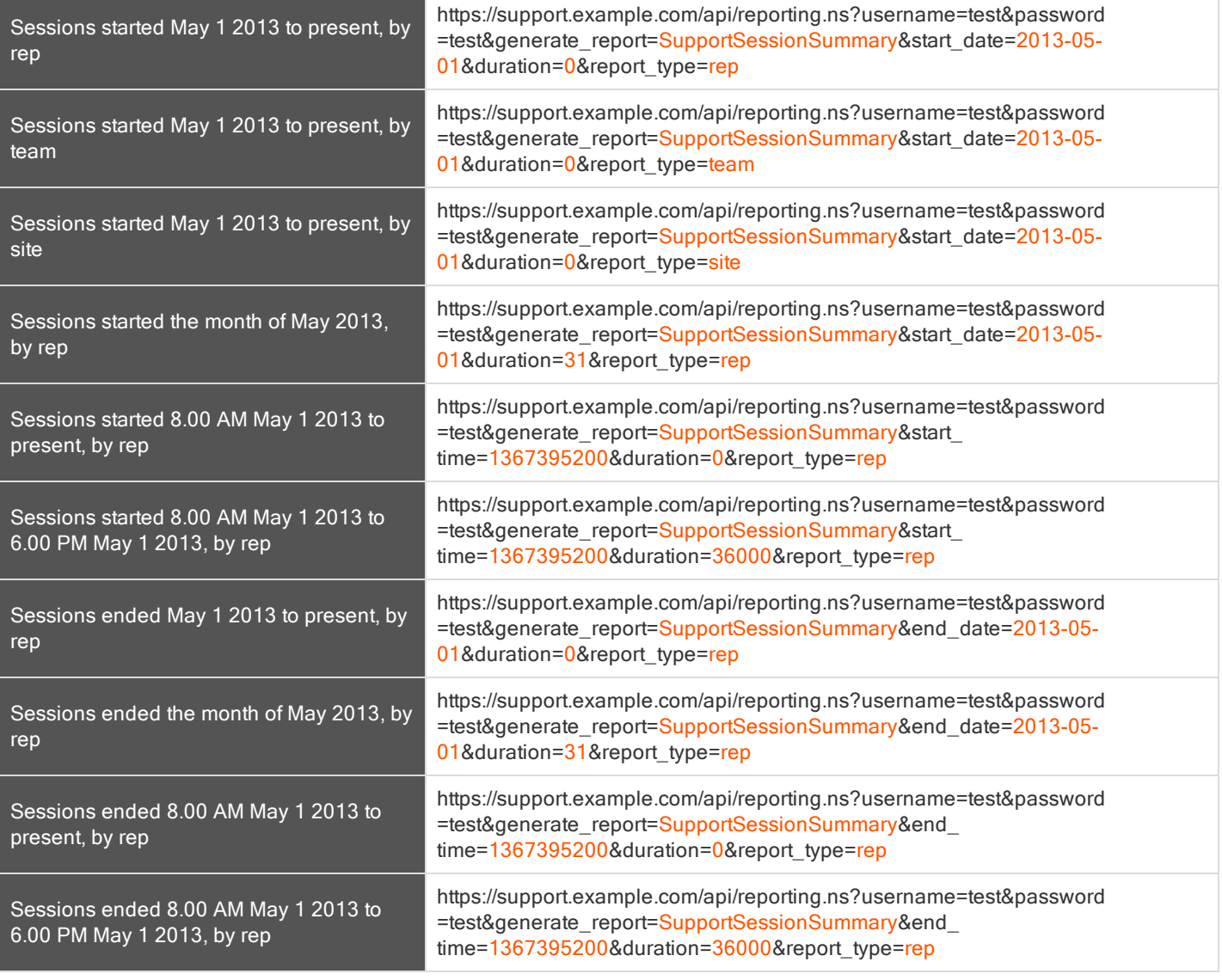

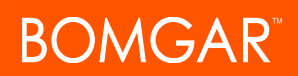

### <span id="page-51-0"></span>DOWNLOAD REPORTS WITH SUPPORTSESSIONRECORDING

The SupportSessionRecording query returns the requested support session recording file. Depending on your browser, this query will either immediately begin download or prompt you to open or save the file. Note that the requesting user must have permission to view support session recordings.

#### <span id="page-51-1"></span>PARAMETER FOR SUPPORTSESSIONRECORDING

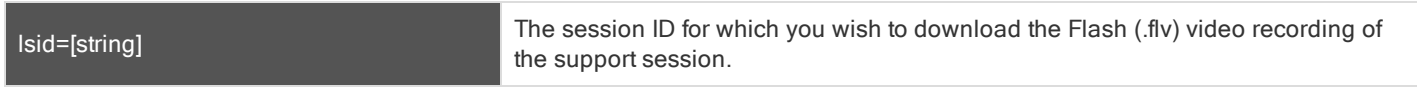

#### <span id="page-51-2"></span>QUERY EXAMPLE FOR SUPPORTSESSIONRECORDING

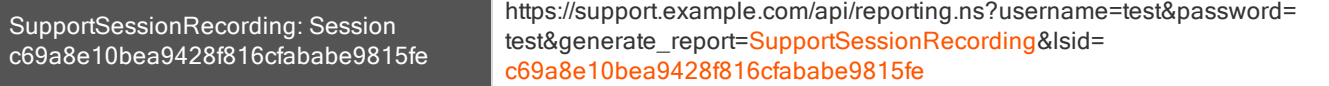

### <span id="page-52-0"></span>DOWNLOAD REPORTS WITH SHOWMYSCREENRECORDING

The ShowMyScreenRecording query returns the requested Show My Screen recording. Depending on your browser, this query will either immediately begin download or prompt you to open or save the file. Note that the requesting user must have permission to view support session recordings.

#### <span id="page-52-1"></span>PARAMETERS FOR SHOWMYSCREENRECORDING

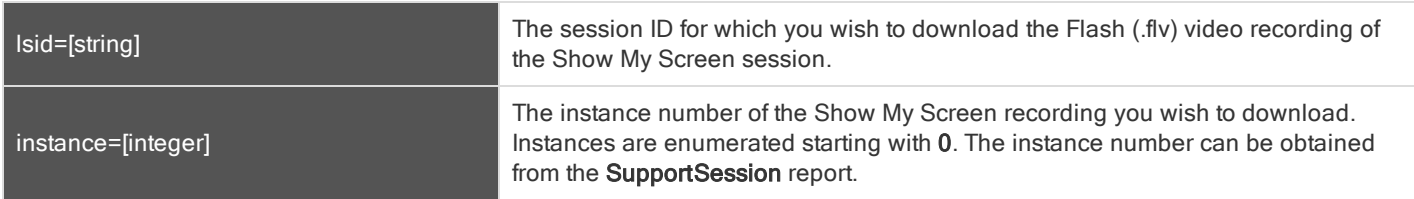

#### <span id="page-52-2"></span>QUERY EXAMPLES FOR SHOWMYSCREENRECORDING

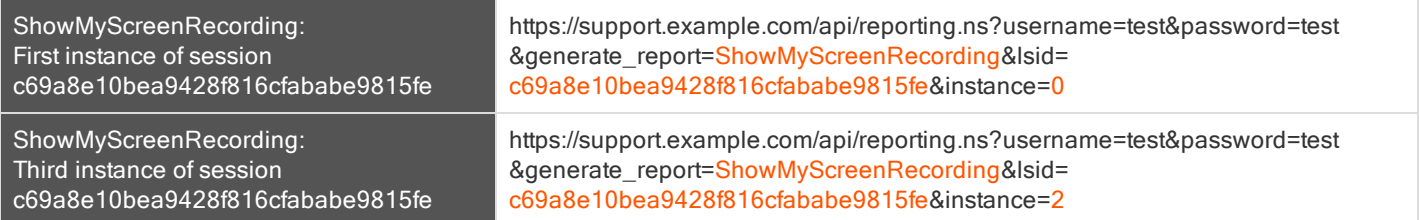

### <span id="page-53-0"></span>DOWNLOAD REPORTS WITH COMMANDSHELLRECORDING

The CommandShellRecording query returns the requested command shell recording. Depending on your browser, this query will either immediately begin download or prompt you to open or save the file. Note that the requesting user must have permission to view support session recordings.

#### <span id="page-53-1"></span>PARAMETERS FOR COMMANDSHELLRECORDING

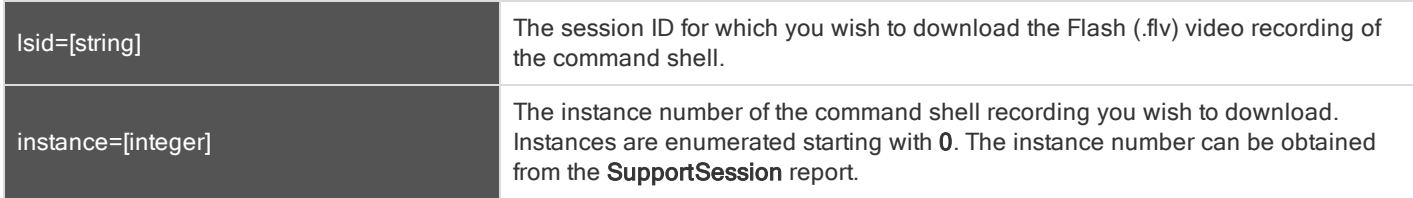

#### <span id="page-53-2"></span>QUERY EXAMPLES FOR COMMANDSHELLRECORDING

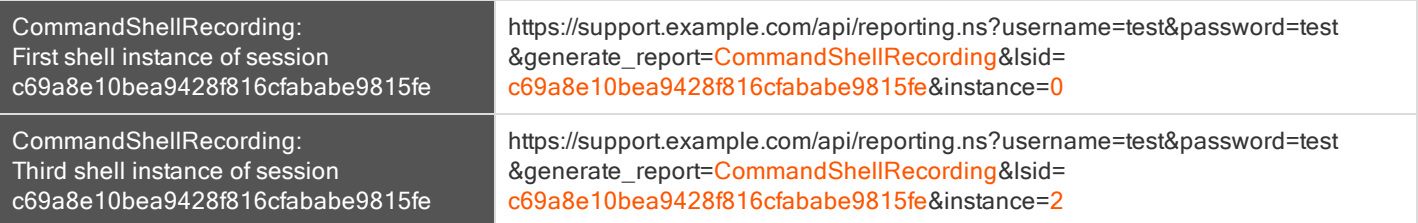

## <span id="page-54-0"></span>DOWNLOAD REPORTS WITH PRESENTATIONRECORDING

The PresentationRecording query returns the requested presentation recording. Depending on your browser, this query will either immediately begin download or prompt you to open or save the file.

#### <span id="page-54-1"></span>PARAMETER FOR PRESENTATIONRECORDING

c69a8e10bea9428f816cfababe9815fe

<span id="page-54-2"></span>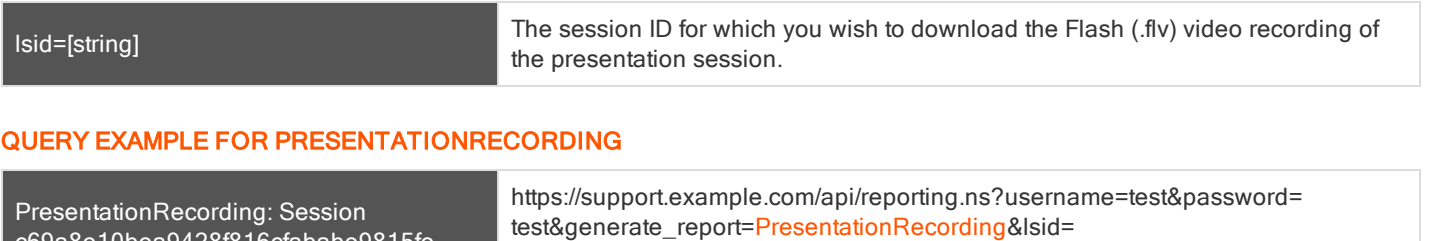

c69a8e10bea9428f816cfababe9815fe

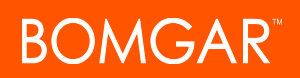

### <span id="page-55-0"></span>DOWNLOAD EXIT SURVEY REPORTS WITH SUPPORTCUSTEXITSURVEY AND SUPPORTREPEXITSURVEY

The SupportCustExitSurvey and SupportRepExitSurvey queries return the questions and answers to the customer or representative exit survey. You may use any of the following sets of parameters to generate reports:

- start\_date, duration, report\_type, and id
- start\_time, duration, report\_type, and id
- end\_date, duration, report\_type, and id
- end\_time, duration, report\_type, and id

#### <span id="page-55-1"></span>PARAMETERS FOR SUPPORTCUSTEXITSURVEY AND SUPPORTREPEXITSURVEY

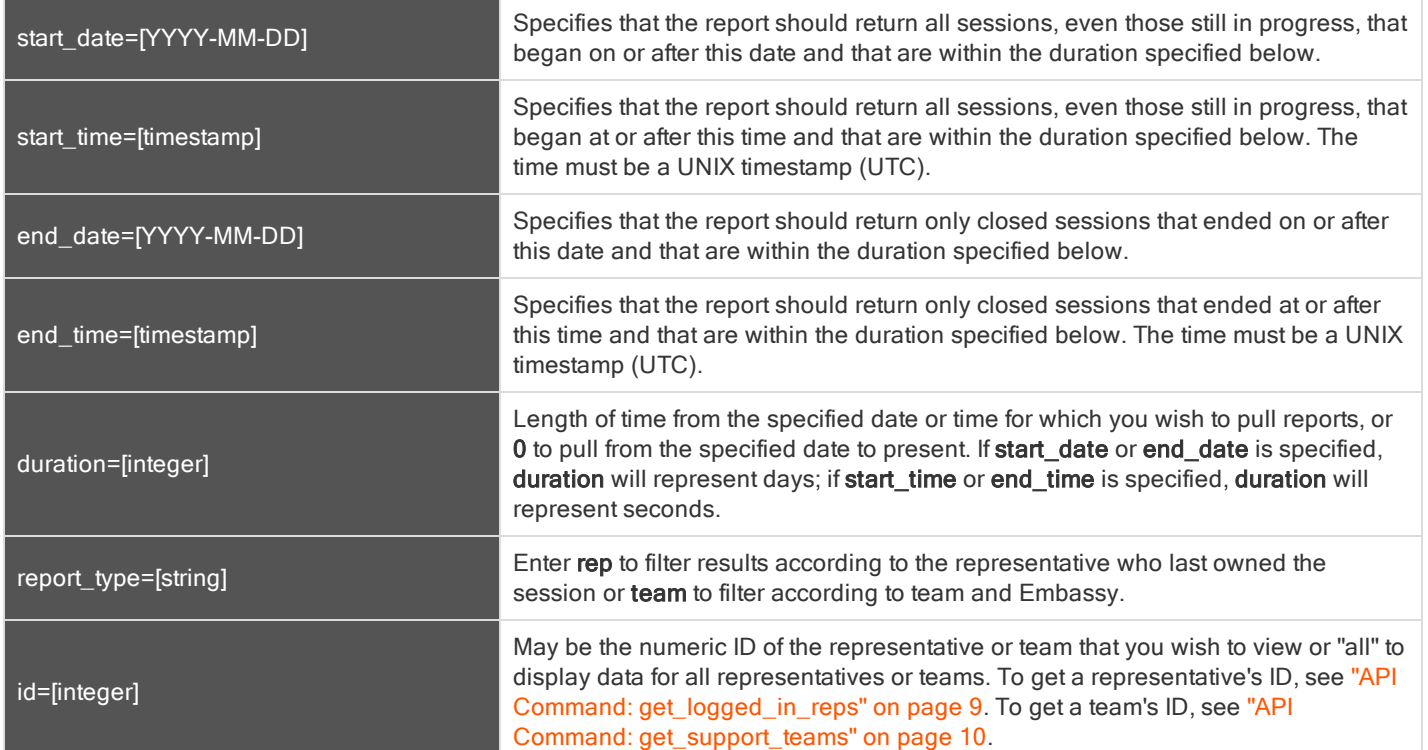

#### <span id="page-55-2"></span>OPTIONAL PARAMETER

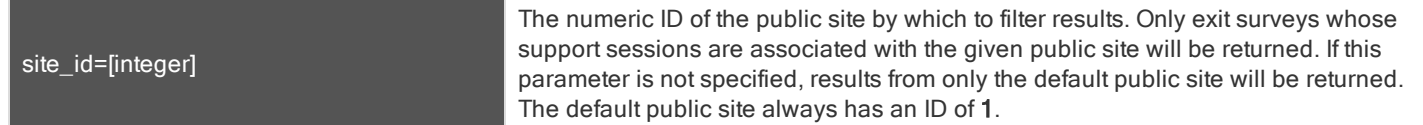

#### <span id="page-56-0"></span>XML RESPONSE FOR SUPPORTCUSTEXITSURVEY AND SUPPORTREPEXITSURVEY QUERIES

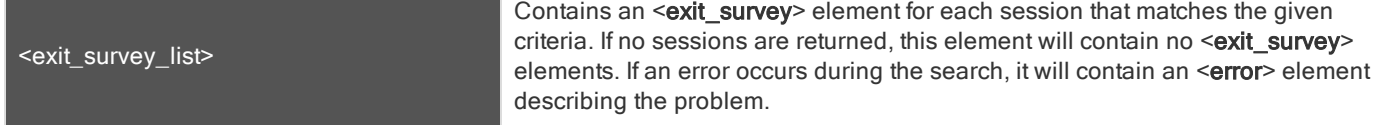

#### <span id="page-56-1"></span>ELEMENT NAMES AND ATTRIBUTES

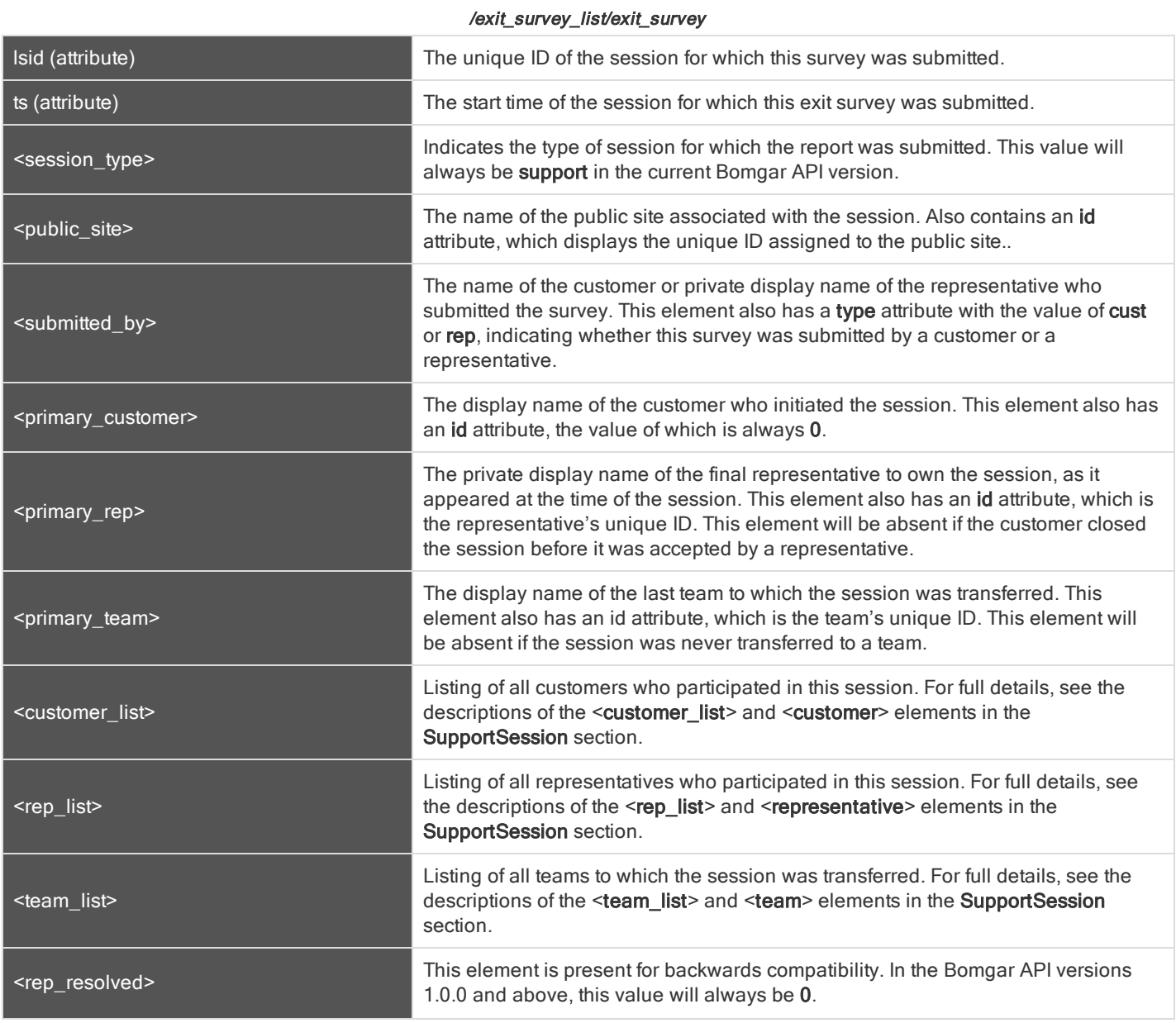

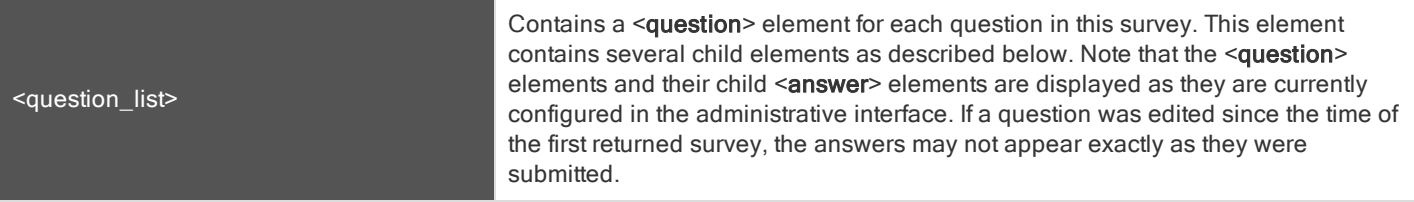

#### /exit\_survey\_list/exit\_survey/question\_list/question

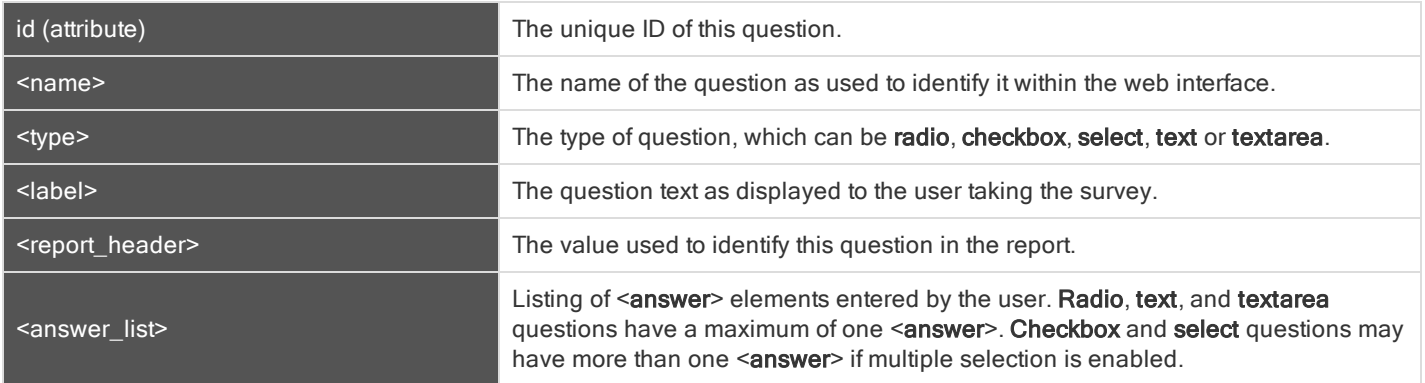

#### /exit\_survey\_list/exit\_survey/question\_list/question/answer\_list

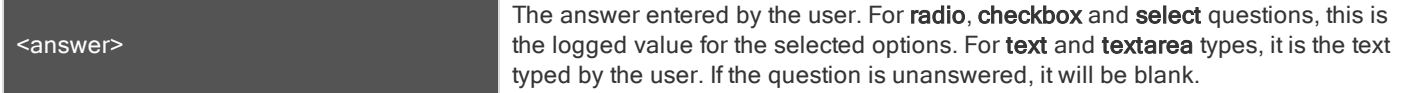

#### <span id="page-57-0"></span>QUERY EXAMPLES FOR SUPPORTCUSTEXITSURVEY AND SUPPORTREPEXITSURVEY

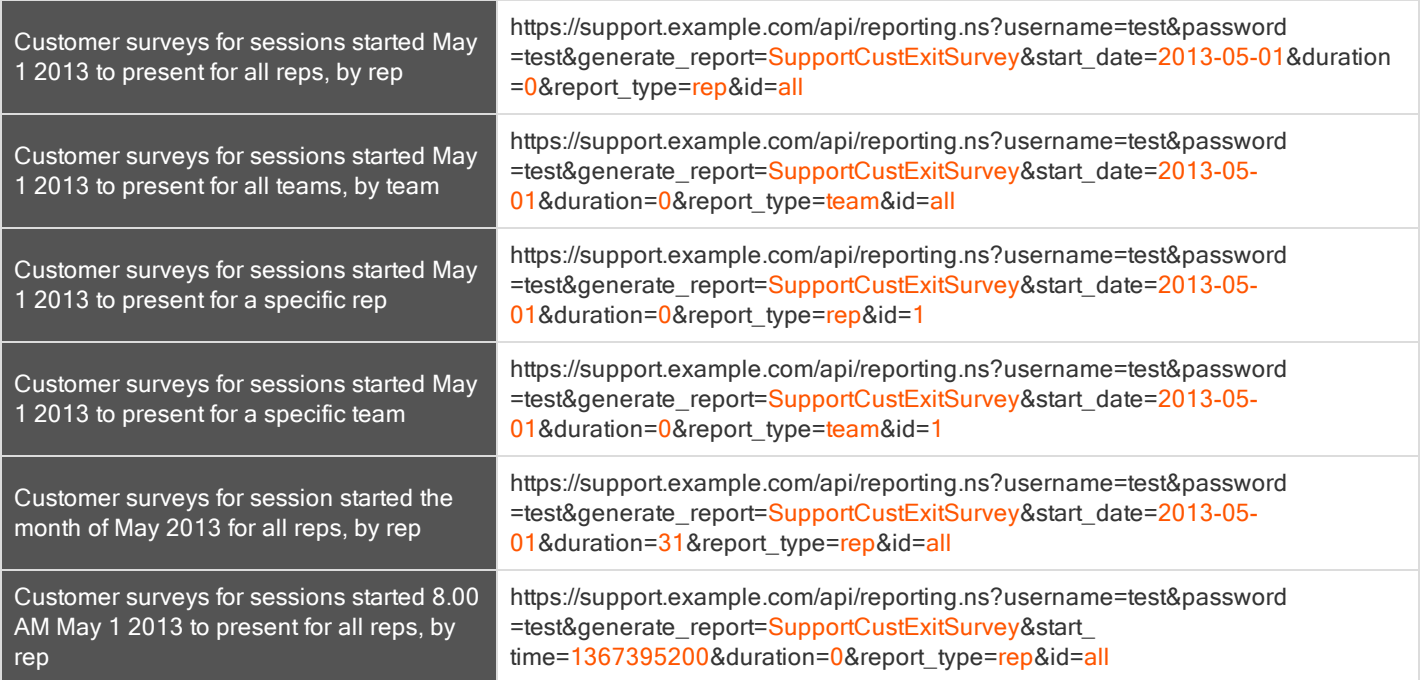

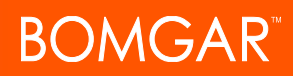

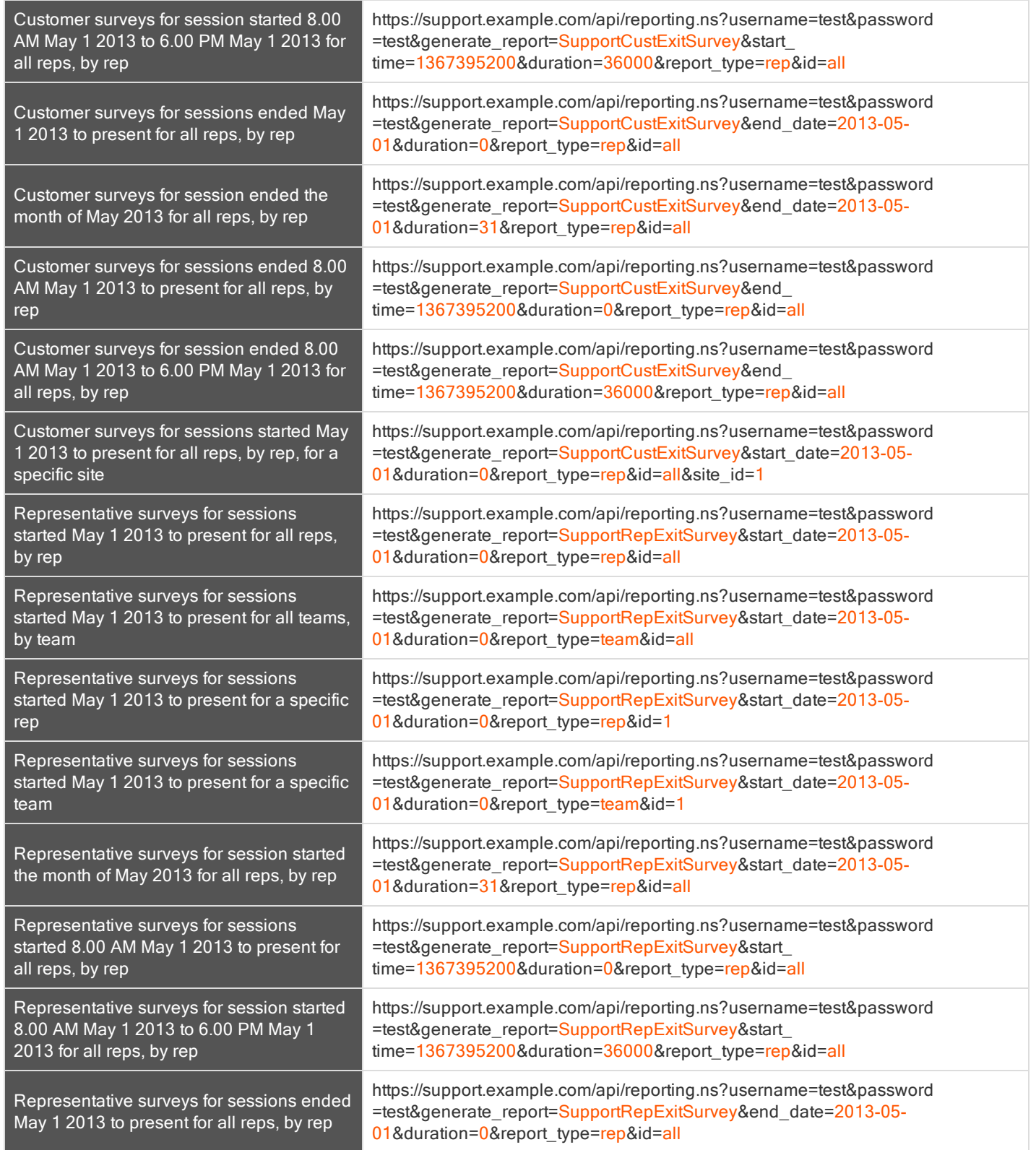

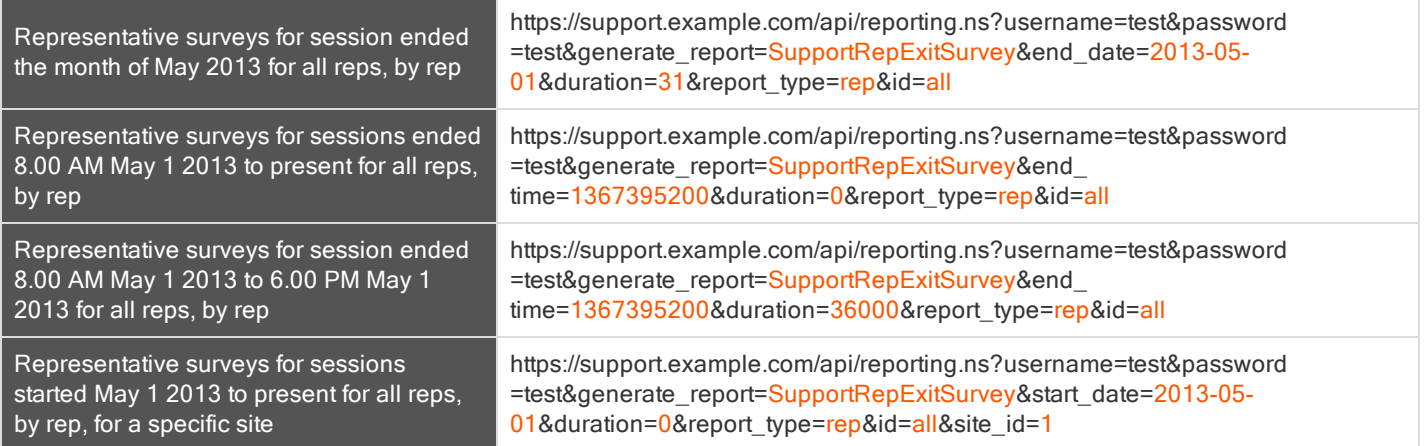

### <span id="page-60-0"></span>DOWNLOAD REPORTS WITH SUPPORTTEAM

The SupportTeam query returns information about activity within a support team. You must have Enterprise licenses to generate reports with the SupportTeam query. You may use any of the following sets of parameters to generate reports:

- start\_date and duration
- start\_time and duration
- end\_date and duration
- end\_time and duration

#### <span id="page-60-1"></span>PARAMETERS FOR SUPPORTTEAM

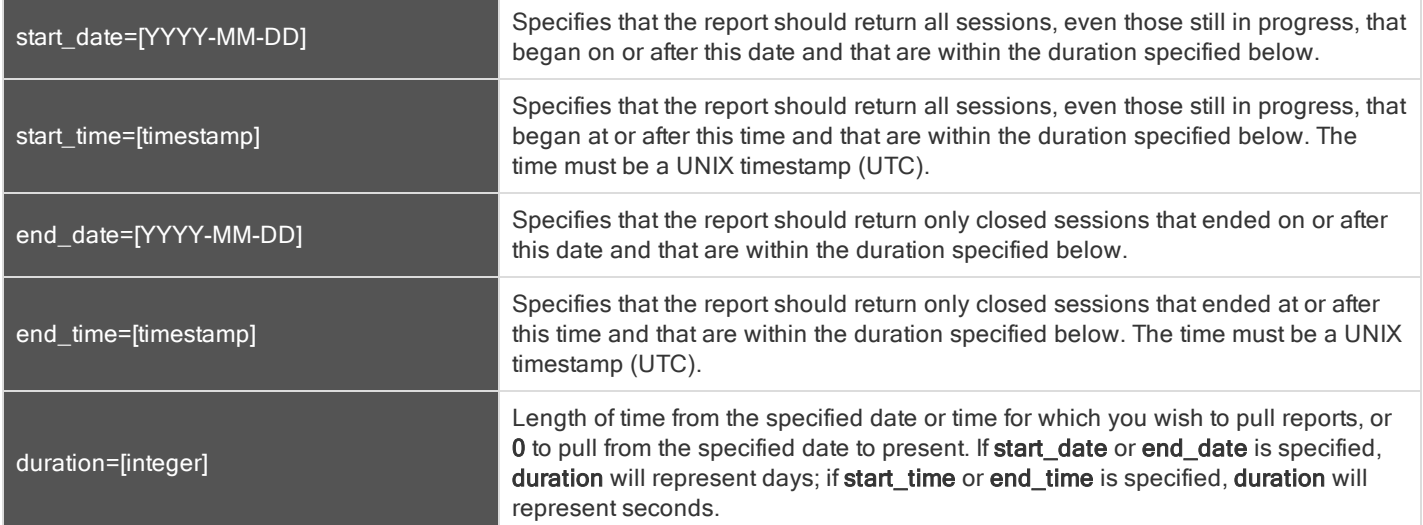

#### <span id="page-60-2"></span>OPTIONAL PARAMETER FOR SUPPORTTEAM

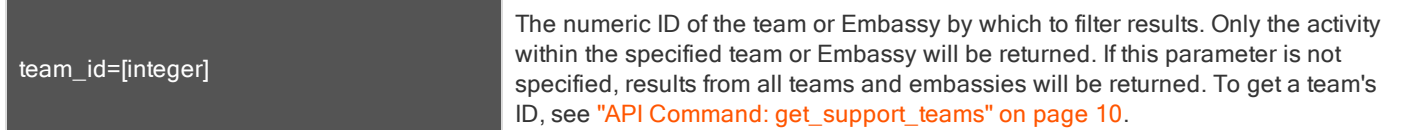

#### <span id="page-60-3"></span>XML RESPONSE FOR SUPPORTTEAM QUERY

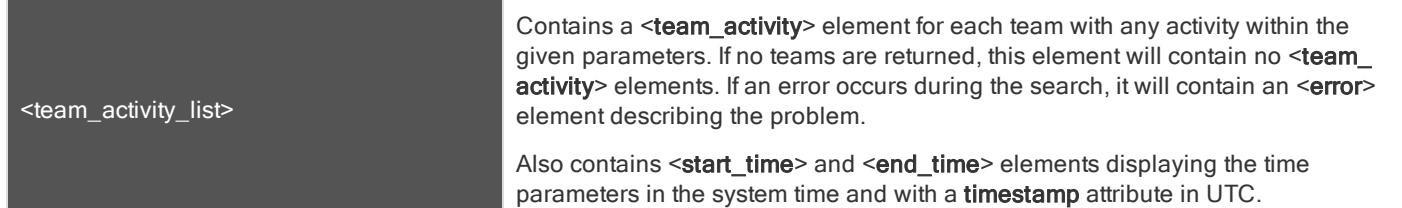

#### <span id="page-61-0"></span>ELEMENT NAMES AND ATTRIBUTES

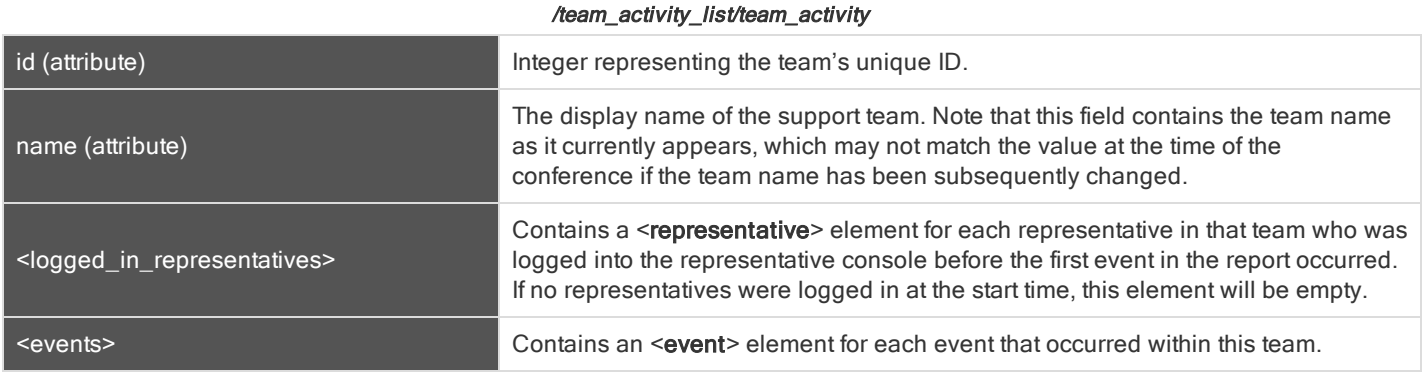

/team\_activity\_list/team\_activity/logged\_in\_representatives/representative

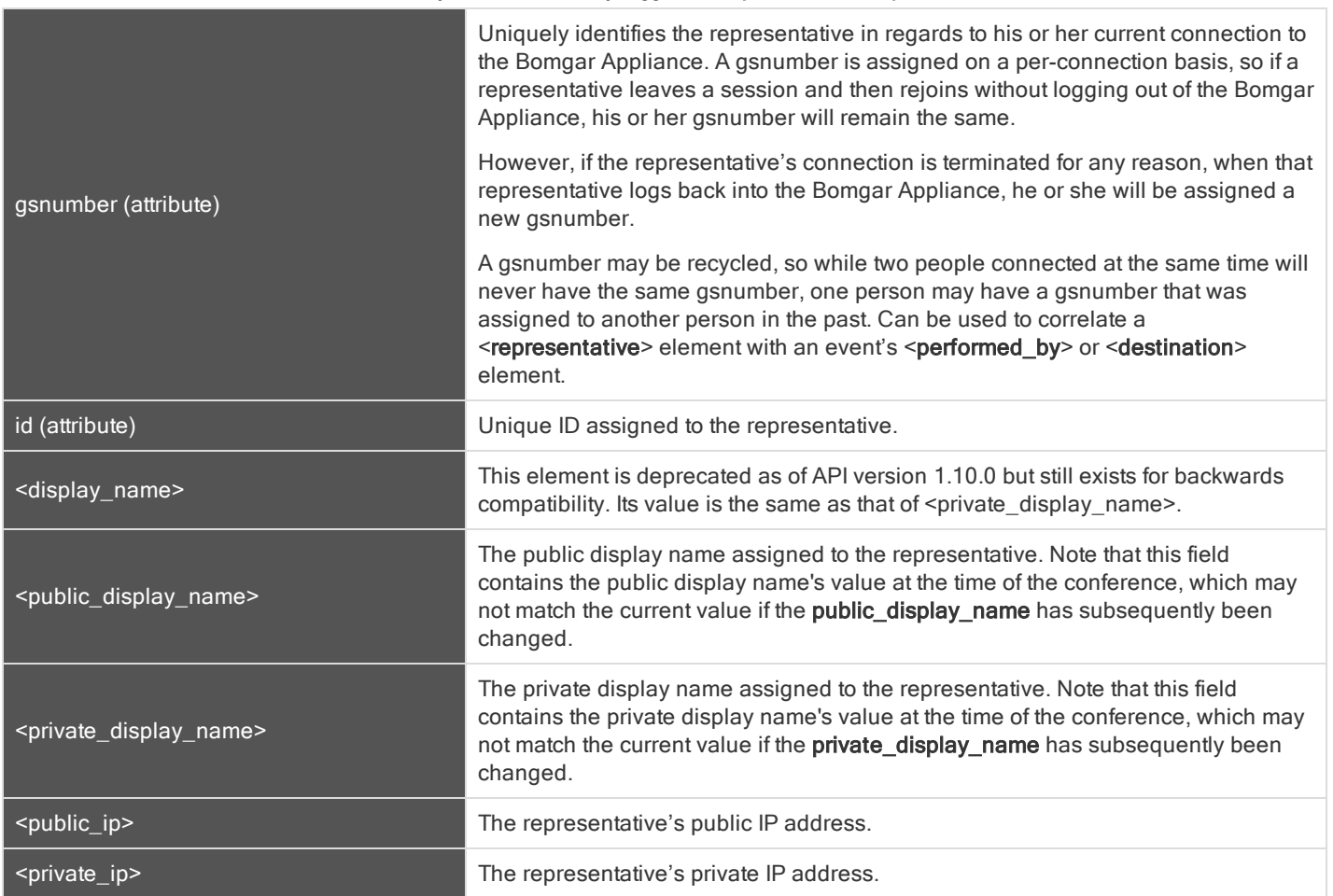

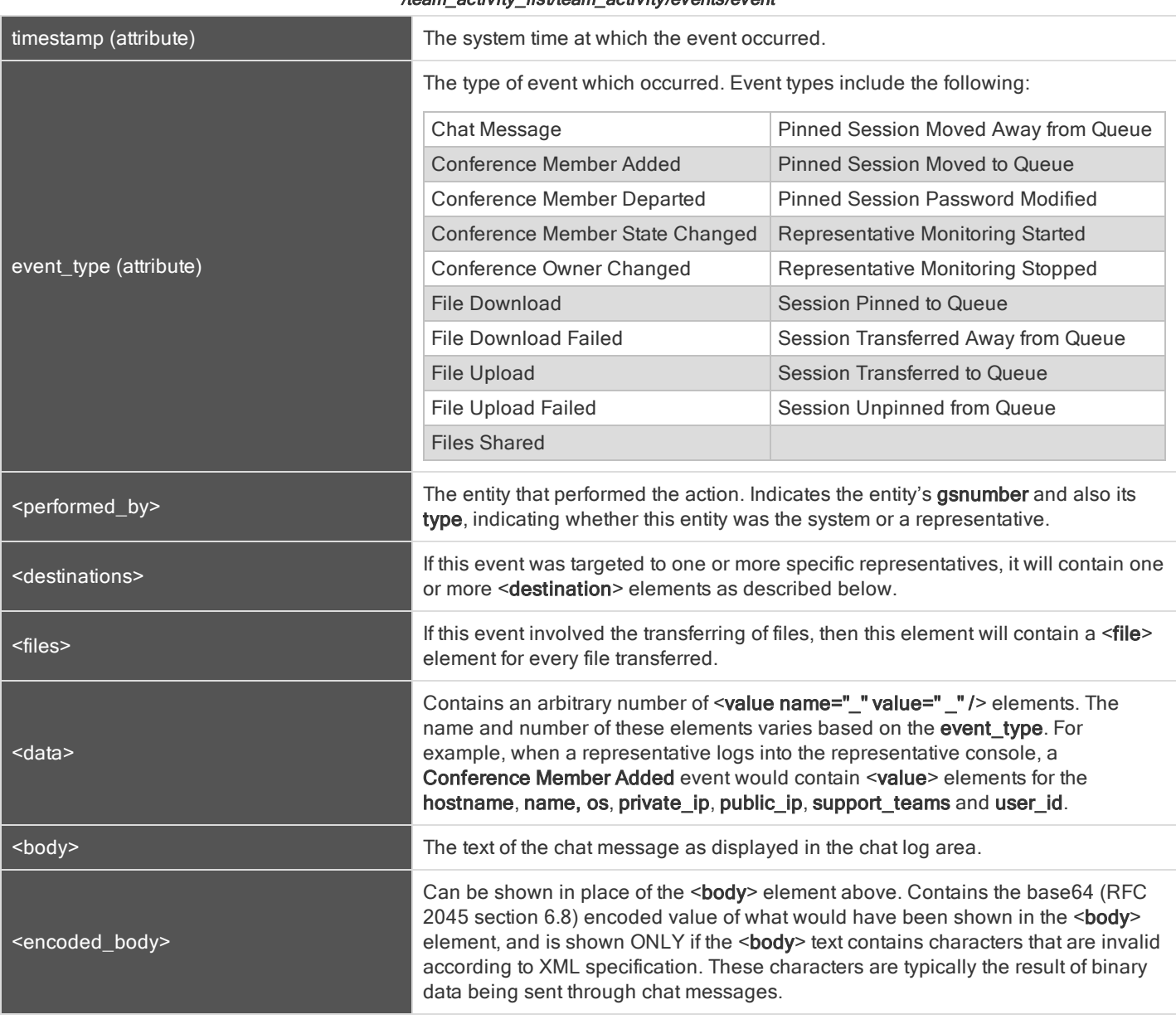

#### /team\_activity\_list/team\_activity/events/event

/team\_activity\_list/team\_activity/events/event/destinations/destination

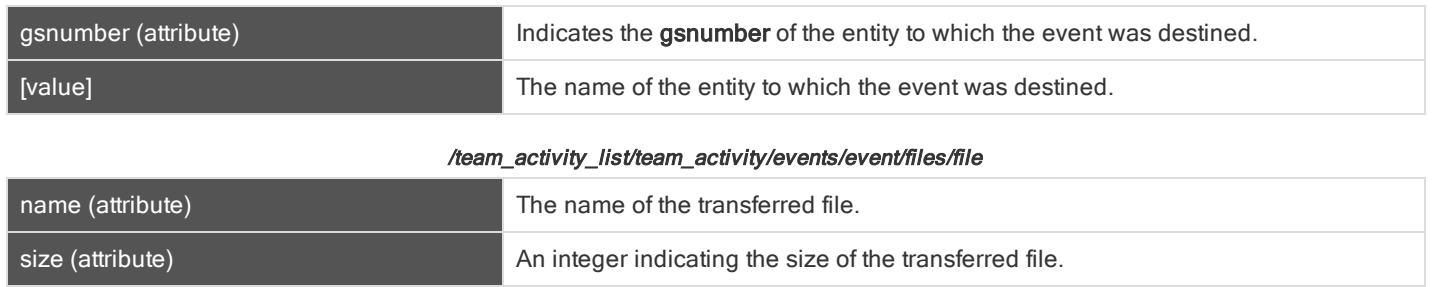

#### <span id="page-63-0"></span>QUERY EXAMPLES FOR SUPPORTTEAM

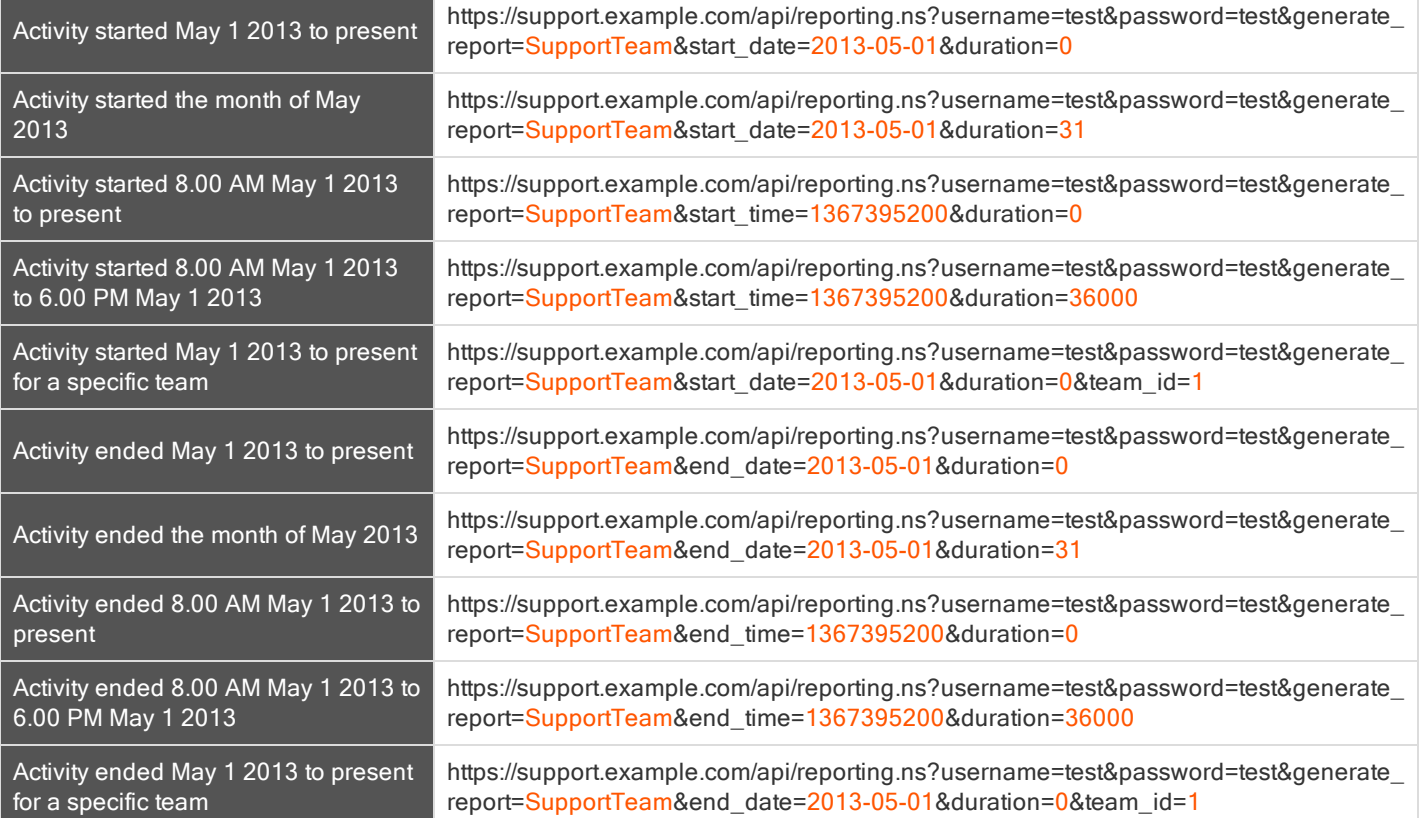

## <span id="page-64-0"></span>Backup API

The Bomgar backup API is designed to enable you to automatically back up your Bomgar software configuration on a recurring basis. The backup file will include all your configuration settings and logged data except for recordings and some large files from the file store. The backup will only include files from the file store less than 200 KB in size and no more than 50 files total. In the event of a hardware failure, having a backup file will help to speed the disaster recovery process.

Commands are executed by sending a simple HTTP request to the Bomgar Appliance. The request can be sent using any HTTPScapable socket library or scripting language module, a web browser, or a URL fetcher such as **cURL** or wget. Either GET or POST may be used as the request method.

Note: By default, access to the API is SSL-encrypted; however, you can choose to allow HTTP access by checking the Allow HTTP Access to XML API option on the Security page under the Management tab of the /login administrative interface. It is highly recommended that HTTP remain disallowed as <sup>a</sup> security best practice.

#### The backup API URL is https://support.example.com/api/backup.ns.

#### <span id="page-64-1"></span>REQUIRED PARAMETERS FOR BACKUP API

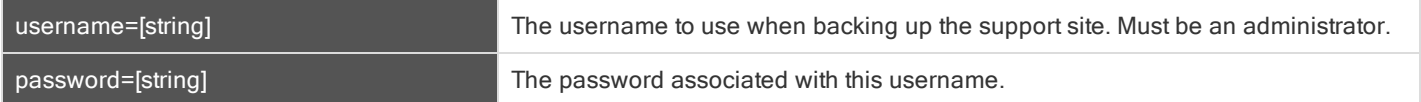

#### <span id="page-64-2"></span>QUERY EXAMPLE

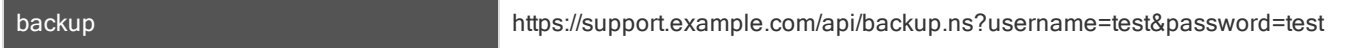

# OMGAR"

## <span id="page-65-0"></span>Test Scenario

To get started with this basic API integration, follow the steps below.

- 1. Log into your Bomgar administrative interface and go to the Security page under the Management tab. Check the box to enable the XML API. If you do not have a valid SSL certificate, you may need to enable the option to Allow HTTP Access to XML API while you are testing.
- 2. Create a special Bomgar user account to be used for API commands. Give this user a password that does not need to be reset, and enable all necessary permissions such as the ability to view reports, generate session keys, and participate in the general queue. For simplicity, you can make this user an administrator with all permissions enabled, though this is not required.
- 3. After saving the user account, edit the account and check the box so that the password does not expire.
- 4. Create a normal representative user account for yourself. Download the Bomgar representative console and log in.
- 5. You now can begin testing API commands using your browser. Create the appropriate URLs by copying the samples into a text editor. Modify the parameters as needed for your environment, replacing the hostname, username, password, external key, and so forth.
- 6. Paste the customized URLs into your browser to test the API commands. The appropriate XML should be returned in the browser.
- 7. If you receive any errors such as Document Not Found, check that the API user has the necessary permissions. Also, make sure that a representative is logged into the site while you are testing.
- 8. Conduct a support session using the programmatically generated, seven-character session key or corresponding direct download URL. Examine the external key, which is displayed in the representative console on the Summary tab of the support session. The key is also visible from the session queue.
- 9. After the session completes, view the session report from the Bomgar administrative interface. You will notice that if assigned, the external key is displayed for each session.

## <span id="page-66-0"></span>API Version Reference

The following table shows the relationship between the API and Bomgar versions.

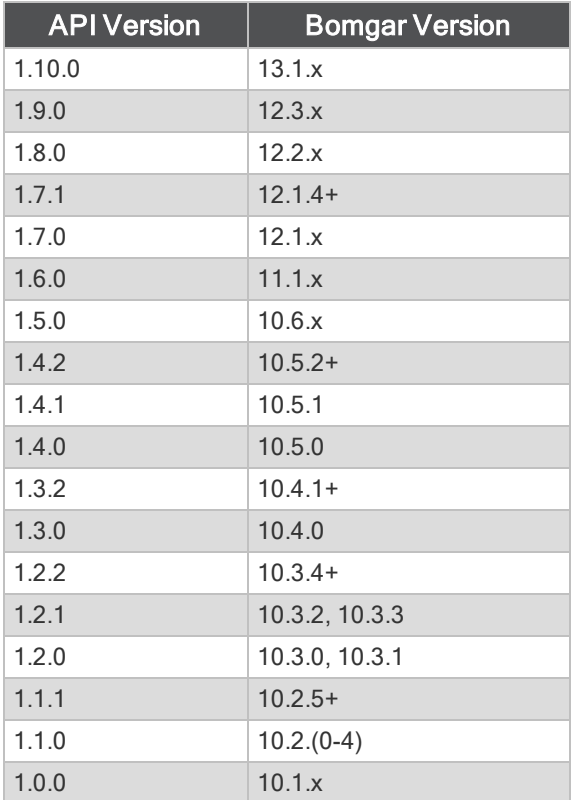

## <span id="page-67-0"></span>Disclaimers, Licensing Restrictions and Tech Support

#### **DISCLAIMERS**

This document is provided for information purposes only. Bomgar Corporation may change the contents hereof without notice. This document is not warranted to be error-free, nor subject to any other warranties or conditions, whether expressed orally or implied in law, including implied warranties and conditions of merchantability or fitness for a particular purpose. Bomgar Corporation specifically disclaims any liability with respect to this document and no contractual obligations are formed either directly or indirectly by this document. The technologies, functionality, services, and processes described herein are subject to change without notice.

BOMGAR, BOMGAR BOX, mark B, JUMP and UNIFIED REMOTE SUPPORT are trademarks of Bomgar Corporation; other trademarks shown are the property of their respective owners.

#### LICENSING RESTRICTIONS

One Bomgar license enables one support representative at a time to troubleshoot an unlimited number of remote computers, whether attended or unattended.\* Although multiple accounts may exist on the same license, two or more licenses (one per concurrent support representative) are required to enable multiple support representatives to troubleshoot simultaneously.

\*Starter Service accounts are limited to 25 Jumpoints and/or Jump Clients per site. Starter Service accounts do not provide screen or command prompt recordings.

#### TECH SUPPORT

At Bomgar, we are committed to offering the highest quality service by ensuring that our customers have everything they need to operate with maximum productivity. Should you need any assistance, please contact Bomgar Support at [www.bomgar.com/support.](http://www.bomgar.com/support)

Technical support is provided with annual purchase of our maintenance plan.